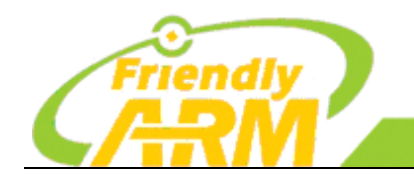

追求卓越 创造精品 **TO BE BEST TO DO GREAT** 广州友善之臂计 算机科技有限公司

# <span id="page-0-0"></span>NanoPi M3 编程开发教程

# 2016-07-14

(本手册适用于 NanoPi M3 发板)

Copyright © 2007-2016 FriendlyARM

All rights reserved.

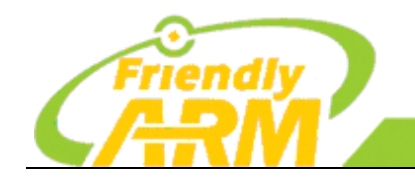

#### 追求卓越 创造精品 **TO BE BEST TO DO GREAT**

"州方善之臂计 [机科技有限公司

简介

本手册由广州友善之臂计算机科技有限公司(简称"友善之臂")创建和维护,友善之臂 目前并不对本手册的内容提供任何解释和解答服务,用户可以在论坛中反馈你所遇到的问题 和疑问,我们将在以后的更新中修正或者采纳您的建议,本手册主要以首页日期为版本标志。

本手册由友善之臂开发工程师编写制作,专门为嵌入式爱好者准备,同时也适用于产品 开发功能,因此读着需要具备一些 Linux 及 ARM 的基本知识。本手册以 NanoPi M3 作为开发 平台,讲解如何建立 Ubuntu 开发环境,以及如何使用 NanoPi M3 开发板作为真机调试程序, 如何在程序中访问硬件设备,包括 I2C, GPIO, SPI, 串口等硬件接口,并且包含了对文件系 统的操作和开发板的启动过程等。友善之臂特意介绍了很多极具挑战性和实用性的各种案例, 做到真正为你的项目开发助一臂之力。

我们欢迎各位网友复制传播本手册,但不得擅自摘抄部分或全部内容用作商业用途,违 者必究,友善之臂保留本手册的解释和修改权。

本手册由广州友善之臂计算机科技有限公司发布,转载请注明出处,手册内难免有遗漏 和不足之处,欢迎大家提出宝贵意见。

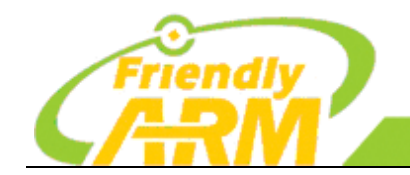

#### 追求卓越 创造精品 TO DO GREAT **TO BE BEST**

广州友善之臂计算机科技有限公司

### 更新说明

2016-07-14 本手册第一次发布

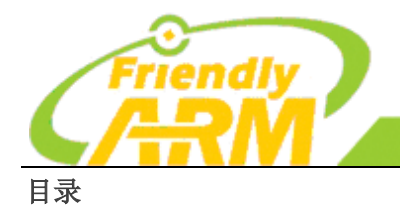

追求卓越 创造精品 **TO BE BEST TO DO GREAT** 

广州友善之臂计算机科技有限公司

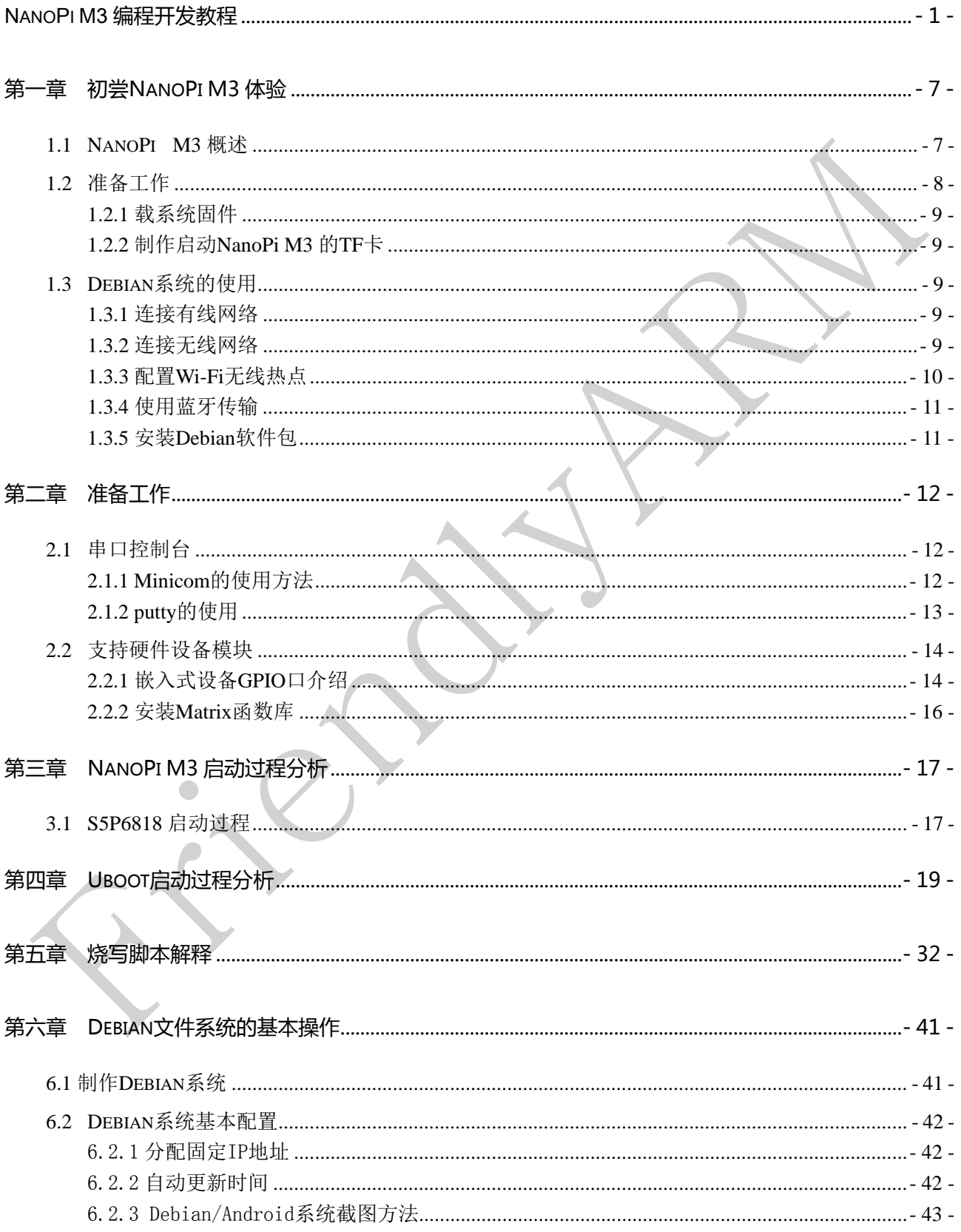

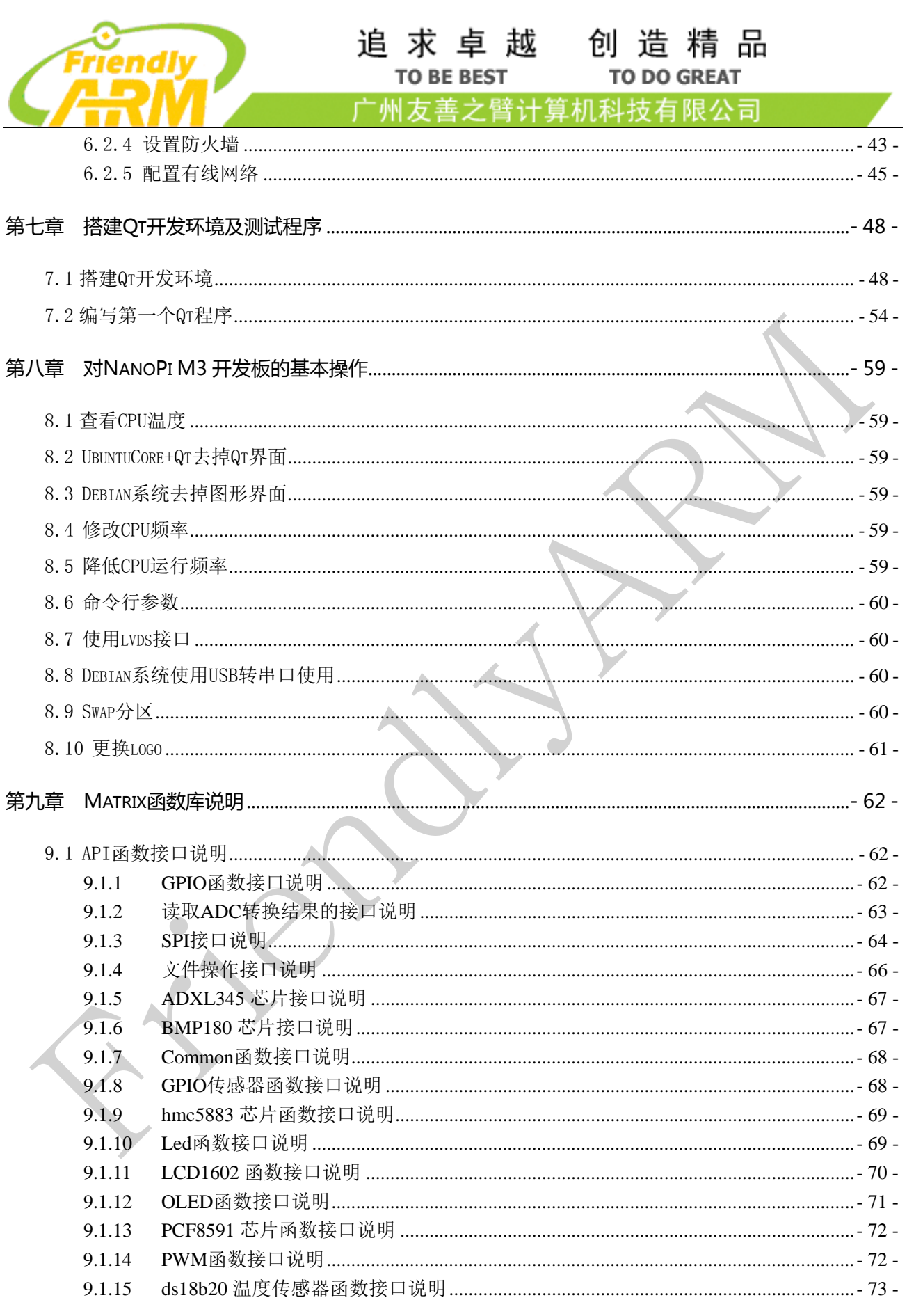

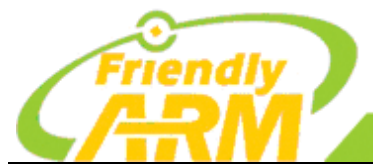

#### 追求卓越 创造精品 **TO BE BEST**

**TO DO GREAT** 

广州友善之臂计算机科技有限公司

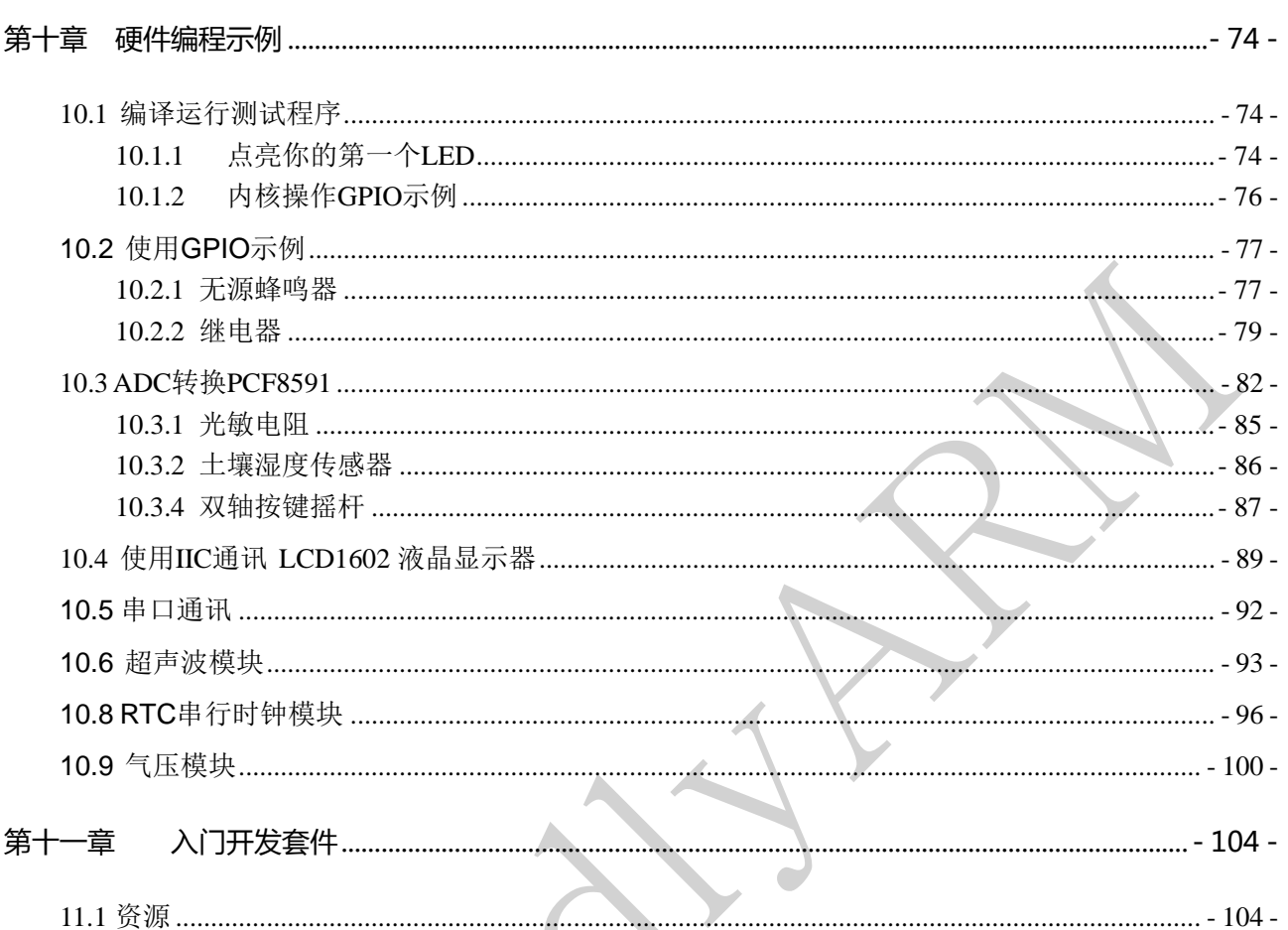

<span id="page-6-0"></span>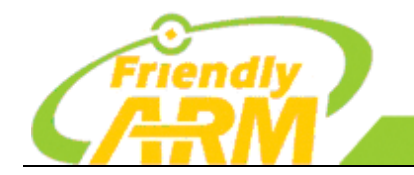

# 第一章 初尝 **NanoPi M3** 体验

NanoPi M3(以下简称 M3)是友善之臂团队面向创客、极客、嵌入式爱好者、电子艺术 家、发烧友等群体推出的又一款强劲的完全开源的掌上创客神器。好玩,趣味,突破是我们 的目标,随时打开 NanoPi M3, 你不只是实验室的技术控,你也可以是生活中的 HACK。它 不只是一块开发板,它将会陪你度过漫长开发岁月,与你的思维连接,成为你忠实的朋友, 帮你把想法变成现实。

<span id="page-6-1"></span>本章节将介绍 NanoPi M3 资源特性,以及如何快速启动 NanoPi M3。

## 1.1 NanoPi M3 概述

NanoPi M3 采用三星八核 A53 高性能处理器 S5P6818,动态运行主频 400M-1.4GHz,集成千兆以太网卡, WiFi、蓝牙,并采用了AXP228 电源管理芯片。可支持软件开关机,并采用 MicroUSB 供电,板载陶瓷天线。 体积足够小,接口却丰富,NanoPi M3 引出了视频输入/输出接口(DVP Camera/LVDS/HDMI/LCD 接口), 千兆以太网口, I2S 接口, 3.5mm 音频输出接口, 更是留出了四个 USB 接口, 带串口调试功能。

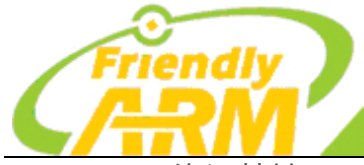

# 追求卓越 创造精品

**TO BE BEST** 

**TO DO GREAT** 

广州友善之臂计算机科技有限公司

NanoPi M3 资源特性:

- CPU: S5P6818, 动态运行主频 400Mhz--1.4GHz
- PMU 电源管理:AXP228,支持软件关机和睡眠唤醒等
- DDR3 RAM: 1GB
- SD: microSD 卡槽一个
- 网口: 千兆以太网接口(RTL8211E)
- Wireless: 802.11 b/g/n
- Bluetooth: 4.0 dual mode
- 天线: Wi-Fi 和蓝牙共用, 板载陶瓷天线, 同时提供 IPX 接口
- 音频:3.5mm 耳机座/Via HDMI
- I2S:板载 I2S 接口,7Pin,2.54mm 排针
- 麦克风: 通过 3.5mm 耳机孔输入
- USB Host: 4 x USB 2.0 Host , 其中两个是标准 A 型接口, 另外两个是 2.54mm 排针
- Micro USB: 1 x USB 2.0 Client
- LCD 接口: 45pin, 0.5mm 间距 FPC 贴片座, 支持全彩 TFT LCD (RGB:8-8-8)
- HDMI: HDMI 1.4a, Type A 型口,1080P 高清显示
- LVDS 接口:20Pin,2.0mm 排针
- DVP Camera 接口: 24pin, 0.5mm 间距,FPC 贴片竖座
- GPIO 扩展接口: 40 Pin,2.54mm 排针,兼容 NanoPi M1,M2,树莓派等创客板
- 调试串口:4Pin,2.5mm 单排针
- 按键:K1(电源按键),Reset
- LED:电源指示灯,系统状态指示灯
- RTC: 支持 RTC, 带纽扣电池引线孔
- PCB Size:64x60mm,6 层,沉金工艺
- 供电: DC 5V/2A
- <span id="page-7-0"></span>• OS/Software: u-boot, Android5.1, Debian8

1.2 准备工作

要开启你的 NanoPi M3 新玩具,请先准备好以下硬件

- NanoPi M3 主板
- microSD 卡/TF 卡: Class10 或以上的 8GB SDHC 卡
- $\bullet$  一个 microUSB 接口的外接电源,要求输出为 5V/3A
- 一台支持 HDMI 输入的显示器或者电视
- 一套 USB 键盘鼠标,同时连接还需要 USB HUB (或选购串口转接板,要 PC 上进行操作)
- 一台电脑,需要联网,建议使用 Ubuntu 14.04 64 位系统

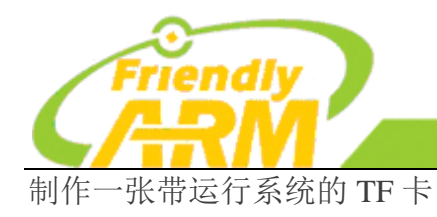

#### 追求卓越 创造精品 **TO BE BEST TO DO GREAT**

'州方善之臂 机科技有限公司

# <span id="page-8-0"></span>**1.2.1** 载系统固件

首先访[问此处的下载地址下](http://wiki.friendlyarm.com/nanopct3/download/)载需要的固件文件:

您需要准备一张 4G 或以上容量的 SDHC 卡,该卡的已有数据将会被破坏,因此请先对 SD 卡上的数据讲 行备份。

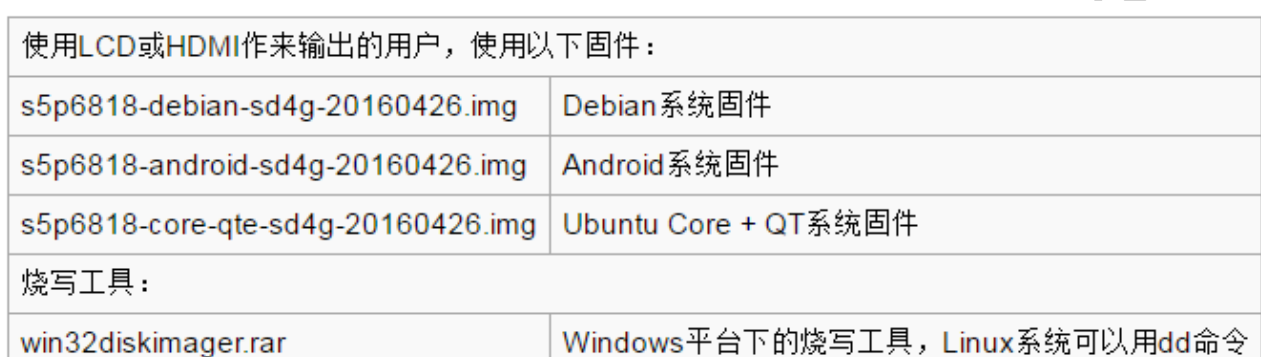

# <span id="page-8-1"></span>**1.2.2** 制作启动 **NanoPi M3** 的 **TF** 卡

1、将固件 nanopi-m1-debian-sd4g.img.zip 和烧写工具 win32diskimager.rar 分别解压,在 Windows 下插入 TF 卡(限 4G 及以上的卡), 以管理员身份运行 win32diskimager 工具, 在 win32diskimager 工 具的界面上,选择你的 TF 卡盘符,选择系统固件,点击 Write 按钮烧写即可。

2、当制作完成 TF 卡后, 拔出 TF 卡插入 NanoPi M3 的 BOOT 卡槽, 上电启动(注意, 这里需要 5V/3A 的供电),你可以看到绿灯常亮以及蓝灯闪烁,这时你已经成功启动 NanoPi M1。

# <span id="page-8-2"></span>1.3 Debian 系统的使用

## <span id="page-8-3"></span>**1.3.1** 连接有线网络

NanoPi M3 支持千兆网络, Debian 或者 Android 系统在启动前, 只要接上网线, 系统启动后则会自 动分配 IP 地址,不需要额外去配置。

## <span id="page-8-4"></span>**1.3.2** 连接无线网络

用vi或在图形界面下用gedit编辑文件 /etc/wpa\_supplicant/wpa\_supplicant.conf, 在文件末尾填入路由器 信息如下所示:

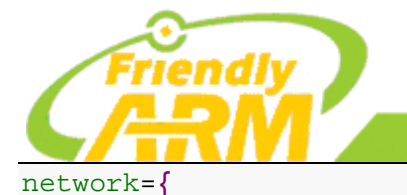

#### 追求卓越 创造精品 **TO BE BEST TO DO GREAT**

州方善之臂计 拿机科技有限公司

### ssid="YourWiFiESSID" psk="YourWiFiPassword"

**}**

其中, YourWiFiESSID 和 YourWiFiPassword 请替换成你要连接的无线 AP 名称和密码。 保存退出后,执行以下命令即可连接 WiFi:

#### **ifdown** wlan0 **ifup** wlan0

如果你的 WiFi 密码中有特殊字符,或者你不希望明文存放密码,你可以使用 wpa\_passphrase 命令为 WiFi 密码生成一个密钥(psk), 用密钥来代替密码, 在命令行下, 可输入以下命令生成密钥:

#### wpa\_passphrase YourWiFiESSID

在提示输入密码时,输入你的 WiFi 密码,再打开 /etc/wpa\_supplicant/wpa\_supplicant.conf 文件你会发 现密钥已经被更新,你可以删除明文的密码了。

如果你的 WiFi 当前处于无线热点模式,你需要先退出该模式方可连接到路由器,使用以下命令退出无线 热点模式:

**su**

turn-wifi-into-apmode no

## <span id="page-9-0"></span>**1.3.3** 配置 **Wi-Fi** 无线热点

可以通过以下命令,将 Wi-Fi 切换至无线热点模式:

turn-wifi-into-apmode **yes**

按提示重启即可, 默认的热点名称为 nanopi2-wifiap, 密码为 123456789。

现在,你可以在电脑上搜索并连接 nanopi2-wifiap 这个无线热点,连接成功后,可以通过 ssh 到 192.168.8.1 这个地址来登录 NanoPi M3:

**ssh** root**@**192.168.8.1

在提示输入密码时,输入预设的密码 fa,即可登入。

为了保证 ssh 的流畅, 我们用以下命令关闭 wifi 的省电模式:

iwconfig wlan0 power off

WiFi 工作模式可通过以下命令查询:

**cat /**sys**/**module**/**bcmdhd**/**parameters**/**op\_mode

输出为数字 2 则表示当前处于无线热点模式,要切换回普通的 Station 模式,输入如下命令:

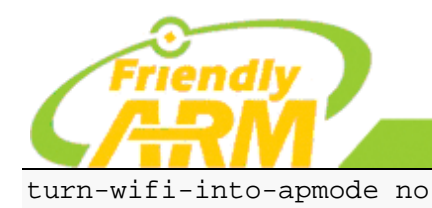

**TO BE BEST TO DO GREAT** 

创造精品

州友善之臂计 和科技有限公司

## <span id="page-10-0"></span>**1.3.4** 使用蓝牙传输

点击右下角的蓝牙图标,会弹出一个操作菜单,其中 Make discoverable 菜单项是打开 NanoPi M3 蓝 牙的可发现属性,这样其他设备(例如手机)就可以搜索到 NanoPi M3 并进行配对了;

追求卓越

Devices... 菜单项可以打开搜索界面,主动搜索周边的蓝牙设备(注:需要这个设备先打开可发现属 性); Send Files to Device...菜单项则可以通过蓝牙发送文件到已配对的指定设备上。

## <span id="page-10-1"></span>**1.3.5** 安装 **Debian** 软件包

我们提供的是标准的 Debian jessie 系统, 你可以使用 apt-get 等命令来安装软件包, 如果板子是首次 运行,需要先用以下命令更新软件包列表:

#### **apt-get update**

然后就可以安装软件包了, 例如要安装 ftp 服务器, 使用以下命令:

#### **apt-get install** vsftpd

如果软件包下载速度不理想,你可以编辑 /etc/apt/sources.list 更换一个更快的源服务器,这个网址[\[1\]](http://www.debian.org/mirror/list)

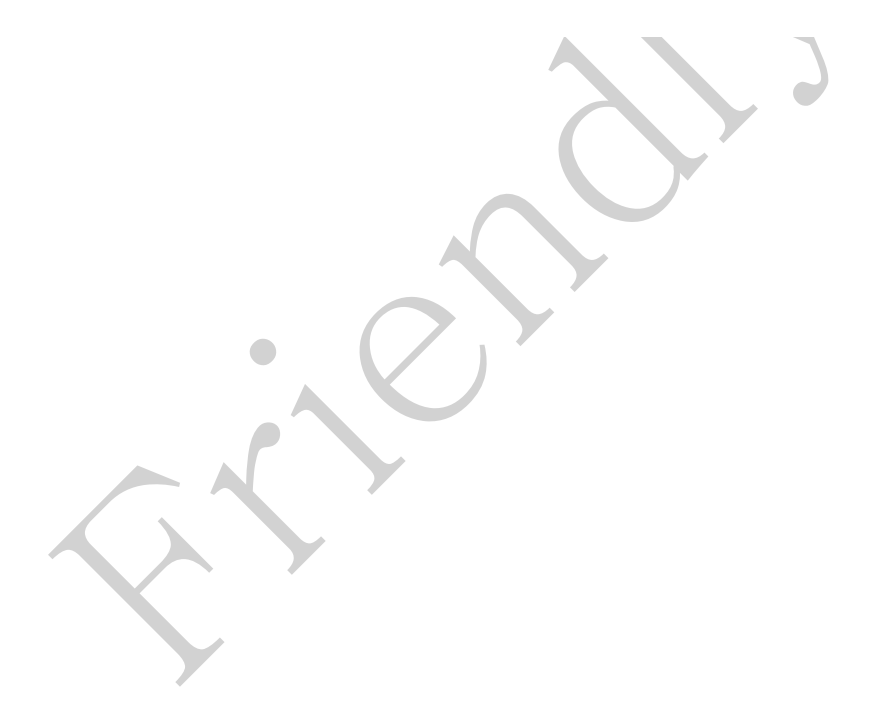

<span id="page-11-0"></span>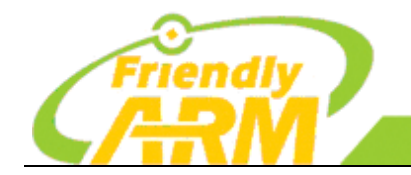

[机科技有限公司 广州方善之臂

# 第二章 准备工作

为方便用户开发前了解硬件传感器等模块的特性,这章节主要介绍串口控制台和嵌入式 设备 GPIO 的使用。

# <span id="page-11-1"></span>2.1 串口控制台

使用开发板的过程中,最主要的是调试部分,NanoPi M3 可以直接使用串口线跟 PC 机端(系统为 Ubuntu14.04)进行通讯和调试,方便你的开发。

## <span id="page-11-2"></span>**2.1.1 Minicom** 的使用方法

这里介绍的是使用 Minicom 工具进行串口调试。Linux 下的 Minicom 的功能与超级终端功能相似,适 用于在通过超级终端对设备的管理以及对嵌入式操作系统的升级。

#### Step1: 安装 Minicom:

#### sudo apt-get install minicom

Step2:使用 Minicom 连接 NanoPi M3 UART 串行设备,这时你的开发板跟 PC 机应该通过标配的串口 线连接起来,如果你的 PC 机为笔记本,则需要使用 USB 转串口让你的开发板跟电脑连接好,运行 Minicom 工具:

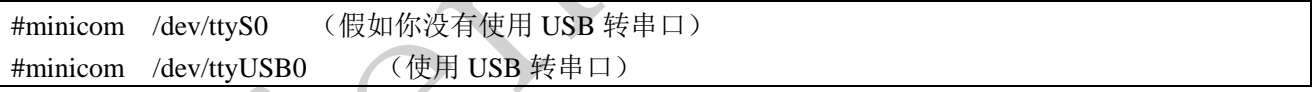

#### 配置 Minicom:

```
1: 在终端输入 minicom 以启动 minicom (可以根据你的配置使用以上两个命令);
```
2:先按下 Ctrl+a ,放开,再按 o , 出现配置菜单;

3: 选择 serial port setup , 此时所示图标在"change which setting"中, 键入"A", 此时光标移到第 A 项: 串口 COM1 对应 ttyS0, COM2 对应 ttyS1, 根据你自己的配置选择;

具体的配置信息如下所示:

Serial port setup [Enter]

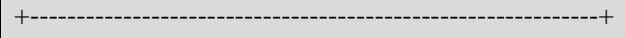

- | A Serial Device : /dev/ttyUSB0
- | B Lockfile Location : /var/lock | C - Callin Program : | | D - Callout Program -:
- | E Bps/Par/Bits : 115200 8N1 |

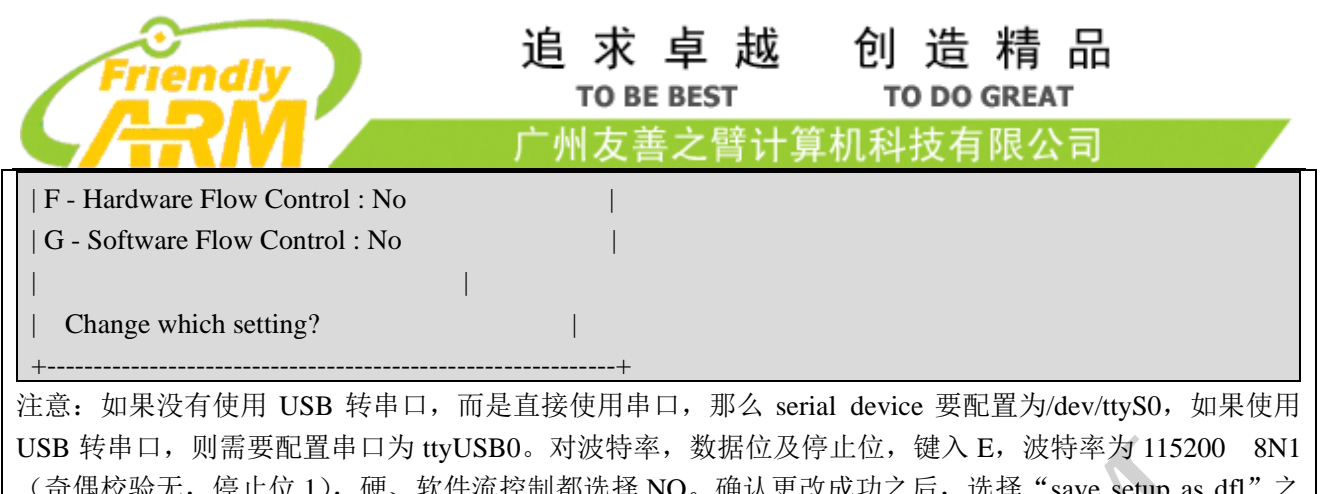

),硬、软件流控制都选择 NO。确认史 后重启 minicom 让你的配置生效,再连上开发板后,即可在 minicom 中输出正确的串口信息 如需退出 minicom, 可以使用 control-A X , 或者使用 control-A Z 进入帮助菜单。

Step3:打开开发板,进入根文件系统。

## <span id="page-12-0"></span>**2.1.2 putty** 的使用

如果不想使用 Ubuntu 系统的 Minicom, 你可以直接使用 putty 超级终端, 这里介绍的 putty 的用法, 不再介绍 putty 的概述。

下载 putty 回来, 双击 putty.exe, 即可运行 putty; 从设备管理器里查看串口线占用的是端口几, 如果 找不到端口号,需要先安装串口驱动。运行 putty 后, 波特率设置为 115200, 点击 open 之后, 打开开发 板,即可看到输出信息。

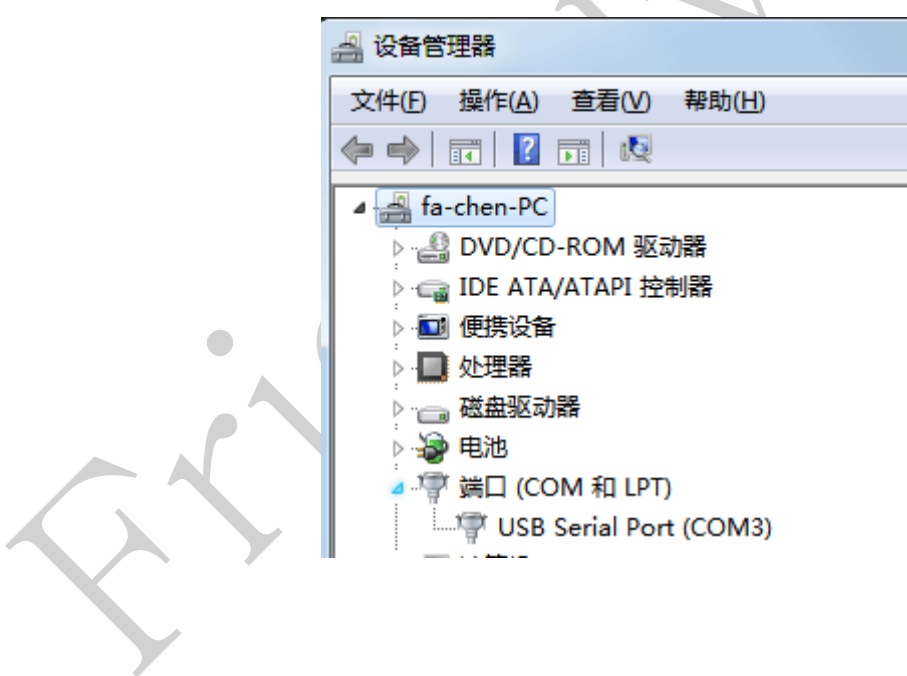

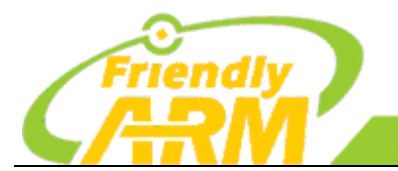

#### 追求卓越 创 造 精 品 **TO BE BEST**

**TO DO GREAT** 

机科技有限公司 广州方善之臂计

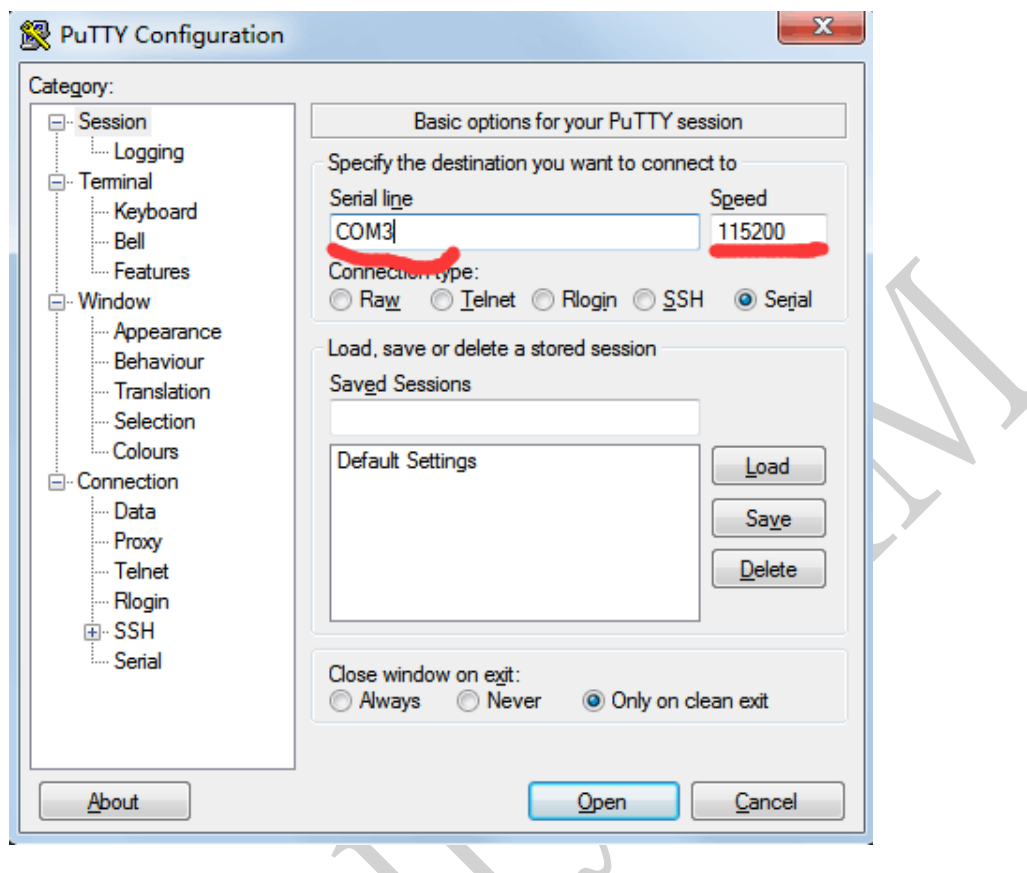

## <span id="page-13-0"></span>2.2 支持硬件设备模块

NanoPi M3 支持使用市面上常见的传感器模块和外扩硬件设备,经友善之臂开发并且能使用的硬件模 块如下:重力加速度模块、通用 GPIO、板载 KEY、摇杆、OLED、adc 转换、8\*8 矩阵 LED、土壤温湿度 模块、舵机、土壤湿度模块、红外对射技术传感器、LED、红外遥控模块、蓝牙模块、声音传感器、继电 器、串口、摇杆、电机模块、无源蜂鸣器、光敏电阻、循迹模块、温湿度传感器模块等。后续我们会继续 添加更多传感器模块和硬件设备的支持,本教程将不断更新,请留意友善官方最新动态。

## <span id="page-13-1"></span>**2.2.1** 嵌入式设备 **GPIO** 口介绍

在嵌入式设备中对 GPIO 的操作,一般的做法是写一个单独驱动程序。其实 linux 下面有一个通用的 GPIO 操作接口, 那就是 "/sys/class/gpio"方式。使用这种方法, 你不需要写驱动, 直接调用 gpio 引脚, 更方便开发,内核更小。

首先,通过串口进入根文件系统,查看系统中有没有"/sys/class/gpio"这个文件夹。如果没有请在编译 内核的时候加入 Device Drivers —> GPIO Support —> /sys/class/gpio/… (sysfs interface)。

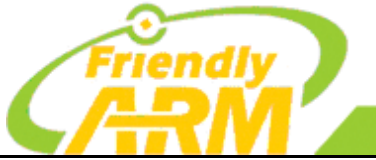

#### 追求卓越 创造精品 **TO BE BEST**

**TO DO GREAT** 科技有限公司 广州友善之臂

1:**gpio\_operation** 通过/sys/文件接口操作 IO 端口 GPIO 到文件系统的映射;

2:控制 GPIO 的目录位于**/sys/class/gpio** 中;

3: **/sys/class/gpio/export** 文件用于通知系统需要导出控制的 GPIO 引脚编号;

4:**/sys/class/gpio/unexport** 用于通知系统取消导出;

5:**/sys/class/gpio/gpiochipX** 目录保存系统中 GPIO 寄存器的信息,包括每个寄存器控制引脚的起始编号 base, 寄存器名称, 引脚总数 导出一个引脚的操作步骤; (X 表示数字);

6:首先计算此引脚编号,引脚编号 = 控制引脚的寄存器基数 + 控制引脚寄存器位数;

7: 向**/sys/class/gpio/export** 写入此编号,比如 12 号引脚,在 shell 中可以通过以下命令实现,命令成功后 生成/sys/class/gpio/gpio12 目录,如果没有出现相应的目录,说明此引脚不可导出;

8:**echo 12 > /sys/class/gpio/export**;

9: direction 文件, 定义输入输出方向, 可以通过下面命令定义为输出;

10:**echo out > direction**;

11:direction 接受的参数:**in, out, high, low**。**high/low** 同时设置方向为输出,并将 value 设置为相应的 1/0;

12:value 文件是端口的数值,为 **1** 或 **0**;

13:**echo 1 & > value**。

NanoPi M3 GPIO 管脚如图:

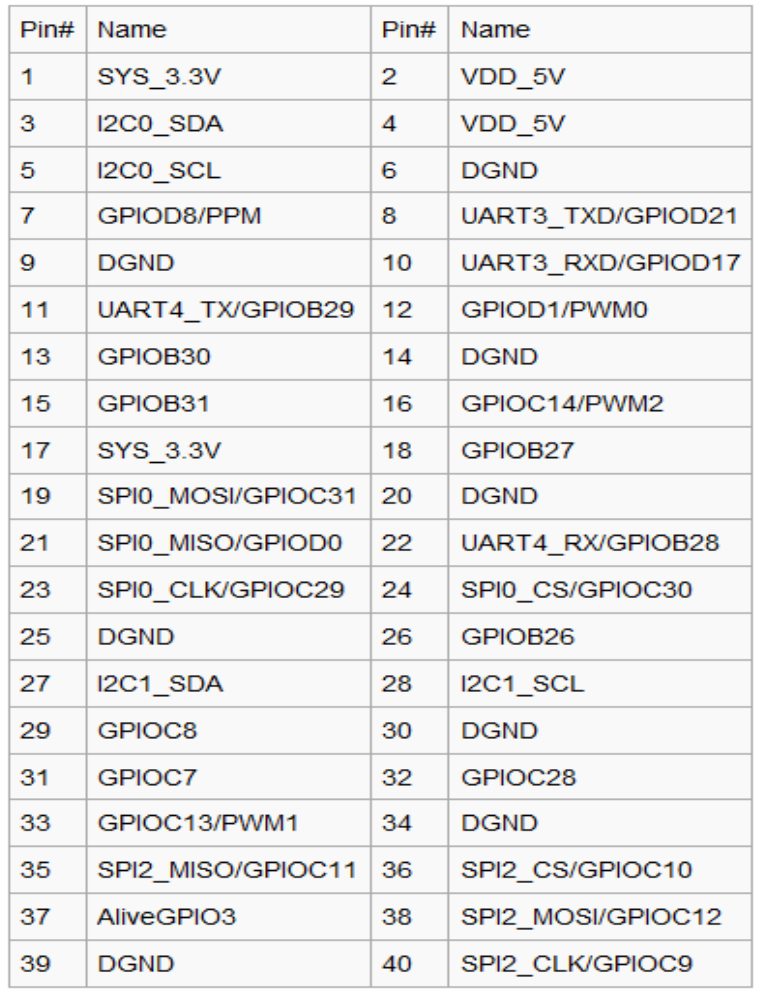

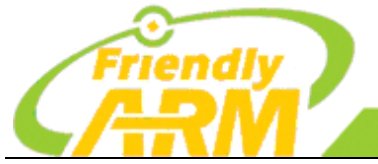

追 求 卓 越 创造精品 **TO BE BEST TO DO GREAT** 

机科技有限公司 广州方善之臂计

/sys/class/gpio 的使用说明:

测试: 由于我们需要通过 sysfs 的方式来操作 GPIO, 因此, 我们还需要找到这组引脚在内核中所对应 的编号(每一个 GPIO 引脚,内核都会赋于它一个编号), 查询内核编号的方法如下:

1) NanoPi M3 开机后,进入根文件系统;

2)在超级终端中输入以下命令(因命令比较长,建议直接复制运行):

# cd /sys/class/gpio # for i in gpiochip\* ; do echo `cat \$i/label`: `cat \$i/base` ; done nxp-gpio.0: 0 nxp-gpio.4: 128 nxp-gpio.5: 160 nxp-gpio.1: 32 nxp-gpio.2: 64 nxp-gpio.3: 96

其实这里的gpio.0表示的是GPIOA, gpio.1表示GPIOB, 其他是也是这样计算。 假如,我们需要使用NanoPi M3的GPIOB30引脚,想在应用程序使用,我们可以表示为: 64+30=94 也就是说我们使用的是第 94 根 GPIO。

## <span id="page-15-0"></span>**2.2.2** 安装 **Matrix** 函数库

Matrix 配件专门为创客而生,是友善之臂设计生产并发行的开源硬件传感器,它包括各种常用传感器 及硬件配件,非常适合初学者入门嵌入式知识。它适用于友善之臂所有 ARM 开发板,兼容树莓派、arduino 等主流开发板,秉着开源创新的精神,友善之臂专门提供了完整的示例教程和开源的程序,并且有完整的 维基,你可以随心所欲发挥你的创意,做出有趣、实用的东西。

启动开发板并运行 Debian 系统,进入系统后克隆 Matrix 代码仓库:

\$ apt-get update && apt-get install git \$ git clone https://github.com/friendlyarm/matrix.git

<span id="page-16-0"></span>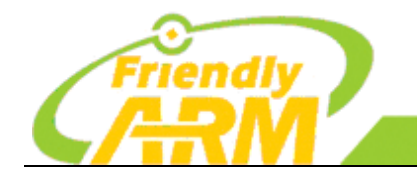

# 第三章 **NanoPi M3** 启动过程分析

这章节主要讲解 NanoPi M3 开发板的启动过程,详细讲解烧写脚本的介绍和 uboot 的 启动分析。

# <span id="page-16-1"></span>3.1 S5P6818 启动过程

S5P6818启动过程如图

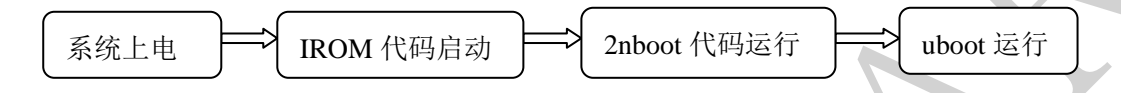

- 1、系统上电;
- 2、系统上电后,会首先运行 IROM 里的代码;
- 3、加载 2ndboot 并运行之;
- 4、2ndboot 会去加载 uboot 并运行, 然后根据环境变量加载内核并运行;

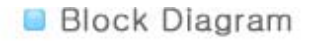

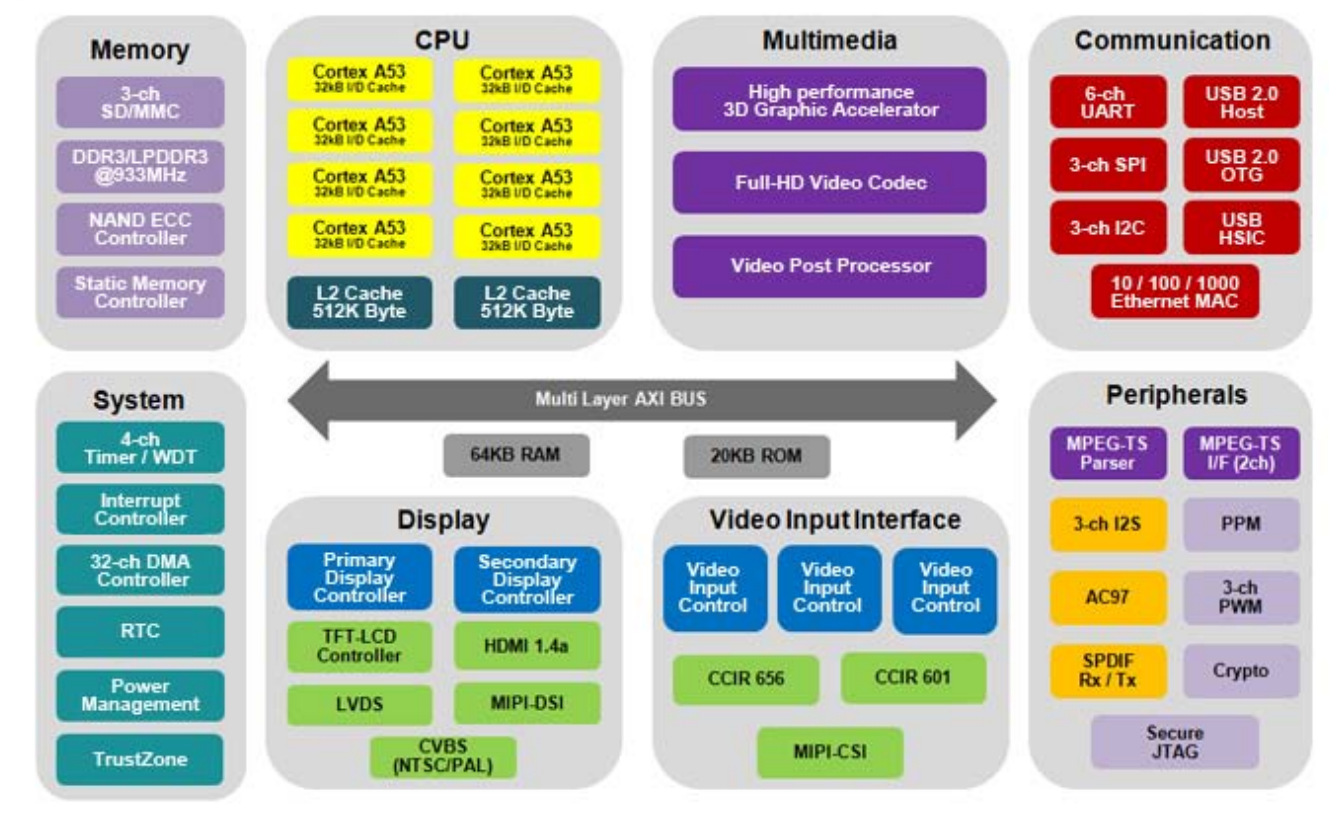

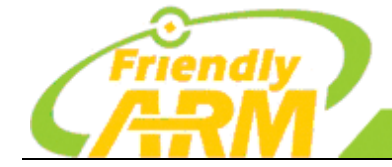

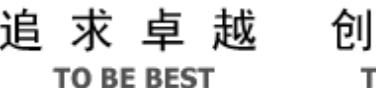

造精品 **TO DO GREAT** 

广州友善之臂计 **[机科技有限公司** 

下面是一个镜像在 EMMC 中分布图:

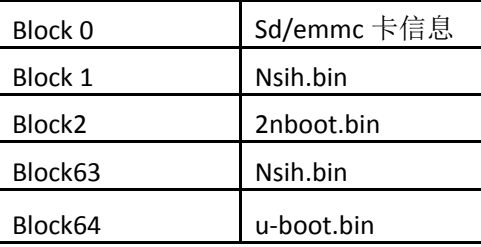

这样看就比较清楚看镜像所以具体位置。

U-boot.bin 可能大家都知道, 这是用 u-boot 代码编译出来的, 这个我就不介绍了。我们来简单说一个 nsih.bin 这 个文件。

Nsih.bin 这个文件其实就是对芯片一些简单寄存器的配制,包括(启动方式,PLL,DDR)。

<span id="page-18-0"></span>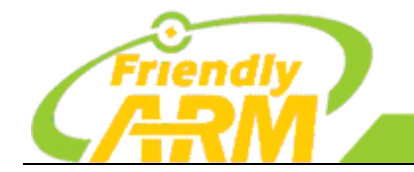

<sup>·</sup>州方差 科技有限公

# 第四章 **Uboot** 启动过程分析

1、首先从链接脚本文件 uboot.lds 代码开始, 找到代码的起始:

从代码可知程序的入口点是\_start,位于 arch/arm/cpu/slsiap/s5p6818/start.o,且执行的入口点是\_stext, uboot 启动的第一阶段。

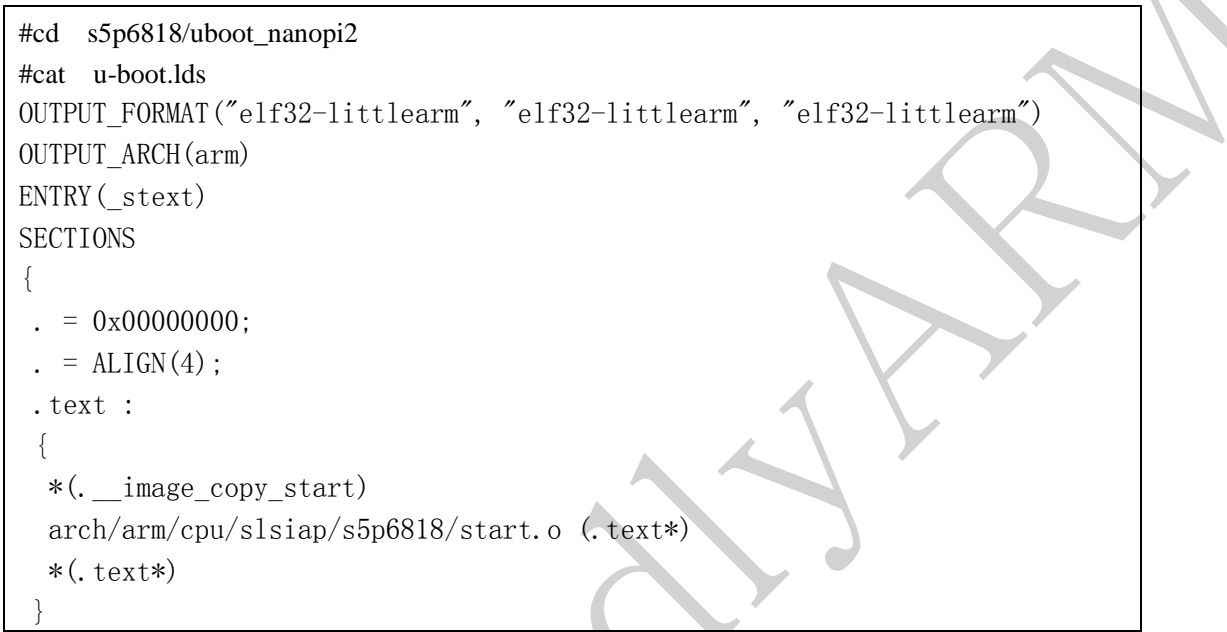

- 2、找到 uboot 启动的第一阶段, 以下是 start.S 的源码, s5p6818 的数据手册有对该源码的详细解释: \* 将 CPU 设置为 SVC32 模式;
	- \* 初始化 CP15 协处理器(禁用一级 I-Cache、D-Cache、MMC);
	- \* 在 bl cpu\_init\_crit 中进行跳转,进入 lowlevel\_init 获取 CPU 、ID、内存信息等;
	- \* 确定 uboot 运行运行在 flash 中还是 RAM 中;

\* 如果是运行在 DRAM 中,则初始化 bss 段为 0,开启 mmu(开启的代码在 arch/arm/cpu/slsiap/s5p6818/mmu\_asm.S 和 arch/arm/cpu/slsiap/s5p6818/mmu.c), 重新初始化栈指针, 并在第 140 行跳转到 board\_init f 入口执行;

\* board\_init\_f 入口在 commom/board\_f.c。函数返回时, 返回至 start.S 的第 142 行继续执行。初始化 led, 重 新初始化串口, 初始化堆, 初始化 mmc 通道, 初始化环境变量, 初始化控制台, 初始化中断系统并启动它;

\*运行至第 156 行时, 跳转至 board\_init r 入口。该入口在 commom/board r.c 中。uboot 识别 flash 空间长度, 初始化 led,重新初始化串口,初始化堆,初始化 mmc 通道,初始化环境变量,初始化控制台,初始化中断系统并启 动它。最后到 927 行运行 run\_main\_loop(), 最终调用 main\_loop()。

```
#cd s5p6818/uboot_nanopi2
#cat arch/arm/cpu/slsiap/s5p6818/start.S
/*
 * armboot - Startup Code for NXPxxxx/ARM Cortex CPU-core
 */
```

```
追 求 卓 越 创 造 精 品
                                   TO BE BEST
                                                      TO DO GREAT
                                  州方善之臂计
                                                  [机科技有限公言
#include \langleasm-offsets.h\rangle#include \langle \text{config.} \; h \rangle#include \langle \text{version}, h \rangle#include \langle \text{asm}/\text{system}, \text{h} \rangle#include \langlelinux/linkage.h>
/*
\star* Exception vectors as described in ARM reference manuals
 \ast* replace arm/lib/vectors. S
 \ast\ast/.globl stext
stext:
   b reset //uboot 的主入口, 复位向量入口, 跳入了后面的 reset
   ldr pc, undefined instruction
   ldr pc, software interrupt
   ldr pc, prefetch abort
   ldr pc, data abort
   ldr pc, _not_used
   ldr pc, irq
   ldr pc, fiq
/* ldr 语句的意思是将第二个操作数(如: _undefined_instruction)指向的地址数据传给 PC,
undefined_instruction 为地址, 即后面标号所对的偏移地址数据 */
                       .word undefined_instruction
undefined instruction:
_software_interrupt: .word software_interrupt
prefetch abort: .word prefetch abort
_data_abort:
                .word data abort
not used:
             word not used
_{irq:}.word irg
fiq:
             .word fig
   .balignl 16,0xdeadbeef //16 字节对齐, 并以 0xdeadbeef 填充, 它是个 Magic number
⁄*
```
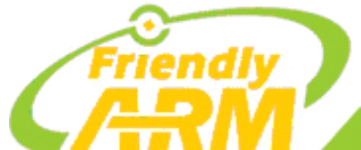

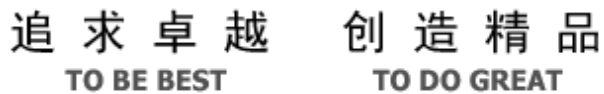

**TO DO GREAT** 

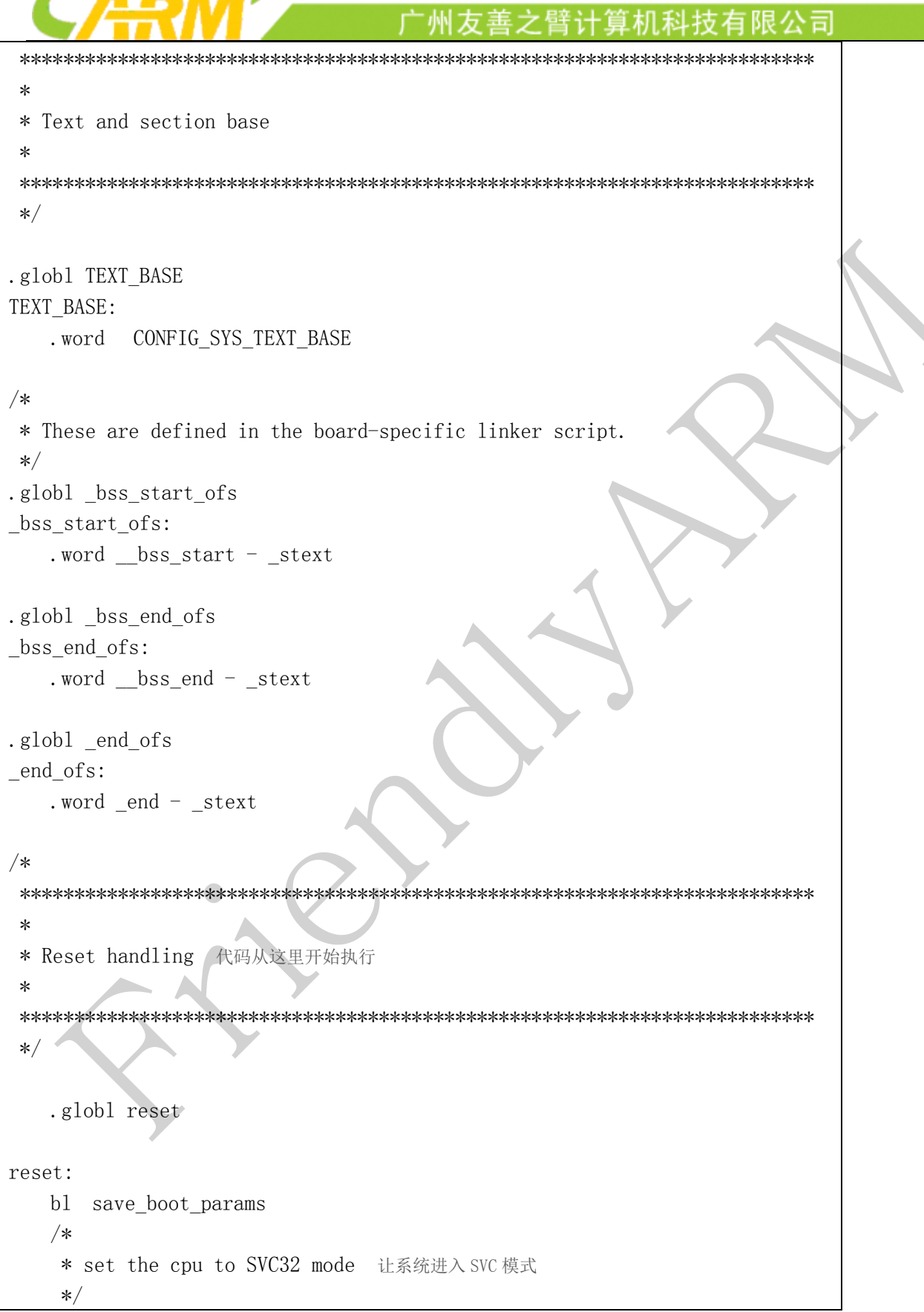

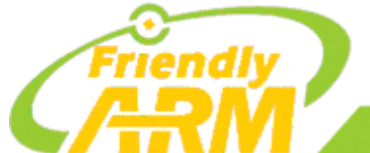

## 追 求 卓 越 创 造 精 品 **TO BE BEST**

**TO DO GREAT** 

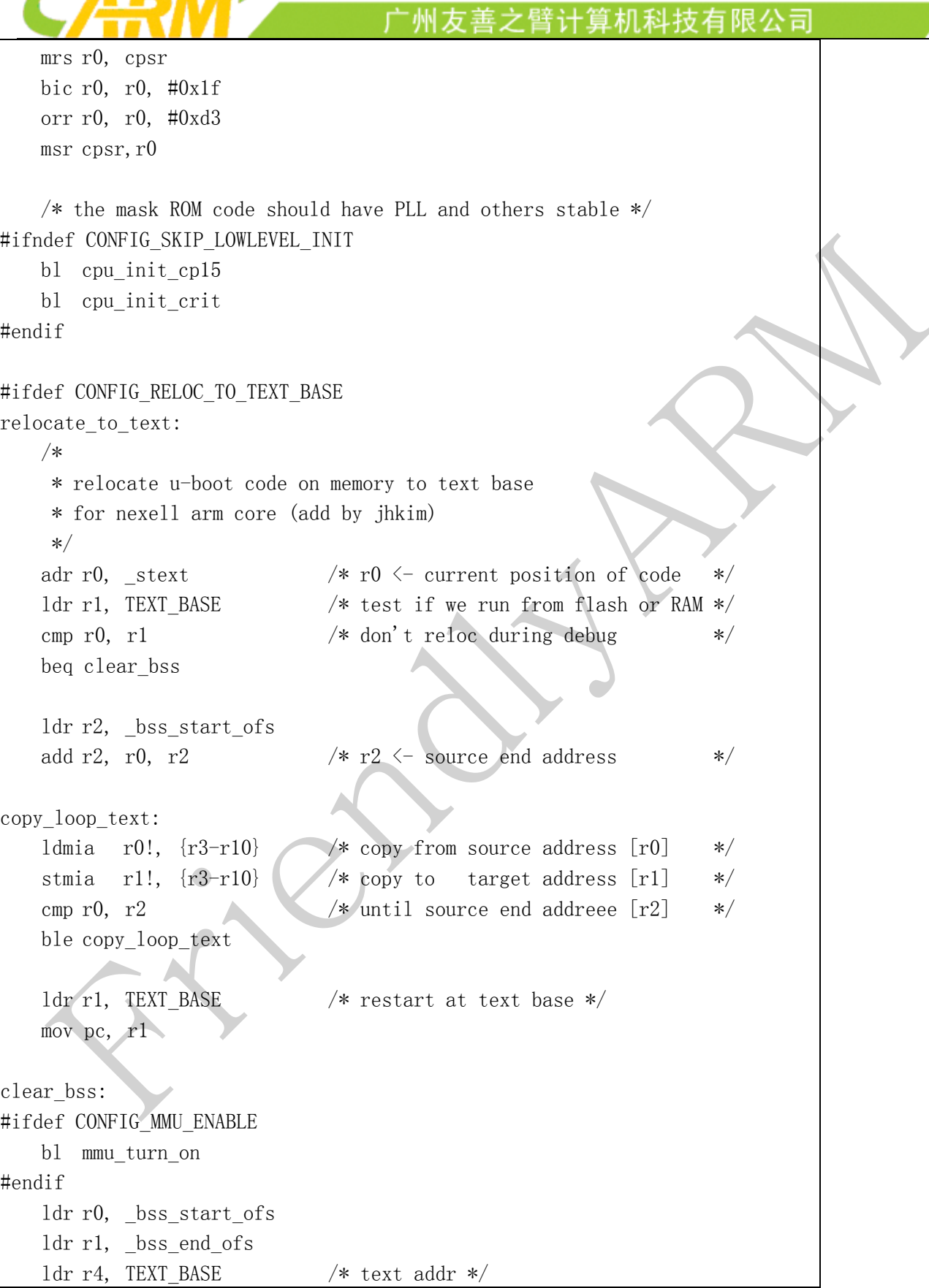

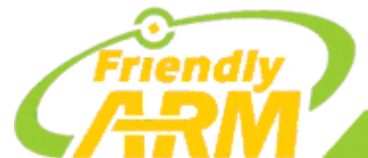

#### 追求卓越 创造精品

**TO BE BEST** 

<sup>·</sup>州方善之臂计

**TO DO GREAT** 

机科技有限公司

add r0, r0, r4 add r1, r1, r4 mov r2,  $\sharp 0x00000000$  /\* clear \*/ clbss  $1:$ str r2,  $[r0]$  /\* clear loop... \*/ add r0, r0, #4 cmp r0, r1 bne clbss\_l  $1dr$  sp,  $=(CONFIG$  SYS INIT SP ADDR) bic sp, sp, #7 /\* 8-byte alignment for ABI compliance \*/ sub sp, #GD\_SIZE  $/*$  allocate one GD above SP  $*/$ bic sp, sp, #7 /\* 8-byte alignment for ABI compliance  $*/$ mov r9, sp  $\sqrt{*}$  GD is above SP  $*/$ mov  $r0, \#0$ bl board init f mov sp, r9  $/*$  SP is GD's base address  $*/$ bic sp, sp, #7  $/* 8$ -byte alignment for ABI compliance  $*/$ sub sp, #GENERATED BD\_INFO\_SIZE /\* allocate one BD above SP  $*/$ bic sp, sp, #7  $/* 8$ -byte alignment for ABI compliance  $*/$ mov r0, r9  $/*$  gd t  $*$ gd \*/ ldr r1, TEXT\_BASE /\* ulong text \*/ mov r2, sp  $\sqrt{\ast}$  ulong sp  $\ast/$ bl gdt\_reset /\* call board init r(gd t \*id, ulong dest addr) \*/ mov r0, r9  $/*$  gd t  $*/$ ldr r1, =  $(CONFIG SYSTEM)$  /\* dest addr for malloc heap end \*/ /\* call board init  $r$  \*/ ldr pc, =board\_init\_r  $\frac{1}{x}$  /\* this is auto-relocated! \*/ #else /\* CONFIG\_RELOC\_TO\_TEXT\_BASE \*/ bl main #endif /\*------------------------------------------------------------------------- -----\*/

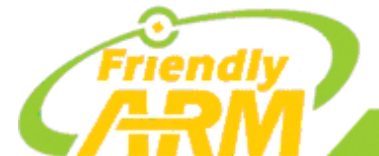

## **TO BE BEST TO DO GREAT** 州方善之臂计 **[机科技有限公司** ENTRY(c\_runtime\_cpu\_setup) /\* \* If I-cache is enabled invalidate it \*/ #ifndef CONFIG SYS\_ICACHE\_OFF mcr p15, 0, r0, c7, c5, 0 @ invalidate icache #ifndef CONFIG\_MACH\_S5P6818 mcr p15, 0, r0, c7, c10, 4 @ DSB mcr p15, 0, r0, c7, c5, 4 @ ISB #endif #endif /\* \* Move vector table \*/ /\* Set vector address in CP15 VBAR register \*/  $1dr$  r0, = stext mcr p15, 0, r0, c12, c0, 0 @Set VBAR bx lr ENDPROC(c\_runtime\_cpu\_setup) /\*\*\*\*\*\*\*\*\*\*\*\*\*\*\*\*\*\*\*\*\*\*\*\*\*\*\*\*\*\*\*\*\*\*\*\*\*\*\*\*\*\*\*\*\*\*\*\*\*\*\*\*\*\*\*\*\*\*\*\*\*\*\*\*\*\*\*\*\*\*\*\*\* \* \* void save\_boot\_params(u32 r0, u32 r1, u32 r2, u32 r3) \* attribute ((weak)); \* \* Stack pointer is not yet initialized at this moment \* Don't save anything to stack even if compiled with -O0 \* \*\*\*\*\*\*\*\*\*\*\*\*\*\*\*\*\*\*\*\*\*\*\*\*\*\*\*\*\*\*\*\*\*\*\*\*\*\*\*\*\*\*\*\*\*\*\*\*\*\*\*\*\*\*\*\*\*\*\*\*\*\*\*\*\*\*\*\*\*\*\*\*\*/ ENTRY(save\_boot\_params) bx lr @ back to my caller ENDPROC(save\_boot\_params) .weak save boot params /\*\*\*\*\*\*\*\*\*\*\*\*\*\*\*\*\*\*\*\*\*\*\*\*\*\*\*\*\*\*\*\*\*\*\*\*\*\*\*\*\*\*\*\*\*\*\*\*\*\*\*\*\*\*\*\*\*\*\*\*\*\*\*\*\*\*\*\*\*\*\*\*\* \* \* cpu\_init\_cp15 \* \* Setup CP15 registers (cache, MMU, TLBs). The I-cache is turned on unless

追 求 卓 越 创 造 精 品

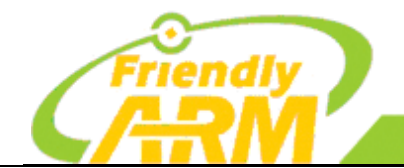

## 追 求 卓 越 创 造 精 品 **TO BE BEST**

**TO DO GREAT** 

州友善之臂计 机科技有限公司

\* CONFIG\_SYS\_ICACHE\_OFF is defined. \* \*\*\*\*\*\*\*\*\*\*\*\*\*\*\*\*\*\*\*\*\*\*\*\*\*\*\*\*\*\*\*\*\*\*\*\*\*\*\*\*\*\*\*\*\*\*\*\*\*\*\*\*\*\*\*\*\*\*\*\*\*\*\*\*\*\*\*\*\*\*\*\*\*/ ENTRY(cpu\_init\_cp15) /\* \* Invalidate L1 I/D \*/ mov r0, #0 @ set up for MCR mcr p15, 0, r0, c8, c7, 0 @ invalidate TLBs mcr p15, 0, r0, c7, c5, 0 @ invalidate icache mcr p15, 0, r0, c7, c5, 6 @ invalidate BP array #ifndef CONFIG MACH S5P6818 mcr p15, 0, r0, c7, c10, 4 @ DSB mcr p15, 0, r0, c7, c5, 4 @ ISB #endif /\* \* disable MMU stuff and caches \*/ mrc p15, 0, r0, c1, c0, 0 bic r0, r0,  $\#0x000020000$  clear bits 13 (--V-) bic r0, r0, #0x00000007@ clear bits 2:0 (-CAM) orr r0, r0, #0x00000002@ set bit 1 (--A-) Align orr r0, r0, #0x00000800@ set bit 11 (Z---) BTB #ifdef CONFIG\_SYS\_ICACHE\_OFF bic r0, r0, #0x00001000@ clear bit 12 (I) I-cache #else orr r0, r0, #0x00001000@ set bit 12 (I) I-cache #endif mcr p15, 0, r0, c1, c0, 0 mov pc, lr @ back to my caller ENDPROC(cpu\_init\_cp15) #ifndef CONFIG SKIP LOWLEVEL INIT /\*\*\*\*\*\*\*\*\*\*\*\*\*\*\*\*\*\*\*\*\*\*\*\*\*\*\*\*\*\*\*\*\*\*\*\*\*\*\*\*\*\*\*\*\*\*\*\*\*\*\*\*\*\*\*\*\*\*\*\*\*\*\*\*\*\*\*\*\*\*\*\*\* \* \* CPU\_init\_critical registers \* \* setup important registers \* setup memory timing \*

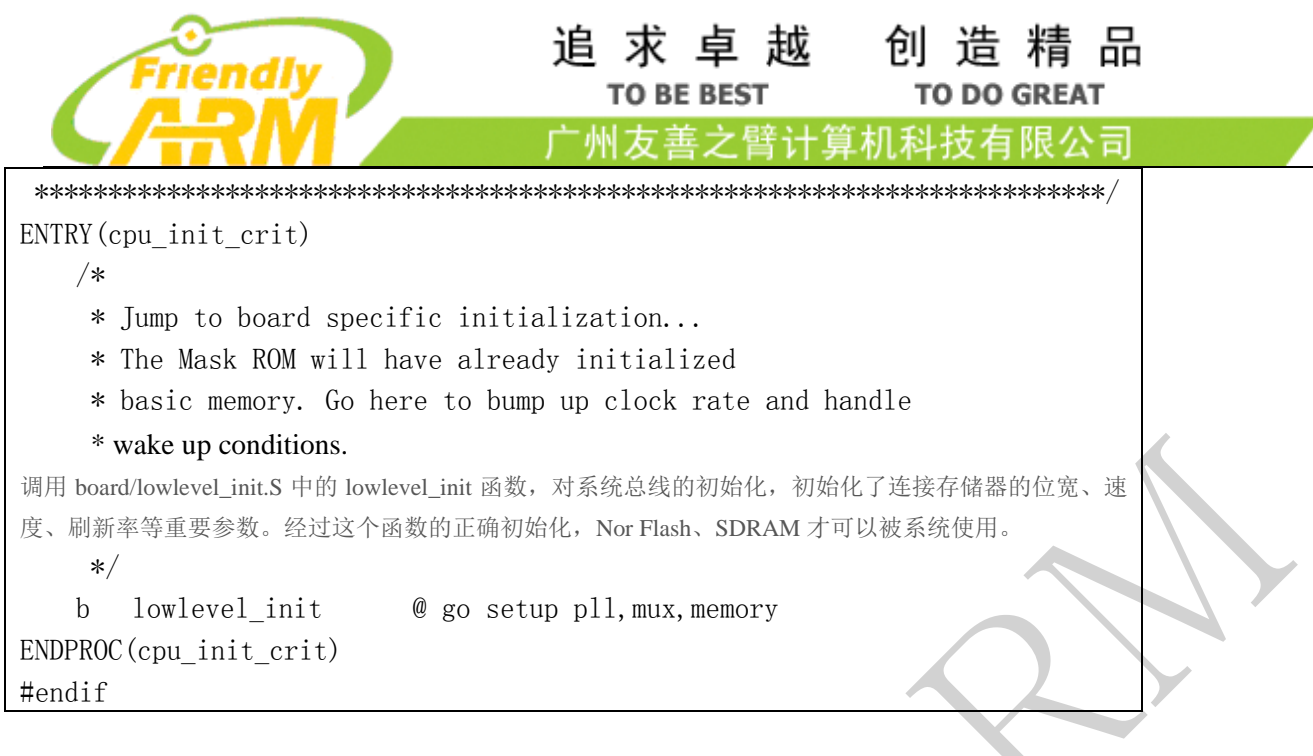

#### 友善之臂官网: http://www.friendlyarm.com 维基教程: http://www.arm9home.net

debug("monitor flash len: %081X\n", monitor\_flash\_len);

3、第二阶段入口函数在 arch/arm/lib/board.c 中, board\_init\_r:

 $\ast$ 

 $\ast$ 

 $\ast/$ 

 $\{$ 

#endif

\* that critical any more, etc.

ulong malloc start:

ulong flash size:

 $/*$  Enable caches  $*/$ enable\_caches();

#if !defined (CONFIG SYS NO FLASH)

 $gd\rightarrow$ flags = GD FLG RELOC;

void board init r(gd t \*id, ulong dest addr)

bootstage\_mark\_name(BOOTSTAGE\_ID\_START\_UBOOT\_R, "board init r");

monitor flash len =  $(u\text{long})\&$  rel dyn end -  $(u\text{long})$  start;

 $/*$  tell others: relocation done  $*/$ 

\* This is the next part if the initialization sequence: we are now \* running from RAM and have a "normal" C environment, i. e. global \* data can be written, BSS has been cleared, the stack size in not

```
追 求 卓 越 创 造 精 品
                                        TO BE BEST
                                                              TO DO GREAT
                                      州友善之臂计
                                                            科技有限公司
   board init(); /* Setup chipselects */ /*
     * TODO: printing of the clock inforamtion of the board is now
     * implemented as part of bdinfo command. Currently only support for
     * davinci SOC's is added. Remove this check once all the board
     * implement this.
     */
#ifdef CONFIG_CLOCKS
   set cpu clk info(); /* Setup clock information */
#endif
   serial initialize();
   debug("Now running in RAM - U-Boot at: %081x\n", dest_addr);
#ifdef CONFIG_LOGBUFFER
   logbuff init ptrs();
#endif
#ifdef CONFIG_POST
   post_output_backlog();
#endif
   /* The Malloc area is immediately below the monitor copy in DRAM */malloc_start = dest_addr - TOTAL_MALLOC_LEN;
   mem_malloc_init (malloc_start, TOTAL_MALLOC_LEN);
#ifdef CONFIG_ARCH_EARLY_INIT_R
   arch early init r();
#endif
#ifndef CONFIG PMIC REG DUMP
    power_init_board();
#endif
#if !defined(CONFIG SYS NO FLASH)
   puts("Flash:");
   flash size = flash init();
   if (flash size > 0) {
# ifdef CONFIG SYS FLASH CHECKSUM
       print size(flash size, "");
        /*
```

```
追 求 卓 越 创 造 精 品
                                        TO BE BEST
                                                             TO DO GREAT
                                                         机科技有限公司
                                      "州友善之臂计
         * Compute and print flash CRC if flashchecksum is set to 'y'
 *
         * NOTE: Maybe we should add some WATCHDOG_RESET()? XXX
         */
       if (getenv vesno("flashchecksum") == 1) {
            printf(" CRC: %08X", crc32(0,
                (const unsigned char *) CONFIG_SYS_FLASH_BASE,
               flash size));
        }
       putc('\n\langle n'\rangle;
# else /* !CONFIG_SYS_FLASH_CHECKSUM */
       print size(flash size, \sqrt[m]{n'});
# endif /* CONFIG_SYS_FLASH_CHECKSUM */
    } else {
        puts(failed);
       hang();
    }
#endif
#if defined(CONFIG_CMD_NAND)
#if defined(CONFIG_NAND_MTD)
    puts("NAND: ");
   nand init(); /* go init the NAND */#elif defined(CONFIG_NAND_FTL)
#include <nand_ftl.h>
   puts("NAND FTL: ");
   nand ftl init(); /* go init the NAND */#endif
#endif /* CONFIG CMD NAND *
#if defined(CONFIG_CMD_ONENAND)
    onenand_init();
#endif
#ifdef CONFIG_GENERIC_MMC
   puts("MMC: ");
   mmc_initialize(gd->bd);
#endif
#ifdef CONFIG_CMD_SCSI
   puts("SCSI: ");
```

```
追 求 卓 越 创 造 精 品
                                         TO BE BEST
                                                              TO DO GREAT
                                       州友善之臂计
                                                          『机科技有限公司
     scsi_init();
#endif
#ifdef CONFIG_HAS_DATAFLASH
   AT91F_DataflashInit();
   dataflash_print_info();
#endif
    /* initialize environment */
    if (should load env())
       env relocate();
    else
        set_default_env(NULL);
#if defined(CONFIG_CMD_PCI) || defined(CONFIG_PCI)
    arm pci init();
#endif
    stdio init(); /* get the devices list going. */
    jumptable init();
#if defined(CONFIG_API)
    /* Initialize API */
    api_init();
#endif
    console init r(); /* fully init console as a device */
#ifdef CONFIG PMIC REG DUMP
    power_init_board();
#endif
#ifdef CONFIG DISPLAY BOARDINFO LATE
# ifdef CONFIG OF CONTROL
    /* Put this here so it appears on the LCD, now it is ready */
   display fdt \mod (gd \rightarrow fdt \text{ blob});# else
    checkboard();
# endif
#endif
```
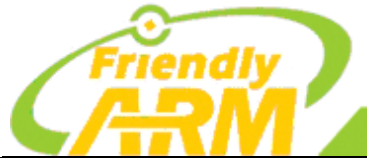

## 追 求 卓 越 创 造 精 品 **TO BE BEST**

州友善之臂计

**TO DO GREAT** 

机科技有限公司

```
#if defined(CONFIG ARCH MISC INIT)
     /* miscellaneous arch dependent initialisations */
     arch_misc_init();
#endif
#if defined(CONFIG_MISC_INIT_R)
    /* miscellaneous platform dependent initialisations */
   misc init r();
#endif
    /* set up exceptions */interrupt init();
     /* enable exceptions */
    enable_interrupts();
     /* Initialize from environment */
    load addr = getenv ulong("loadaddr", 16, load addr);
#ifdef CONFIG_BOARD_LATE_INIT
     board_late_init();
#endif
#ifdef CONFIG_BITBANGMII
    bb miiphy init();
#endif
#if defined(CONFIG_CMD_NET)
   puts("Net: ");
    eth initialize(gd->bd);
#if defined(CONFIG RESET PHY R)
     debug("Reset Ethernet PHY\n");
     reset_phy();
#endif
#endif
#ifdef CONFIG_POST
     post_run(NULL, POST_RAM | post_bootmode_get(0));
#endif
#if defined(CONFIG_PRAM) || defined(CONFIG_LOGBUFFER)
     /*
      * Export available size of memory for Linux,
```

```
追 求 卓 越 创 造 精 品
                                        TO BE BEST
                                                             TO DO GREAT
                                      '州友善之臂计算机科技有限公司
     * taking into account the protected RAM at top of memory
     */
     {
        ulong pram = 0;
        uchar memsz[32];
#ifdef CONFIG_PRAM
        pram = getenv_ulong("pram", 10, CONFIG_PRAM);
#endif
#ifdef CONFIG_LOGBUFFER
#ifndef CONFIG_ALT_LB_ADDR
       /* Also take the logbuffer into account (pram is in kB) *_/ pram += (LOGBUFF_LEN + LOGBUFF_OVERHEAD) / 1024;
#endif
#endif
       sprintf((char *)memsz, "%ldk", (gd->ram_size / 1024) - pram);
       setenv("mem", (char *)memsz);
    }
#endif
   /* main loop() can return to retry autoboot, if so just run it again. */
   for (;;) {
       main loop();
    }
    /* NOTREACHED - no way out of command loop except booting */
}
```
<span id="page-31-0"></span>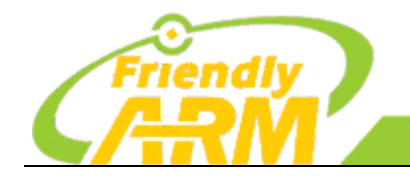

#### 追求卓越 创造精品 **TO DO GREAT TO BE BEST**

广州友善之臂计 拿机科技有限公司

# 第五章 烧写脚本解释

#### Shell 脚本:

\$# 是传给脚本的参数个数 \$0 是脚本本身的名字 \$1 是传递给该 shell 脚本的第一个参数 \$2 是传递给该 shell 脚本的第二个参数 \$@ 是传给脚本的所有参数的列表 \$\* 是以一个单字符串显示所有向脚本传递的参数,与位置变量不同,参数可超过 9 个 \$\$ 是脚本运行的当前进程 ID 号 \$? 是显示最后命令的退出状态,0 表示没有错误,其他表示有错误 \$- 最后运行的命令结束代码(返回值) elif 可以有多个 在"判断条件"这个字段里可以直接写入 bash 下的命令、也可以写成条件测试 在判断条件中要进行条件测试: 条件测试方式: "[ expression ]"一个中括弧里写表达式, "[[ expression ]]"两个中括弧里写上表达式 "test expression" "bash 命令" 条件测试的类型: 整数测试 expression:[ 数值 1 比较符 数值 2 ] 比较符一般有以下几种: 大于: -gt(greater than), 大于等于: -ge(greater equal), 小于: -lt(less than), 小于等 于: le(less equal), 不等于: -ne(not equal) 字符测试 "\>":大于 "\<":小于 "=="或者"=":等于 "= ": 判断左边的字符串能否被右边的模式所匹配,通常用于[[ expression ]] 单目测试:

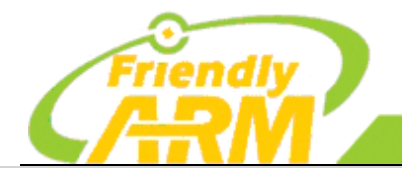

# 追求卓越 创造精品

**TO BE BEST** 

广州友善之臂计算机科技有限公司

**TO DO GREAT** 

-z:格式为"[ -z \$STRING ]",表示为空值时则为真,不为空值时则为假 -n:格式为"[ -n \$STRING ]",表示为空值时则为假,不为空值时则为真 文件、目录测试 -d:测试目录是否存在 -f:测试档案是否存在 组合条件测试: 当有多个测试条件时,我们可以把这些测试条件组合起来使用: -a:逻辑与 -o:逻辑或 !:逻辑非,这是单目操作 当是 bash 命令之间组合测试时,则: &&:逻辑与 ||:逻辑或 !:逻辑非 文件状态测试是指根据给定的路径名称,判断该名称对应的是文件还是目录,或者判断文件是否可 读,可写,可执行等。根据判断的状态不同,在条件表达式中需要使用不同的操作选项。 -d:测试是否为目录(Directory)。

- 
- -e:测试目录或文件是否存在(Exist)。
- -f:测试是否为文件(File)。
- -r:测试当前用户是否有权限读取(Read)。
- -w:测试当前用户是否有权限写入(Write)。
- -x: 测试当前用户是否可执行(Excute)该文件。
- -L:测试是否为符号连接(Link)文件。

整数值比较是指根据给定的两个整数值,判断第一个数是否大于、等于、小于第 2 个数,可以使用 的操作选项如下:

- -eq:第一个数等于(Equal)第二个数。
- -ne:第一个数不等于(Not Equal)第二个数。
- -gt:第一个数大于(Greater Than)第二个数。
- -lt:第一个数小于(Lesser Than)第二个数。
- -le:第一个数小于或等于(Lesser or Equal)第二个数。
- -ge:第一个数大于或等于(Greater or Equal)第二个数。

以下是对 sd-fuse\_s5p6818.sh 脚本的注释:

if  $\lceil \frac{s}{id} - u \rceil$  -ne  $\theta$  ]; then

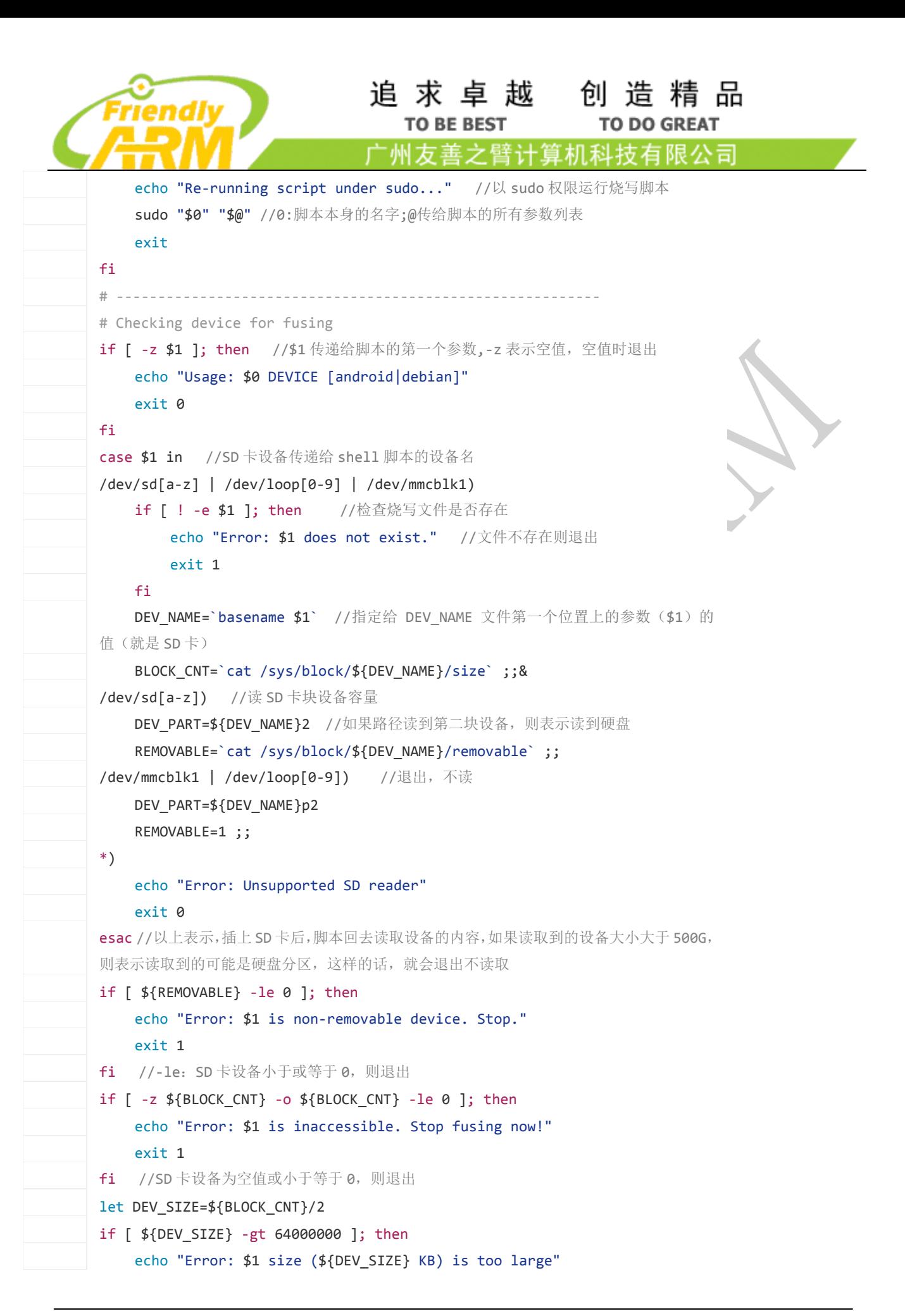

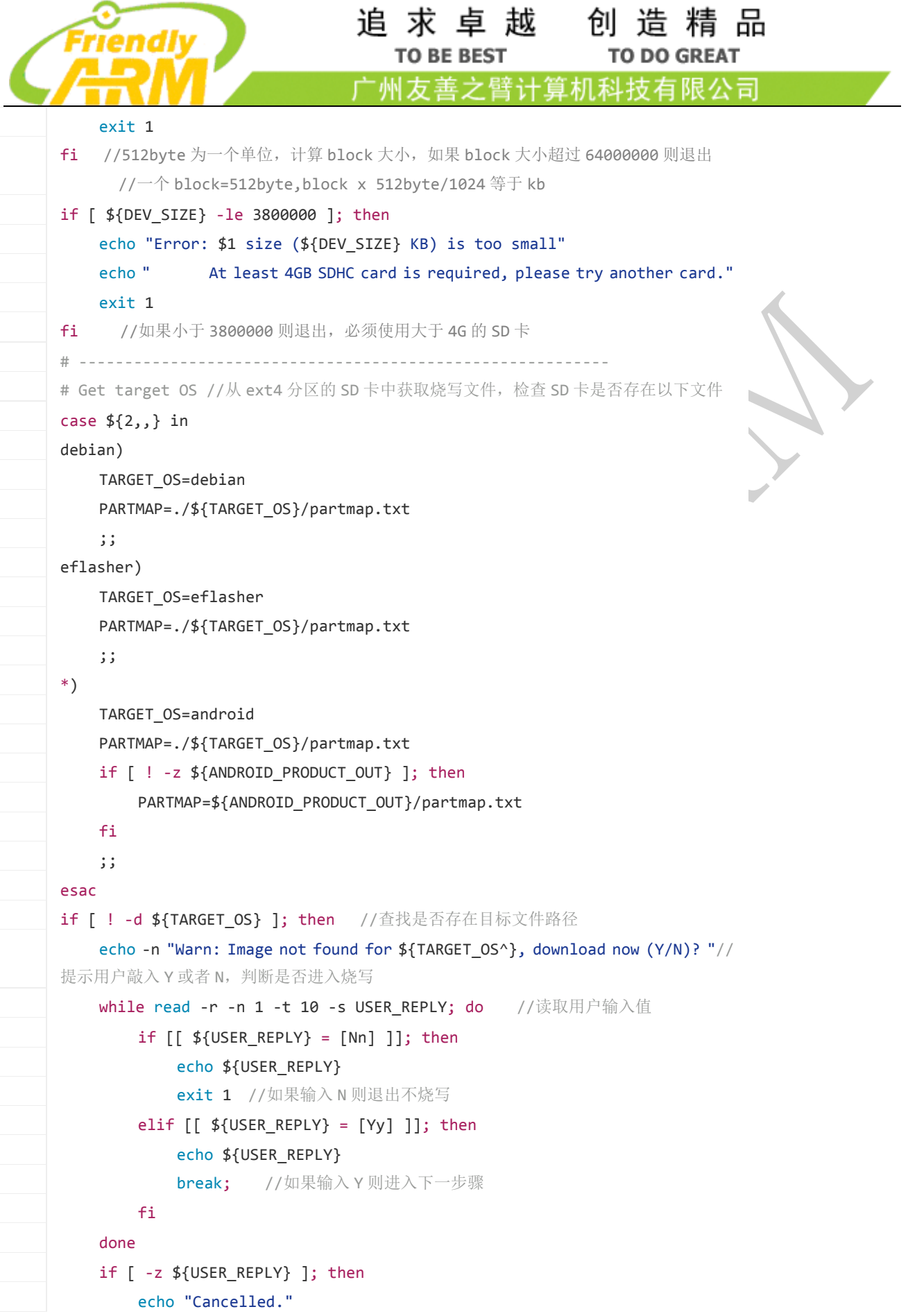

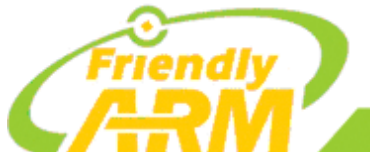

Block64

# 追 求 卓 越 创 造 精 品

**TO BE BEST TO DO GREAT** 

广州友善之臂计算机科技有限公司

exit 1 //如果什么都不输入, 则退出 fi ./tools/get\_rom.sh \${TARGET\_OS} || exit 1 //下载目标烧写文件 fi # ---------------------------------------------------------- # Get host machine if grep 'ARMv7 Processor' /proc/cpuinfo >/dev/null; then EMMC=.emmc ARCH=armv7/ fi # ---------------------------------------------------------- # Fusing 2ndboot, bootloader to card true \${BOOT DIR: =./prebuilt} BL2\_BIN=\${BOOT\_DIR}/2ndboot.bin\${EMMC} BL2\_POSITION=1 TBI\_BIN=\${BOOT\_DIR}/boot.TBI TBI\_POSITION=64 BL3\_BIN=\${BOOT\_DIR}/bootloader BL3 POSITION=65 //这是用于指定烧写到 SD 的起始位置 = 512 bytes \* 65 // SD 卡地址偏移量 0x200 之前(也就是 block0)是 SD 卡信息,不要修改, [0x200-0x400)是 NSIH(iROM 程序会识别的 CPU 配置信息和其他信息), [0x400-0x8000)是 2ndboot.bin 的所存放的地方, [0x8000-0x8200)是第二个 NISH, Block 0 Sd/emmc卡信 自 Block 1 Nsih bin Block<sub>2</sub> 2ndboot bin Block63 Nsih bin

# umount all at first umount /dev/\${DEV\_NAME}\* > /dev/null 2>&1 echo "---------------------------------" echo "2ndboot fusing" dd if=\${BL2\_BIN} of=/dev/\${DEV\_NAME} bs=512 seek=\${BL2\_POSITION} echo "---------------------------------" echo "bootloader fusing" dd if=\${TBI\_BIN} of=/dev/\${DEV\_NAME} bs=512 seek=\${TBI\_POSITION} count=1 dd if=\${BL3\_BIN} of=/dev/\${DEV\_NAME} bs=512 seek=\${BL3\_POSITION}

u-boot.bin
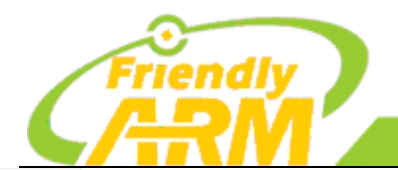

# 追求卓越 创造精品

**TO BE BEST TO DO GREAT** 

拿机科技有限公司 <sup>·</sup>州方善之臂计

```
#<Message Display>
echo "---------------------------------"
echo "Bootloader image is fused successfully."
echo ""
# ----------------------------------------------------------
# partition card & fusing filesystem //给 SD 卡分区及烧写文件系统
true ${FW_SETENV:=./tools/${ARCH}fw setenv} //正确读取 uboot 的环境变量
true ${SD_UPDATE:=./tools/${ARCH}sd_update} //更新 SD 卡
true ${SD_TUNEFS:=./tools/sd_tune2fs.sh} //给 SD 卡分区
echo "---------------------------------"
echo "${TARGET_OS^} filesystem fusing" //烧写目标文件---文件名
echo "Image root: `dirname ${PARTMAP}`" //烧写目标文件的路径
echo
if [ ! -f ${PARTMAP} ]; then //如果找不到烧写文件, 则退出
   echo "Error: ${PARTMAP}: File not found"
   echo " Stop fusing now"
   exit 1
fi
# set uboot env, like cmdline
if [ -f ./${TARGET OS}/env.conf ]; then //env.cof 是命令行的配置
   ${FW_SETENV} /dev/${DEV_NAME} -s ./${TARGET_OS}/env.conf
else
   ${FW_SETENV} /dev/${DEV_NAME} -s ${BOOT_DIR}/${TARGET_OS}_env.conf
fi
//uboot 的命令行信息为:bootargs console=ttyAMA0,115200n8 root=/dev/mmcblk0p2 
rootfstype=ext4 rootwait init=/sbin/init systemd.show_status=false 
g_ether.host_addr=82:cf:ce:fa:44:18 console=tty1
# write ext4 image
${SD_UPDATE} -d /dev/${DEV_NAME} -p ${PARTMAP} //SD 卡更新分区表,SD 卡更
新的系统存在该路径下,并且文本文件列表有列出
if [ $? -ne 0 ]; then //最后命令的退出状态不等于 0, 则烧写错误, 停止烧写
   echo "Error: filesystem fusing failed, Stop."
   exit 1
fi
if [ -z ${ARCH} ]; then //如果 ARCH 为空值:判断烧写的系统是在 arm 架构还是 x86
架构上运行
   partprobe /dev/${DEV_NAME} -s 2>/dev/null //如果不在板子上运行, 则判断
为 PC 机运行
fi
if [ $? -ne 0 ]; then //最后命令的退出状态不等于 0, 则读取分区 table 失败
```
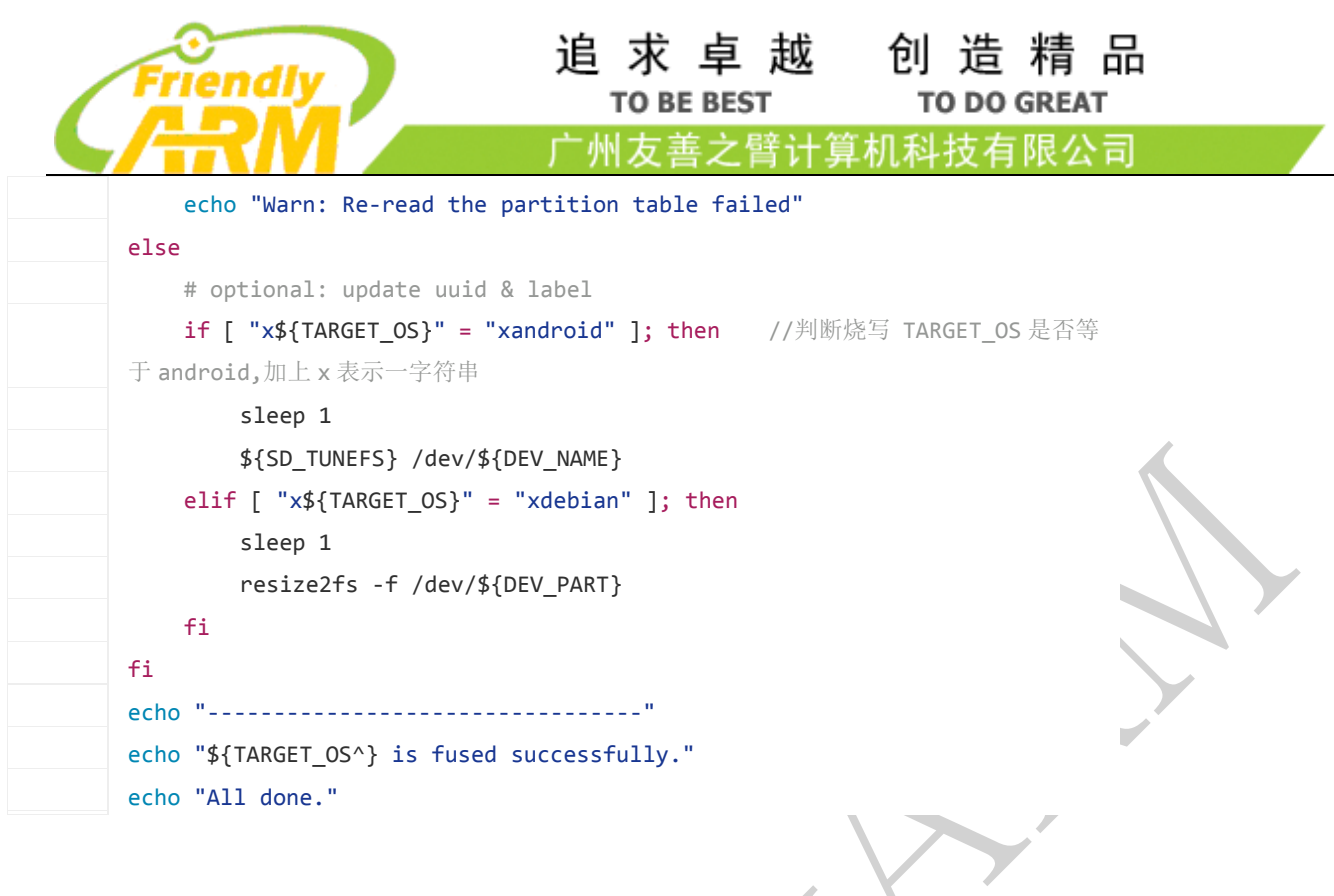

上面我们已经讲解了 fusing.sh 脚本文件,这次我们来讲解一下 mkimage.sh 脚本文件, 以下是 mkimage.sh 脚本文件的解释说明。

```
if[$(id -u) -ne 0];then
```

```
echo "Re-running script under sudo..."
//在 sudo 权限下运行
   sudo "$0" "$@" //0:脚本本身的名字 ;@ 传给脚本的所有参数列表
   exit
   fi
   # ----------------------------------------------------------
   # Get target OS
  case {1, ,} in
   debian)
  TARGET_OS=debian ;;
   eflasher)
   TARGET_OS=eflasher ;;
   *)
  TARGET_OS=android ;;
   esac
   //从 SD 卡获得内核名称
   # ----------------------------------------------------------
   # Create zero file 创建一个零文件
```

```
追求卓越 创造精品
                             TO BE BEST
                                              TO DO GREAT
                         广州友善之臂计算机科技有限公司
RAW FILE=nanopi2-${TARGET OS}-sd4g.img //文件名为 NanoPi2-xxx-sd4g.img
RAW SIZE MB=3900 //RAW 文件大小
BLOCK_SIZE=1024 //每个 block 为 1024byte
let RAW_SIZE=(${RAW_SIZE_MB}*1000*1000)/${BLOCK_SIZE}
echo "Creating RAW image: ${RAW_FILE} (${RAW_SIZE_MB} MB)"
echo "---------------------------------"
if [ -f ${RAW_FILE} ]; then //如果已经存在 RAW 文件, 则删除, 重新 dd 一个 RAW 文件
rm -f ${RAW_FILE}
fi
dd if=/dev/zero of=${RAW_FILE} bs=${BLOCK_SIZE} count=0 \
seek=${RAW_SIZE} || exit 1
sfdisk -u S -L -q ${RAW_FILE} 2>/dev/null << EOF
2048,,0x0C,-
EOF //sfdisk 是在 raw 文件上创建分区,这是因为后续的 sd_update 这个程序如果检测到没有分区表就会直接
先随便创建一个
if [ $? -ne 0 ]; then //$? 是显示最后命令的退出状态,0 表示没有错误,其他表示有错误
//-ne:第一个数不等于(Not Equal)第二个数。
echo "Error: ${RAW_FILE}: Create RAW file failed"
exit 1
fi
\# ---------
# Setup loop device
Setup loop device // 所谓 loop device 指的就是获取文件,如文件系统映像(ISO、IMG 等)来模拟块设备
// 名称
losetup - 设 定 与 控 制 loop devices
语 法
losetup [ -e encryption ] [ -o offset ] loop_device file losetup [ -d ] loop_device
描 述
losetup 用 来 将 loop device 与 档 案 或 block device 联 结 、 分 离 . 以 及 查 询 loop device
状况,如只给定 loop_device 的参数.则秀出 loop device 目前的状况.
在 Linux 中, 有一种特殊的块设备叫 loop device,这种 loop device 设备是通过影射操作系统上的正常的文件而
块设备。因为这种设备的存在,就为我们提供了一种创建一个存在于其他文件中的虚拟文件系统的机制。示例第一:
命令创建文件
dd if=/dev/zero of=FS_on_file bs=1k count=10000
第二步:使用 losetup 命令创建一个 loop device
losetup /dev/loop0 FS on file
LOOP_DEVICE=$(losetup -f) //判断 losetup 是否为文件
echo "Using device: ${LOOP_DEVICE}"
```
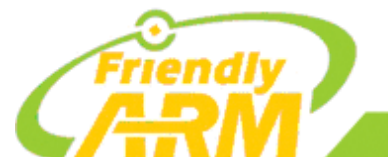

### 追 求 卓 越 创 造 精 品 **TO BE BEST**

**TO DO GREAT** 

广州友善之臂计算机科技有限公司

```
if losetup ${LOOP DEVICE} ${RAW FILE}; then
USE_KPARTX=1
PART_DEVICE=/dev/mapper/`basename ${LOOP_DEVICE}`
sleep 1
else
echo "Error: attach ${LOOP_DEVICE} failed, stop now."
rm ${RAW_FILE}
exit 1
fi
\# ----------
# Fusing all
FUSING SH=./fusing.sh //fusing.sh 脚本文件已经在上一节介绍过
${FUSING_SH} ${LOOP_DEVICE} ${TARGET_OS} 
RET=$? //判断 RET 等于哪个文件
if [ "x${TARGET OS}" = "xeflasher" ]; then //如果烧写的文件等于目标文件系统
mkfs.vfat ${LOOP_DEVICE}p1 -n FriendlyARM //创建 vfat 格式的文件系统
fi
# cleanup
losetup -d ${LOOP_DEVICE} //判断是否为目录
if [ ${RET} -ne 0 ]; then //判断 RET 是否等于 0
echo "Error: ${RAW_FILE}: Fusing image failed, cleanup" 
rm -f ${RAW_FILE}
exit 1
fi
echo "---------------------------------"
echo "RAW image successfully created (`date +%T`)."
ls -l ${RAW_FILE}
echo "Tip: You can compress it to save disk space."
```
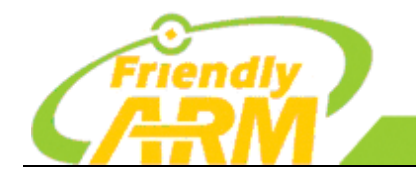

# 第六章 **Debian** 文件系统的基本操作

# 6.1 制作 Debian 系统

参考:<https://wiki.debian.org/Debootstrap>

#### 1、安装 qemu、debootstrap 工具

#sudo apt-get install binfmt-support qemu qemu-user-static debootstrap

#### 2、下载一个完整的 debian rootfs

#qemu-debootstrap --arch armhf jessie jessie-chroot http://ftp.cn.debian.org/debian --verbose --include=wpasupplicant,openssh-clie nt,openssh-server

#### 3、验证签名

#apt-get install debian-archive-keyring

### 4、至此, 你已经成功下载了一个 debian 的文件系统包, 把它替换掉你 SD 卡的 debian 文件 系统即可。

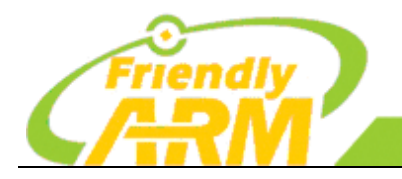

"州友善之臂计 和科技有限公司

# 6.2 Debian 系统基本配置

# 6.2.1 分配固定 IP 地址

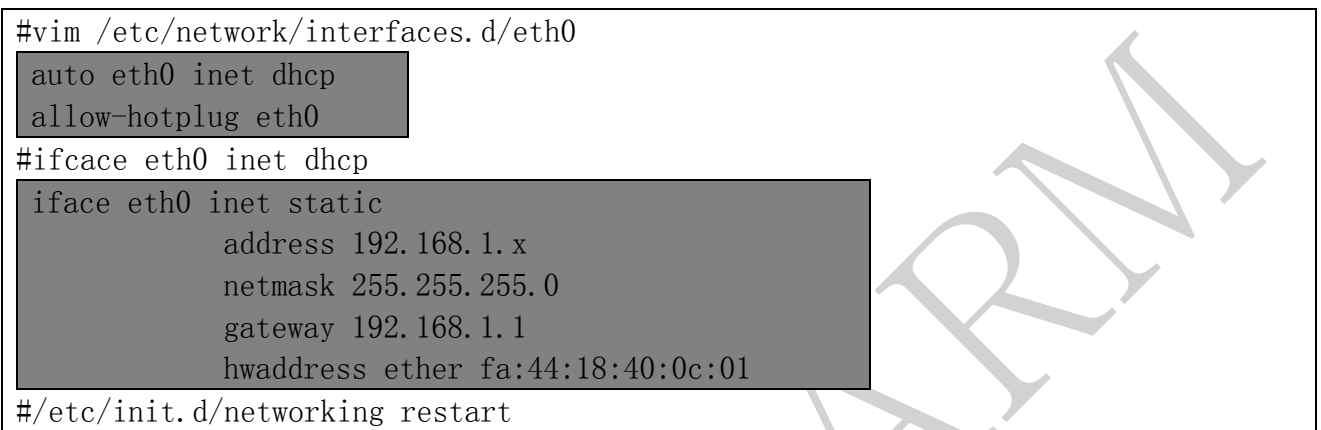

## 6.2.2 自动更新时间

#vim /etc/cron.daily/timeupdate ntpdate ntp.ubuntu.com

#chmod 755 /etc/cron.daily/timeupdate #sync #date ( Type 'date' to check the time )

开机测试:

• 在没有接网线的情况下, 开机后会停在 eth0: device MAC address fa:44:18:40:0c:01

是因为没有接网线, 文件系统在等待分配 IP 地址, 如接了网线启动, 则不会出现此问题。

 $\bullet$  MAC 地址的分配:

#cat /etc/network/interfaces.d/eth0

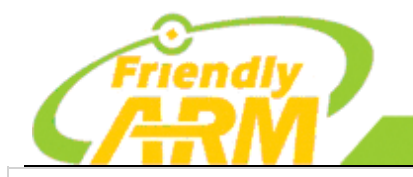

#### 追 求 卓 越 创 造 精 品 **TO BE BEST TO DO GREAT**

广州友善之臂计 算机科技有限公司

auto eht0 allow-hotplug eth0 iface eth0 inet dhcp hwaddress ether fa:44:18:40:0c:01

## 6.2.3 Debian/Android 系统截图方法

#### Debian:

apt-get install fbgrab fbgrab -d /dev/fb0 screen.png

#### Android:

板子接 ADB shell, ADB shell 登录板子后, 终端执行: #screencap -p screen.png 退出 ADB shell, 终端执行: #adb pull /screen.png

## 6.2.4 设置防火墙

```
1、首先确定你的 NanoPi M3 已经连接上网络;
2、安装 iptables:
#apt-get install iptables
3、查看 Iptables 目前的配置信息:
#iptables -L
4、配置/etc/iptables.test.rules:
#vi /etc/iptables.test.rules
 <br>*filter
 # Allows all loopback (lo0) traffic and drop all traffic to 127/8 that doesn't use lo0
 -A INPUT -i lo -j ACCEPT
 -A INPUT ! -i lo -d 127.0.0.0/8 -i REJECT
 # Accepts all established inbound connections
 -A INPUT -m state -state ESTABLISHED, RELATED -j ACCEPT
```
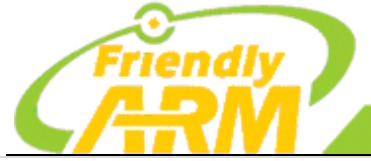

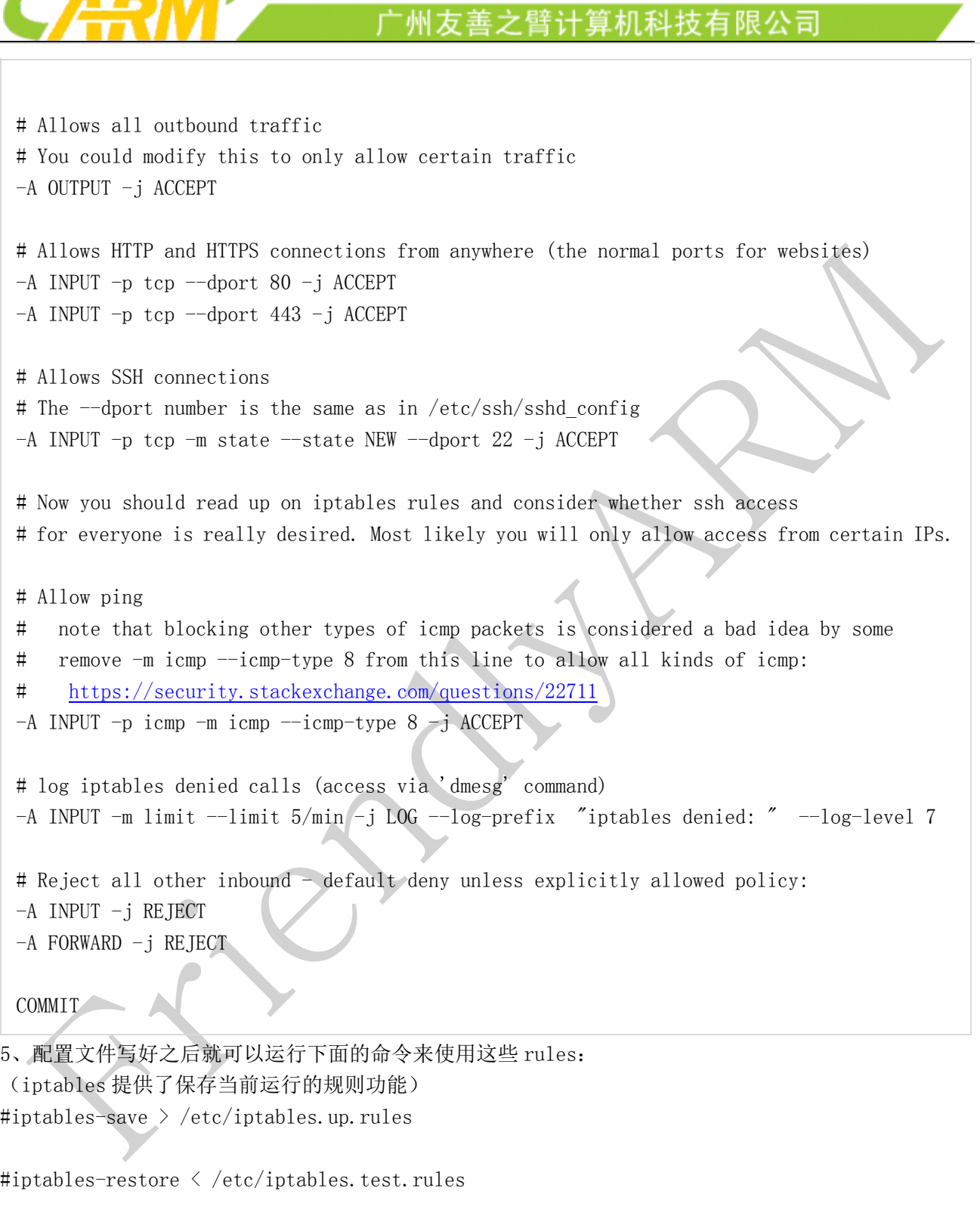

追 求 卓 越 创 造 精 品

**TO DO GREAT** 

**TO BE BEST** 

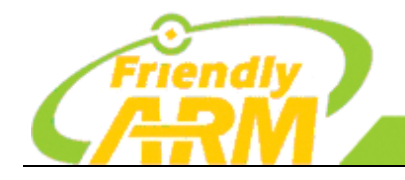

6.2.5 配置有线网络

#cat /etc/network/interfaces auto lo iface lo inet loopback

#vim /etc/network/interfaces 增加: auto eth0 iface eth0 inet dhcp

#/etc/init.d/networking restart

## 6.2.6 搭建流媒体服务器 minidlna

• 安装编译 minidlna 所依赖的包

#apt-get build-dep minidlna -y

• 下载最新的 minidlna 的源码包

#wget

```
http://sourceforge.net/projects/minidlna/files/latest/download?source=files -0
minidlna.tar.gz
#tar -xvzf minidlna.tar.gz
```
追求卓越

**TO BE BEST** 

<sup>·</sup>州方善之臂计

创造精品

**TO DO GREAT** 

[机科技有限公司

• 进入主目录,解压,编译和安装

#./configure && make && make install

• 复制配置文件到相应的文件夹下,并且修改启动脚本权限

```
#cp minidlna.conf /etc/#cp minidlna.init.d.script /etc/init.d/minidlna
#chmod +x /etc/init.d/minidlna
```
• 设置默认的 miniDLNA 使用设置,并且编辑配置文件

#update-rc.d minidlna defaults

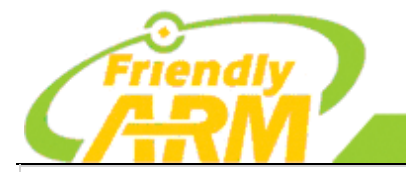

#### 追 求 卓 越 创造精品 **TO BE BEST TO DO GREAT**

"州友善之臂计 『机科技有限公司

#vim /etc/minidlna.conf

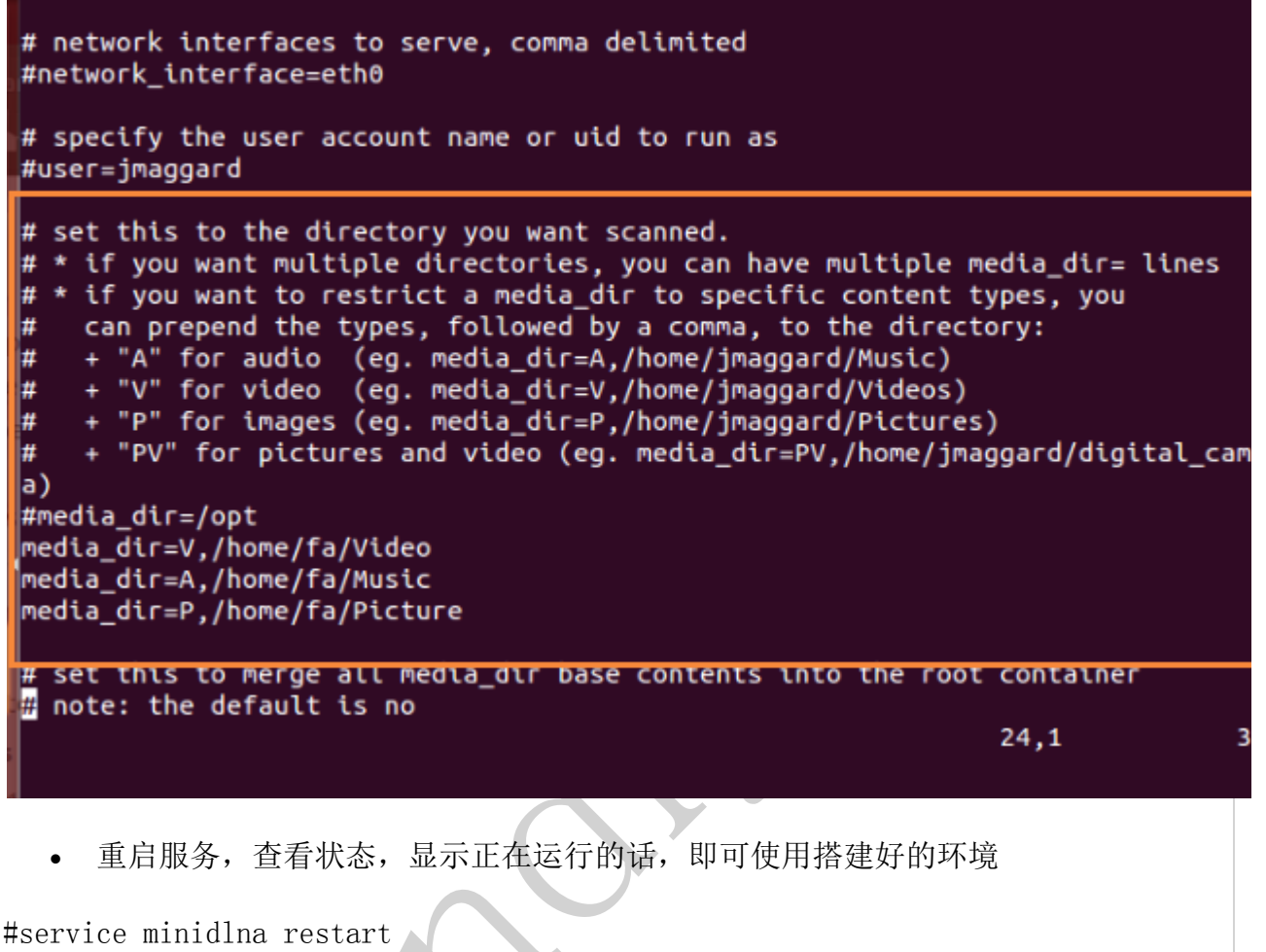

#service minidlna status

### 6.2.7 配置 FTP 服务器

1、安装 vsftsps #apt-get install vsftpd

2、创建 FTP 目录 #mkdir /var/ftp #chmod 700 /var/ftp

3、对 FTP 的配置和使用

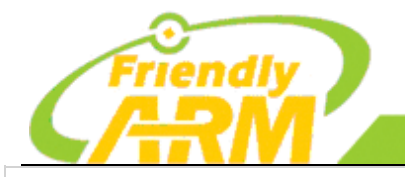

#### 追 求 卓 越 创造精品 **TO BE BEST TO DO GREAT**

"州友善之臂计 和科技有限公司

#### vsftpd 的去除匿名用户登录问题

#vi /etc/vsftpd.conf

anonymous\_enable=YES 修改为: anonymous\_enable=NO

### 允许本地用户登录

local\_enable=YES

#### 如何添加一个新用户

由于我是用本地用于登录的模式,所以确定你的 local\_enable=YES 已经开启,再做下面 的工作

 首先添加一个用户组 #groupadd ftpgroup

然后添加用户

#useradd JJM –g ftpgroup -d /var/ftp –s /bin/bash #passwd blogguy\_cn

输入新密码,即可生效

#### 如何限制新添加的用户不能使用 bash 登录

首先检查的你的 shells 文件

#vi /etc/shells

usermod -s /bin/false JJM

查看你的 passwd 文件是否生效

#cat /etc/passwd #chown root:JJM /var/ftp #/etc/init.d/vsftpd restart

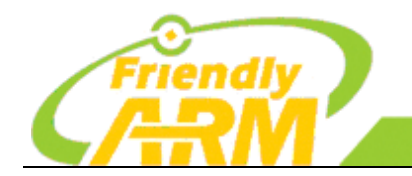

广州友善之臂计算机科技有限公司

# 第七章 搭建 **Qt** 开发环境及测试程序

7.1 搭建 Qt 开发环境

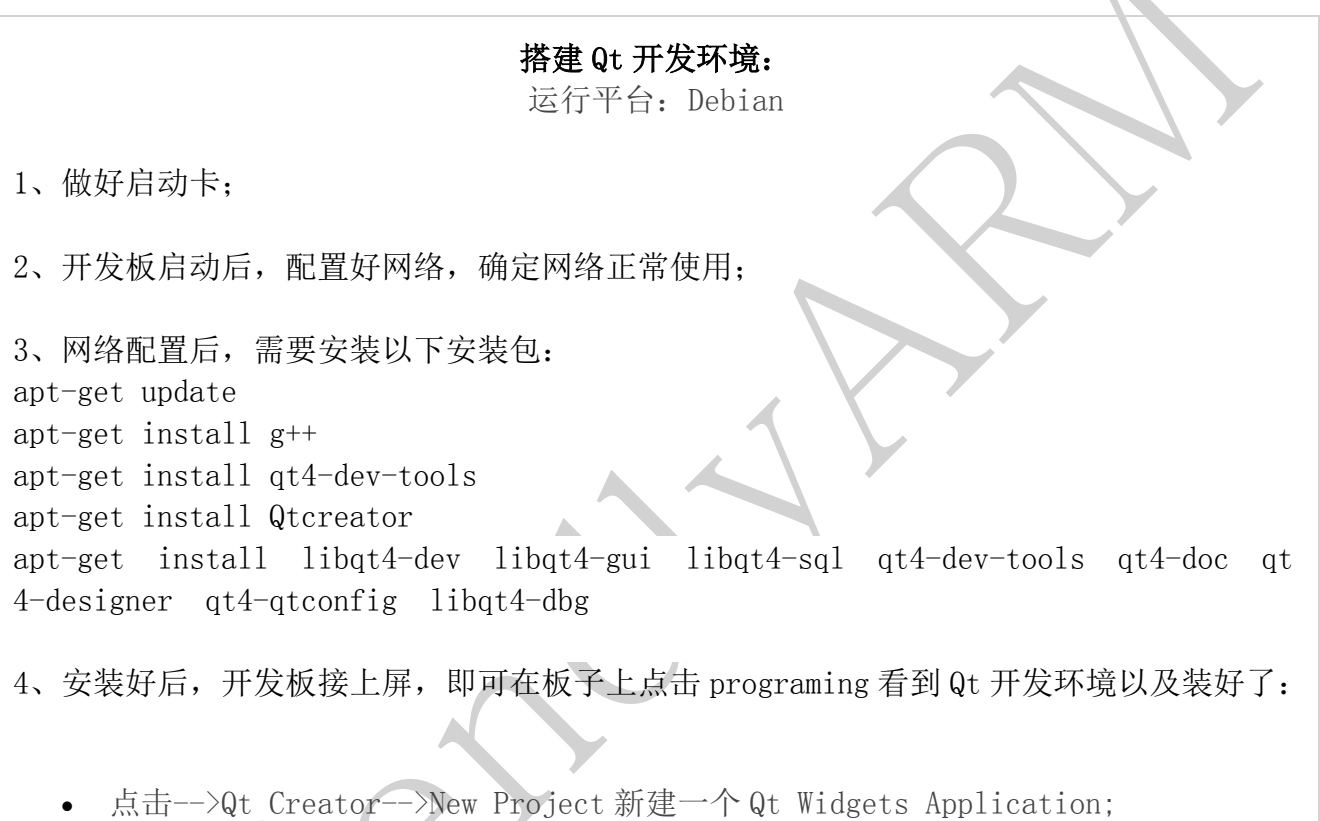

 $\left($ 

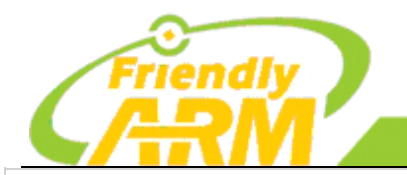

# 追求卓越 **TO BE BEST**

创造精品 TO DO GREAT

广州友善之臂计算机科技有限公司

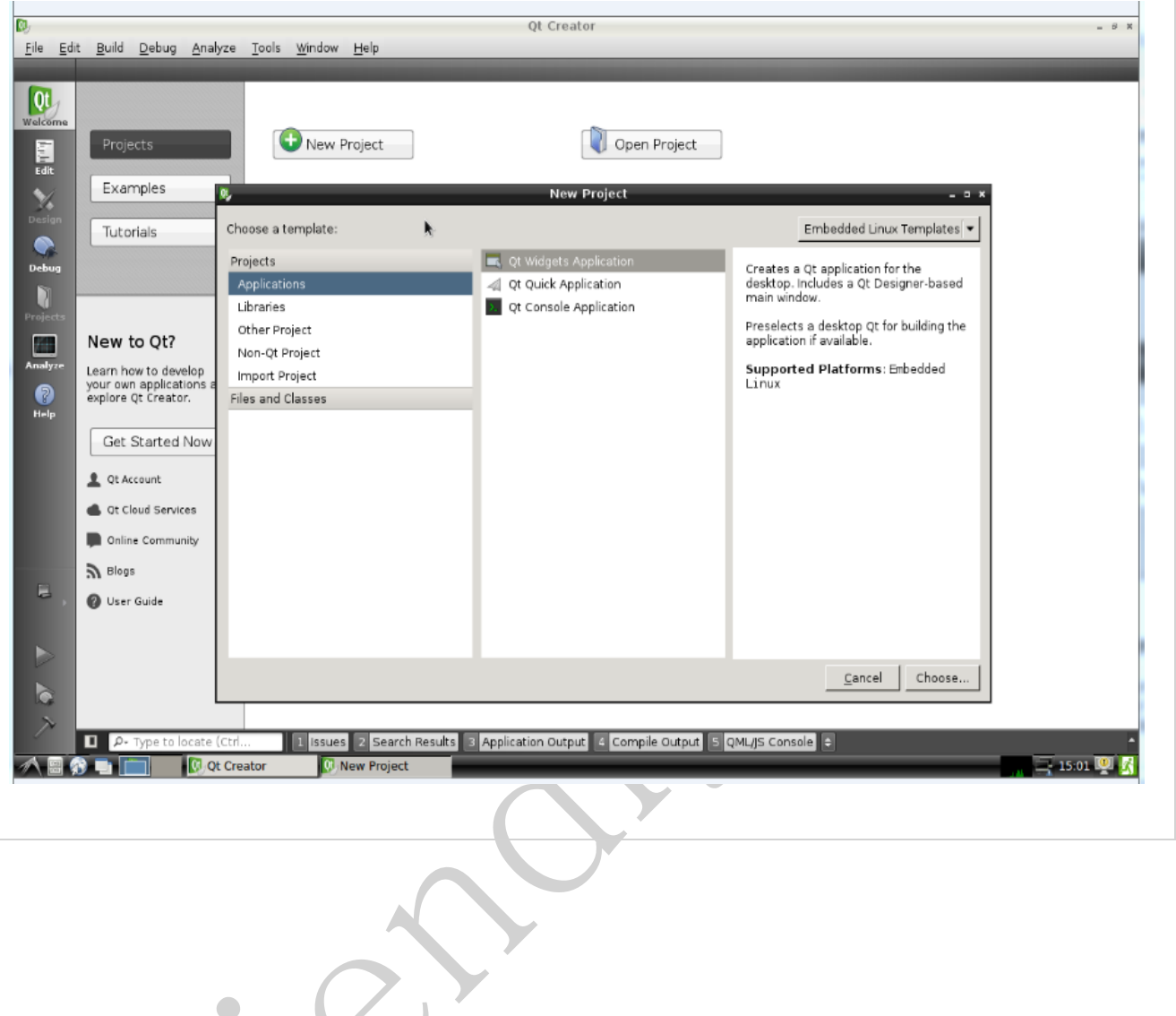

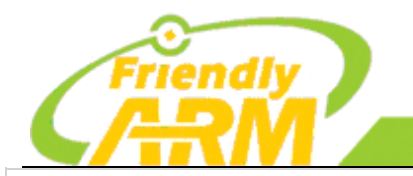

# 追求卓越 **TO BE BEST**

创造精品 **TO DO GREAT** 

广州友善之臂计算机科技有限公司

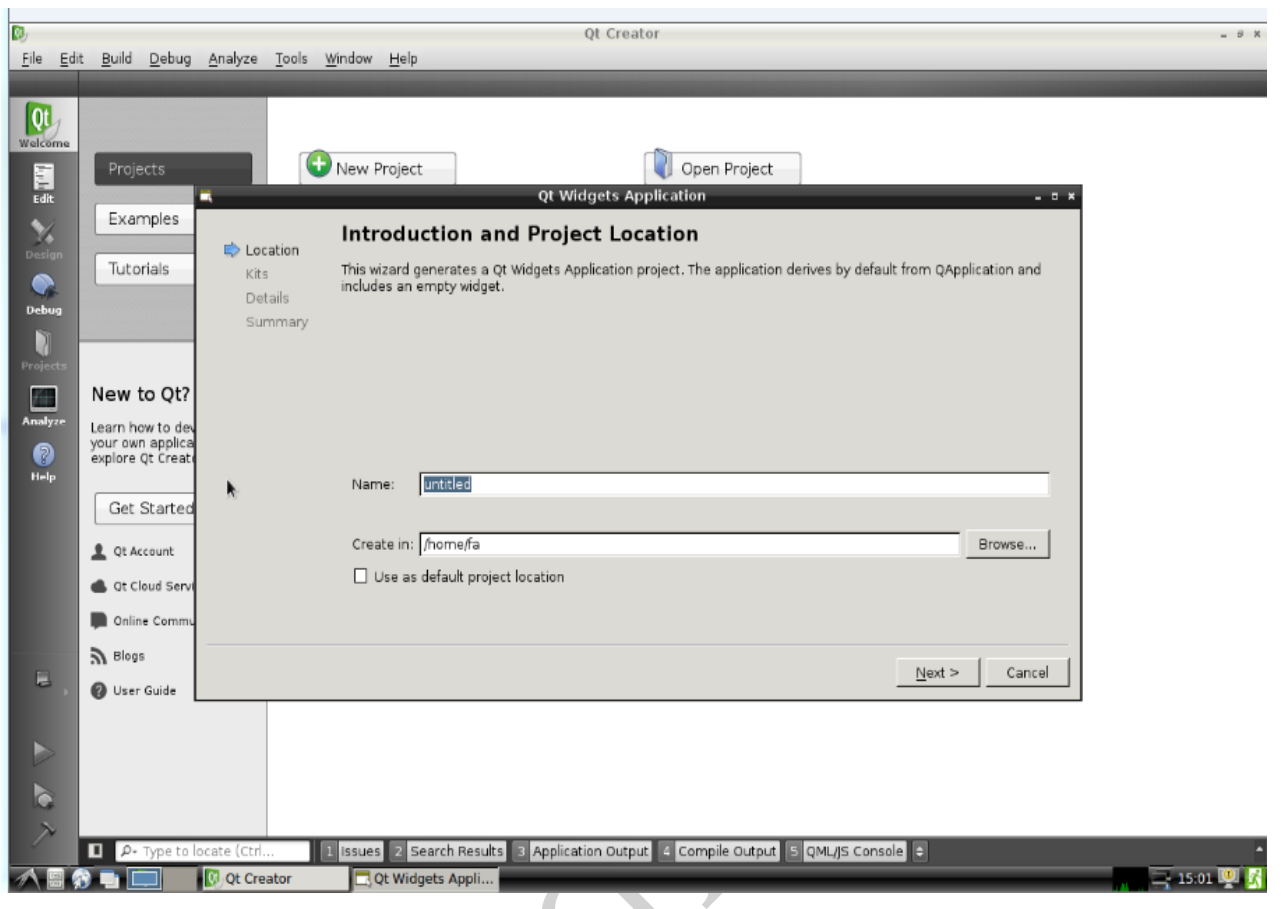

• 新建好工程之后,对编译器进行配置:点击 tools-->option-->Build & Run -->Compiler-->Add ,添加 GCC,并且选上编译器路径;

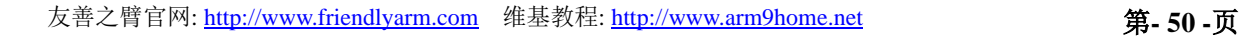

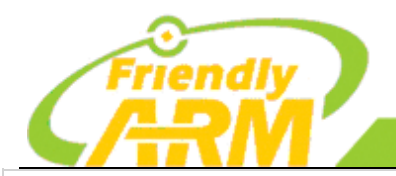

#### 追求卓越 创造精品 **TO BE BEST**

**TO DO GREAT** 

# 广州友善之臂计算机科技有限公司

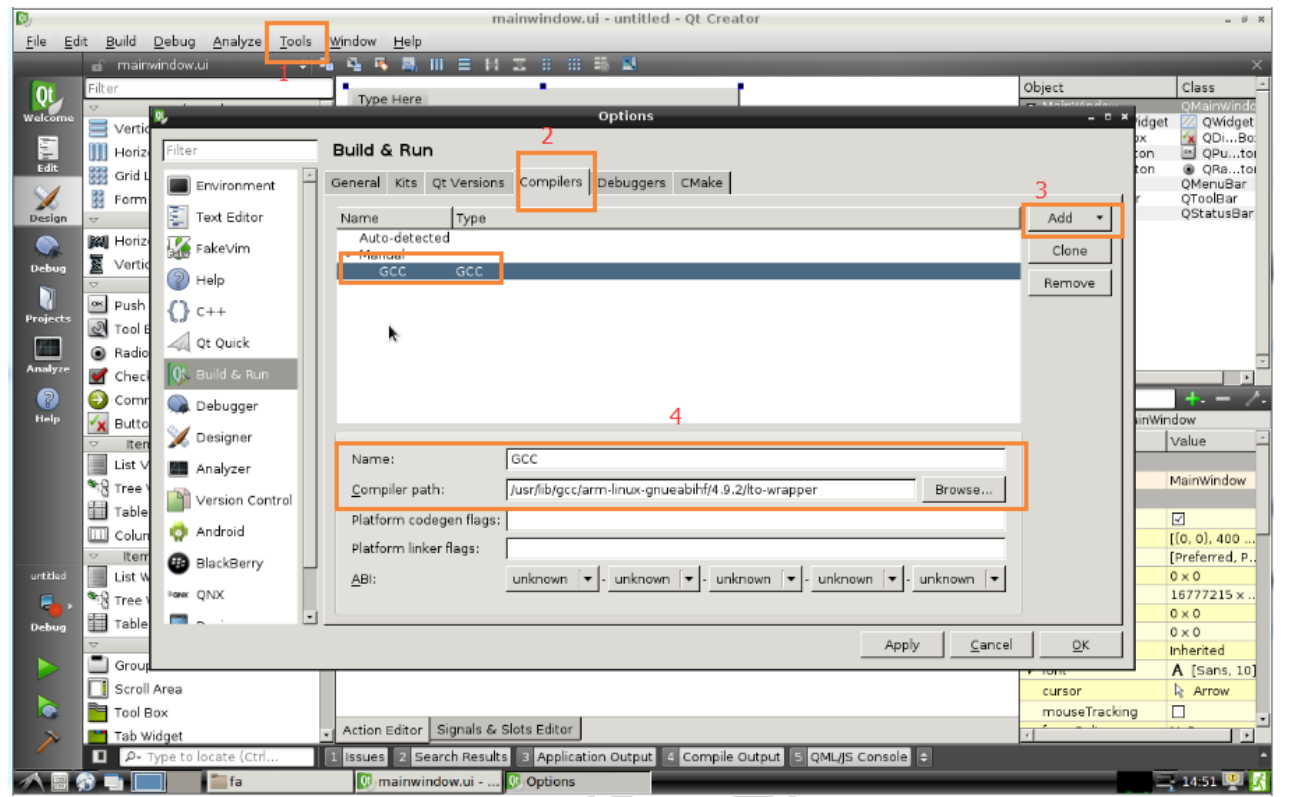

• 配置好编译器路径,需要再配置 Kits: tools-->option-->Build & Run-->Kits-->Desktop 选中 Generic Linux Device:

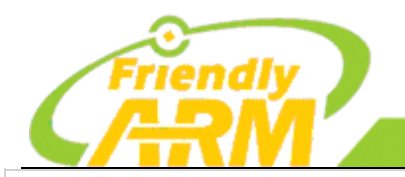

#### 追求卓越 创造精品 **TO BE BEST**

**TO DO GREAT** 

广州友善之臂计算机科技有限公司

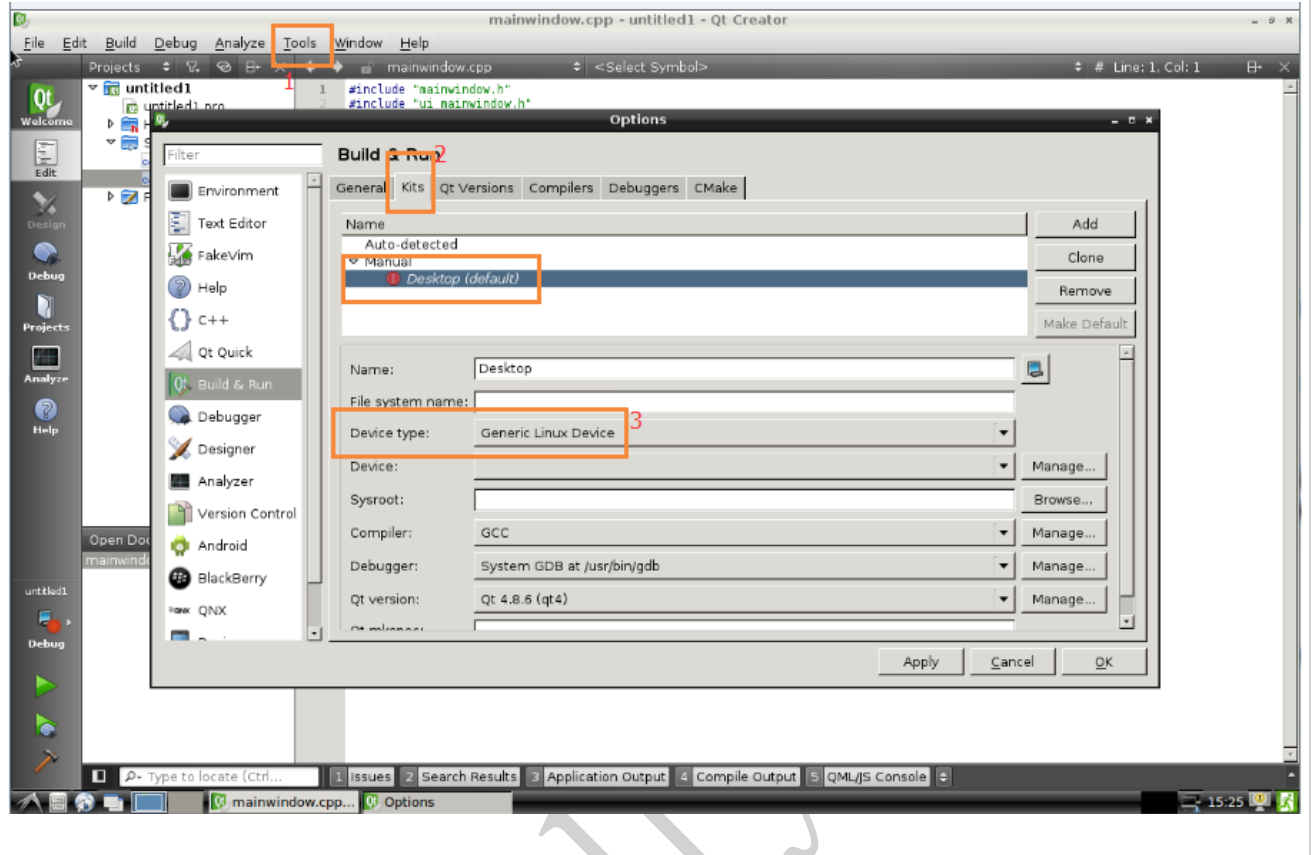

• 路径配置好之后,则点击运行按钮进行编译,编译过程中,会弹出

Custom Executable 窗口,点击 Browse 选中过程固件:

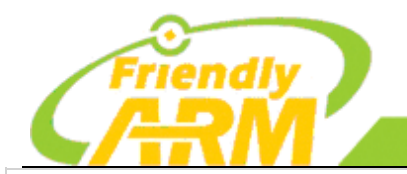

# 追 求 卓 越 创 造 精 品 **TO BE BEST**

**TO DO GREAT** 

广州友善之臂计算机科技有限公司

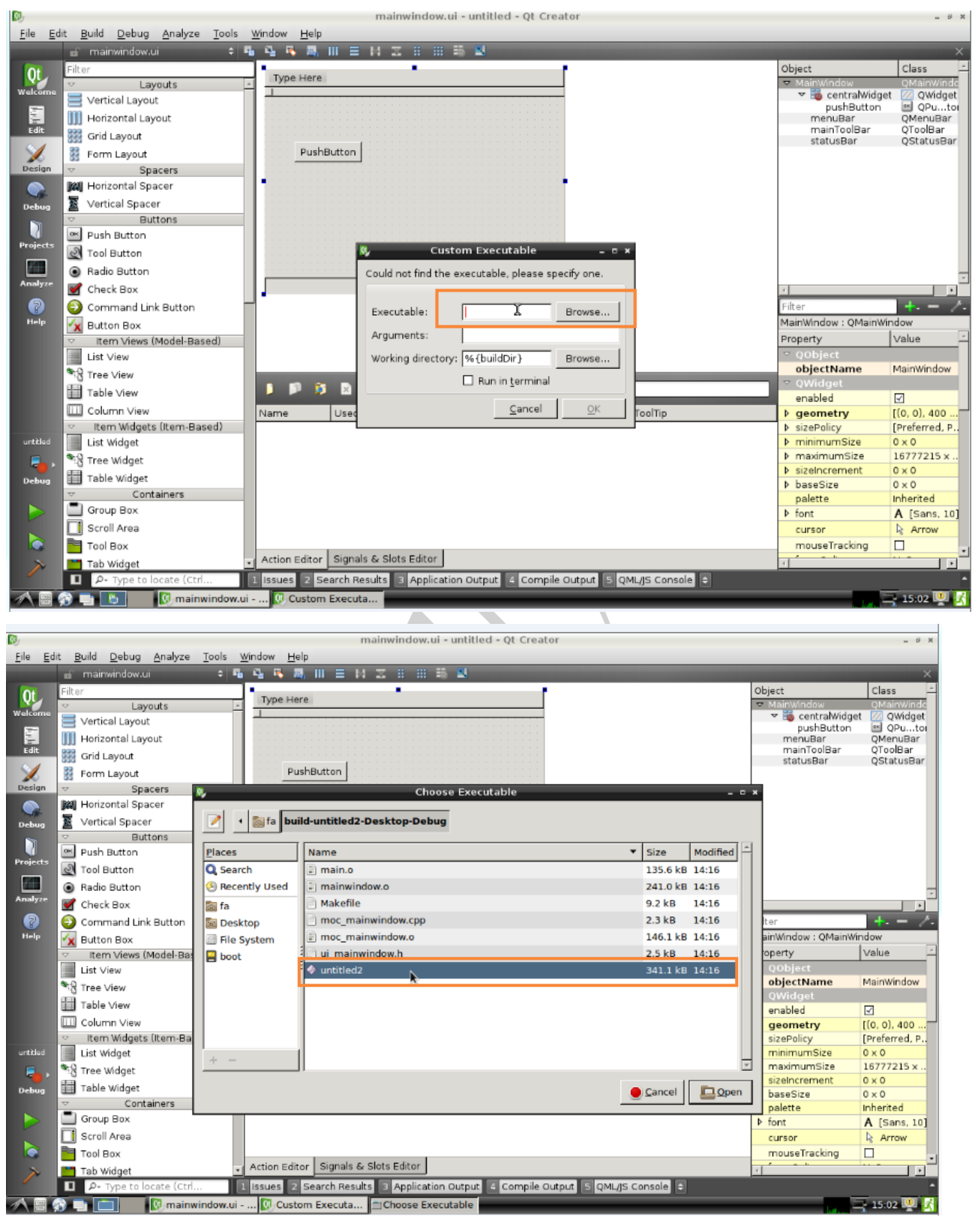

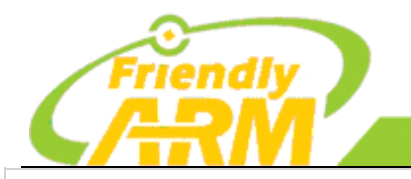

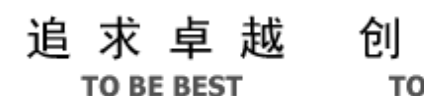

**TO DO GREAT** 

造精品

广州友善之臂计算机科技有限公司

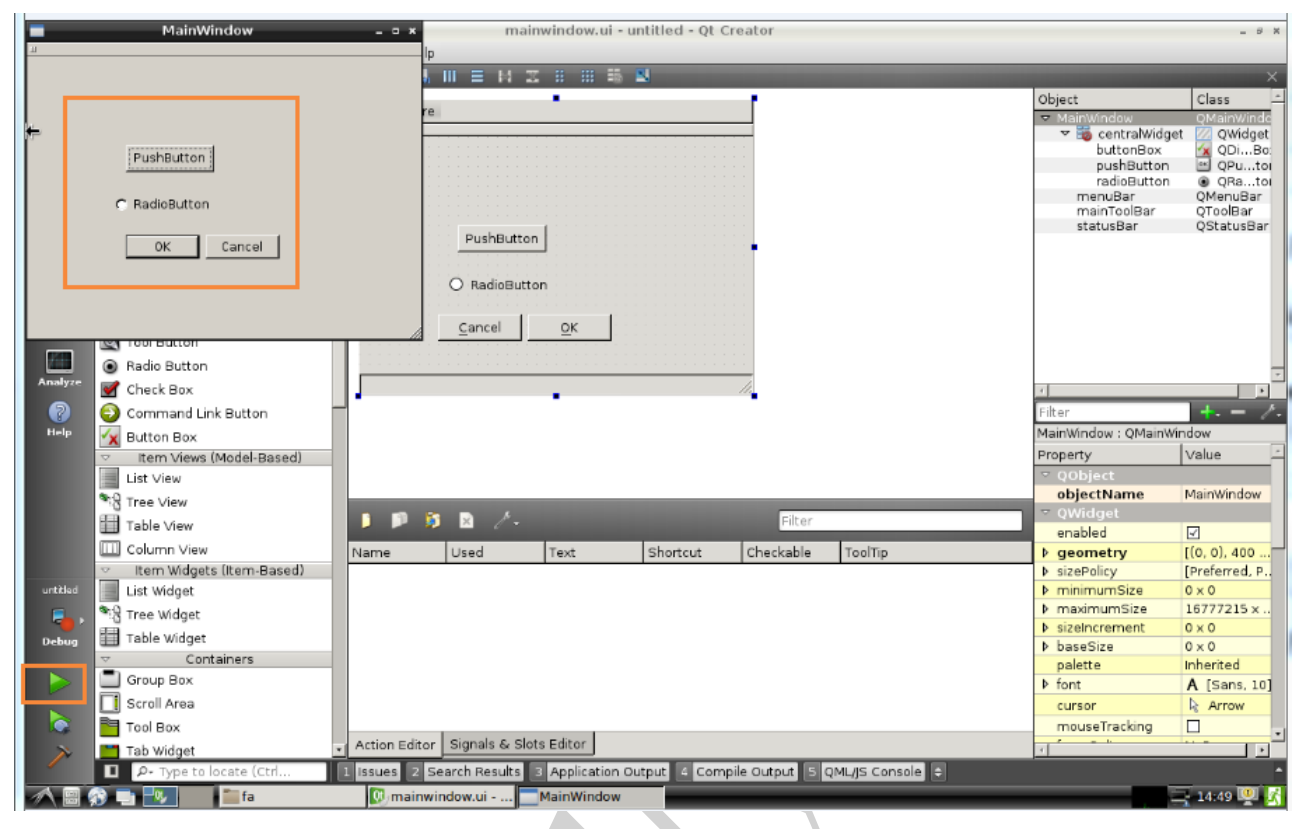

7.2 编写第一个 Qt 程序

计算圆面积应用

Qt 是一个跨平台的 C++图形用户界面应用程序框架。它为应用程序开发者提供建立艺术级图 形用户界面所需的所有功能。

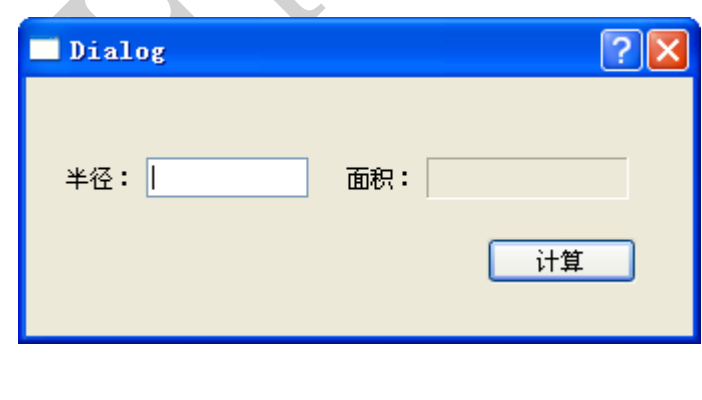

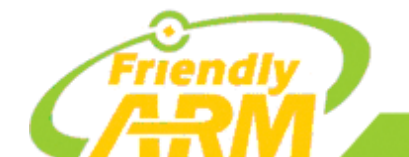

#### 追求卓越 创造精品

**TO BE BEST** 

广州友善之臂计算机科技有限公司

**TO DO GREAT** 

1、创建一个新项目,命名为 Dialog,类名为 Dialog,基类为 QDialog;

2、新建项目后,在容器栏中选择以下控件,编辑 ui 如下:

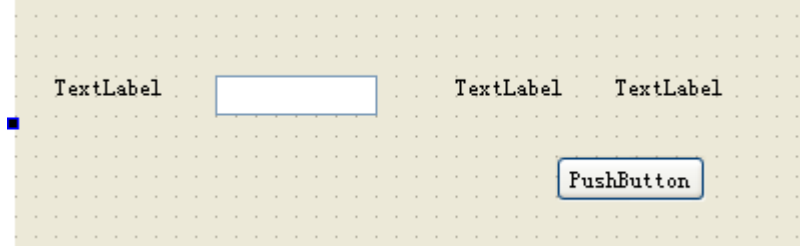

3、编辑以上边框的内容为:

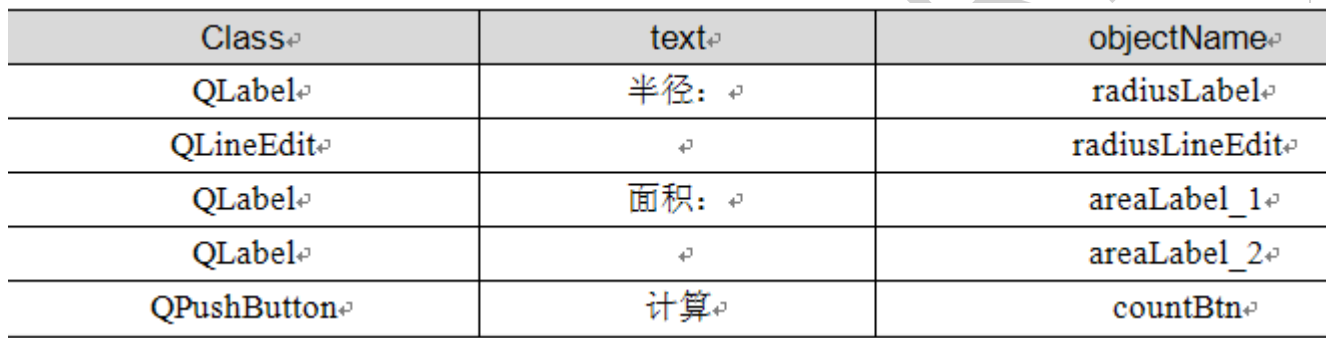

4、编写相应的计算圆面积代码: main.cpp 文件:

```
#include "dialog.h"
#include <QApplication>
int main(int argc, char *argv[])
{
QApplication a(argc, argv);
Dialog w;
w.show();
return a.exec();
}
```
5、在 LineEdit 文本框内输入半径值,然后单击"计算"按钮, 则在 areaLabel\_2 中显示对

应的圆面积。编写代码步骤如下。

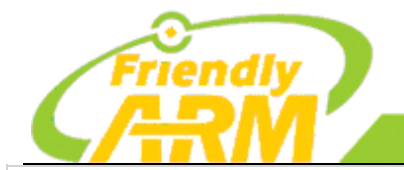

追求卓越 创造精品 **TO BE BEST TO DO GREAT** 

"州友善之臂计 机科技有限公司

(1)在"计算"按钮上单击鼠标右键,在弹出的下拉菜单中选择"转到槽 ..."命令,在弹 出的对话框中选择" clicked()"信号;

(2)进入 dialog.cpp 文件中按钮单击事件的槽函数 on\_countBtn\_clicked()。信号与槽连接

的具体说明参照本书后面提供的知识点链接部分。在此函数中添加如下代码:

```
void Dialog:: on_countBtn_clicked()
```
{

bool ok;

QString tempStr;

QString valueStr=ui->radiusLineEdit->text(); int valueInt=valueStr.toInt(&ok);

double area=valueInt\*valueInt\*PI;// 计算圆面积

ui->areaLabel\_2->setText(tempStr.setNum(area));

```
}
```
(3)在此文件开始处添加以下语句:

```
const static double PI=3.1416;
```
(4) 在上述工程的 dialog.h 中添加如下加黑代码:

```
class Dialog : public QDialog
{
Q_OBJECT
public:
Dialog(QWidget *parent = 0);
~Dialog();
private:
QLabel *label1,*label2;
QLineEdit *lineEdit;
QPushButton *button;
};
此时要在文件最开始加入头文件:
```
#include <QLabel> #include <QLineEdit>

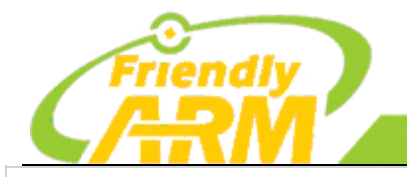

#### 追求卓越 创 造 精 品 **TO DO GREAT TO BE BEST**

**'州方善之臂计** [机科技有限公司

```
#include <QPushButton>
```
(5)在 dialog.cpp 中添加如下代码:

Dialog::Dialog(QWidget \*parent) : QDialog(parent)

{

label1=new QLabel(this);

label1->setText(tr(" 请输入圆的半径: "));

lineEdit=new QLineEdit(this); label2=new QLabel(this); button=new QPushButton(this);

```
button->setText(tr(" 显示对应圆的面积 "));
```
QGridLayout \*mainLayout=new QGridLayout(this); mainLayout->addWidget(label1,0,0); mainLayout->addWidget(lineEdit,0,1); mainLayout->addWidget(label2,1,0); mainLayout->addWidget(button,1,1); }

在此文件一开始添加头文件:

#include <QGridLayout>

```
(7) 打开 dialog.h 文件,在类构造函数和控件成员声明后,添加如下代码:
```
class Dialog : public QDialog

 $\left\{ \begin{array}{c} \mathcal{L} \\ \mathcal{L} \end{array} \right.$ ... ...

QPushButton \*button; **private slots: void showArea();**

};

(8)打开 dialog.cpp 文件,在构造函数中添加如下加黑代码:

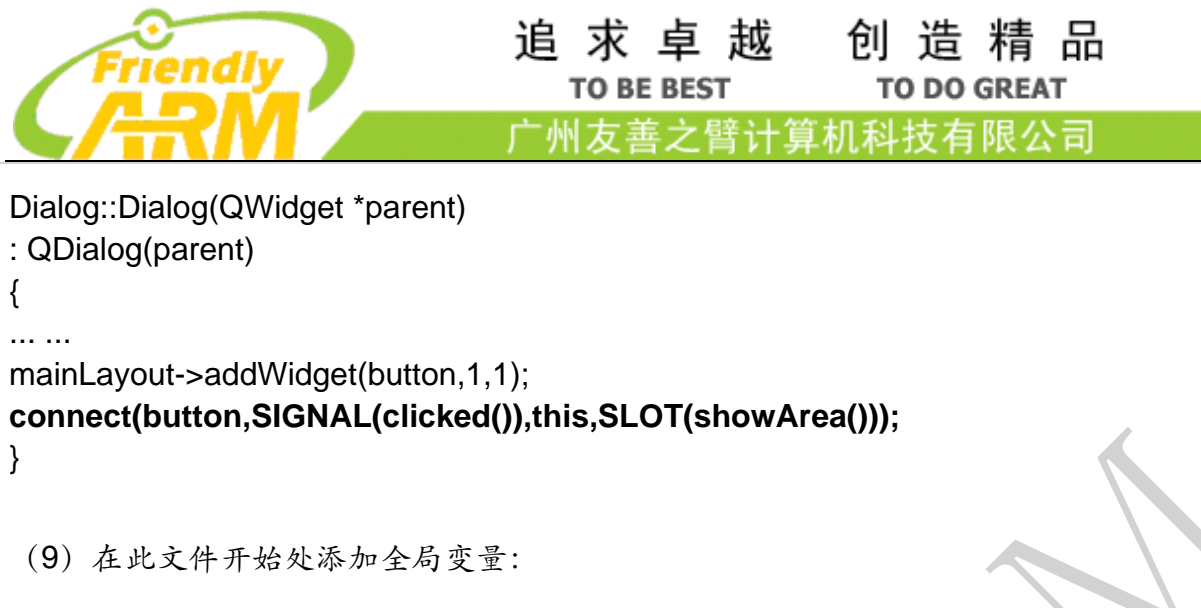

const static double PI=3.1416;

(10) 在 LineEdit 中输入圆半径值,单击"显示对应圆的面积"按钮后,在 label2 中显示

圆面积值.

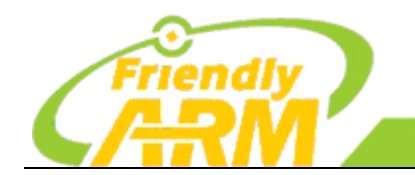

# 第八章 对 **NanoPi M3** 开发板的基本操作

### 8.1 查看 CPU 温度

#cat /sys/class/hwmon/hwmon0/device/temp\_label

### 8.2 UbuntuCore+Qt 去掉 Qt 界面

修改 /etc/rc.local,去掉对 qt 的调用

### 8.3 Debian 系统去掉图形界面

NanoPi M3Debian 系统的使用跟普通的 Linux 系统一样 的方法, 现在用的是 systemd 执行: #systemctl set-default multi-user.target

### 8.4 修改 CPU 频率

这时候需要修改内核源码,并且重新编译内核。 内核源码位于:arch/arm/plat-s5p6818/nanopi3/include/cfg\_main.h CFG\_I2C0\_CLK CFG I2C1 CLK

# 8.5 降低 CPU 运行频率

/sys/devices/system/cpu/cpu0/cpufreq/scaling\_max\_freq 用于锁定最高频率

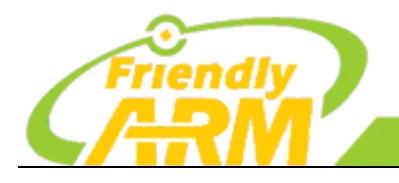

#### 追 求 卓 越 创造精品 **TO BE BEST TO DO GREAT**

广州友善之臂计 [机科技有限公司

### 8.6 命令行参数

-bootargs console=ttyAMA0,115200n8 root=/dev/mmcblk0p2 rootfstype=ext4 rootwait  $init = /$ sbin/init systemd.show status=false g\_ether.host\_addr=82:cf:ce:fa:44:18

+bootargs console=ttyAMA0,115200n8 root=/dev/mmcblk0p2 rootfstype=ext4 rootwait init=/sbin/init systemd.show status=false g\_ether.host\_addr=82:cf:ce:fa:44:18 console=tty1 (把 frambuffer 当作控制台来用)

8.7 使用 lvds 接口

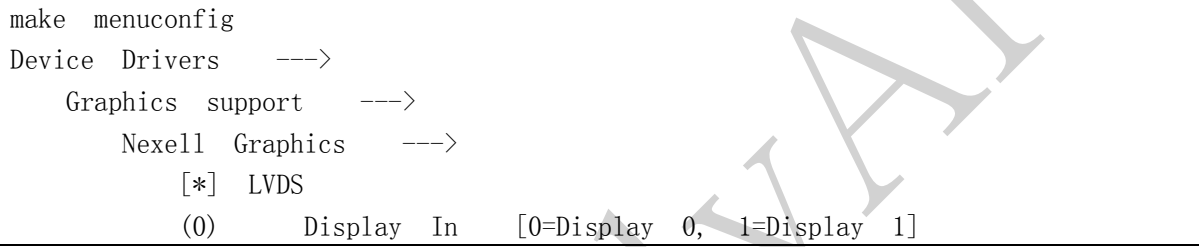

这样就能启用 LVDS 了

# 8.8 Debian 系统使用 USB 转串口使用

1、开发板连接网络后通过串口进入系统终端界面(使用 minicom ttyS0);

2、查看开发板 IP 地址,打开另外一个终端界面 ssh 登录开发板;

3、用 USB 转串口线接到电脑和开发板上;

4、ssh 端打开 minicom ttyUSB0, 讲入 USB 转串口(配置此终端为 ttyUSB0);

5、这时候在两个终端之间互相发送,是可以接收到数据的。

8.9 Swap 分区

dd if=/dev/zero of=/var/swapfile bs=1M count=128 chmod 0600 /var/swapfile mkswap /var/swapfile swapon -f /var/swapfile

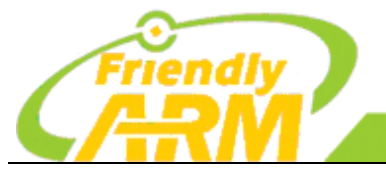

创造精品 追求卓越 **TO BE BEST TO DO GREAT** 

广州友善之臂计 算机科技有限公司

1、以上命令即可创建一个 128MB 的文件来做为虚拟内存(swap),大小自己可以修改那个第一条命令 的 128 即可, 完成后使用 free 可查看到已启用 Swap。

2、需要使用开启 swap 分区的内核,使用开启 swap 分区的内核替换掉 SD 卡的内核启动后,再执行以 上命令即可。

8.10 更换 logo

如果想更换 logo,直接更换 boot 分区下的文件即可;

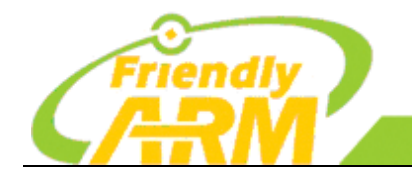

#### 机科技有限公司 广州方善之臂计

# 第九章 **Matrix** 函数库说明

[Matrix API reference manual](http://wiki.friendlyarm.com/wiki/index.php/Matrix_API_reference_manual) 库是有友善之臂编写并维护的一个用 C 语言写成的类库, 主要是给 Matrix 配件模块使用, 集成库非常丰富, 除了常用到的 GPIO 库, 还包括 I2C 库、 SPI 库、UART 库和软件 PWM 库等。由于友善推出的模块均以 Matrix 命令,故把此库称为 [Matrix](http://wiki.friendlyarm.com/wiki/index.php/Matrix_API_reference_manual)  [API reference manual](http://wiki.friendlyarm.com/wiki/index.php/Matrix_API_reference_manual) 库。

[Matrix API reference manual](http://wiki.friendlyarm.com/wiki/index.php/Matrix_API_reference_manual) 库包含了一个命令行工具 gpio, 它可以用来讴置 GPIO 管 脚,可以用来读写 GPIO 管脚,甚至可以在 Shell 脚本中使用来达到控制 GPIO 管脚的目的。

### 9.1 API 函数接口说明

## 9.1.1 GPIO 函数接口说明

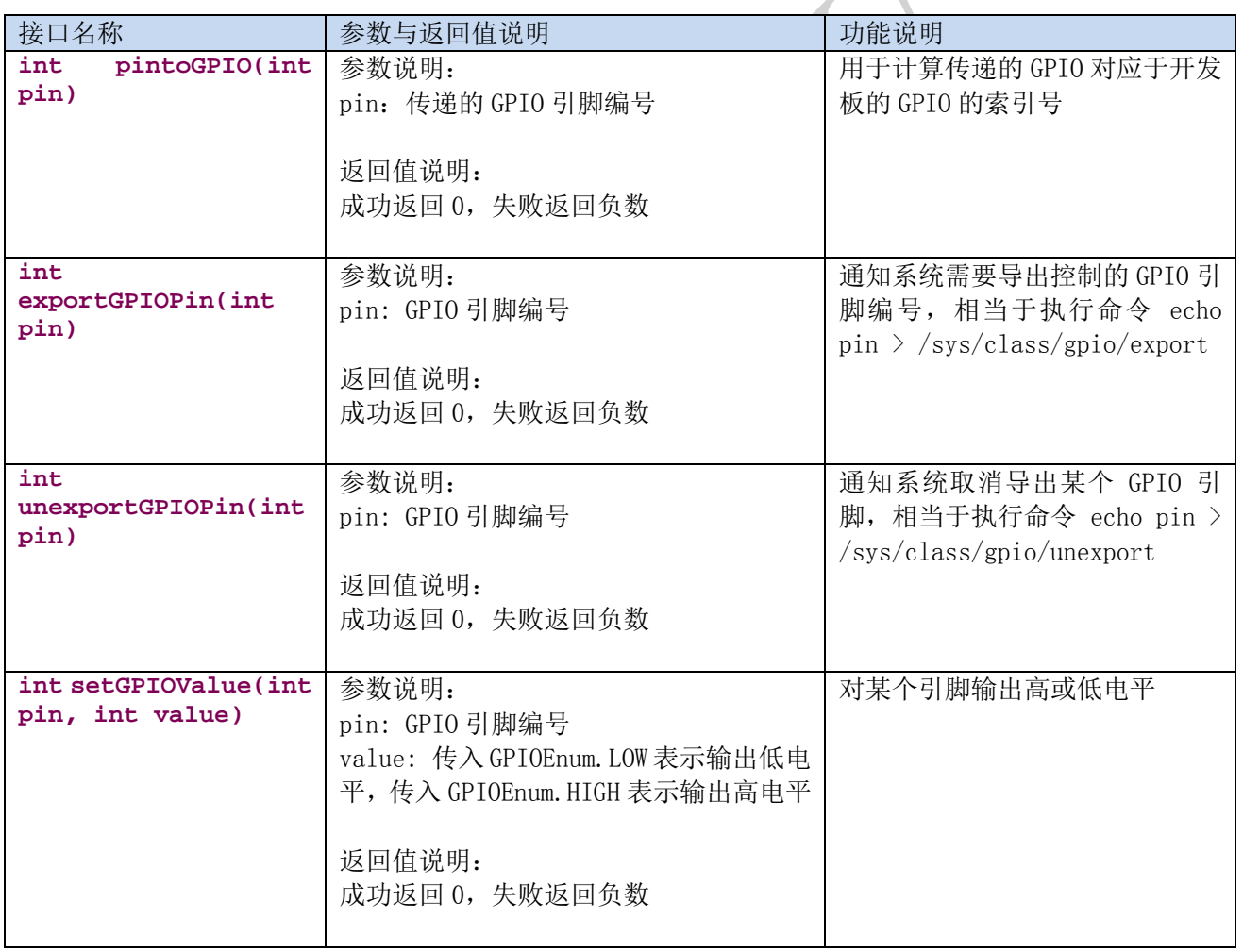

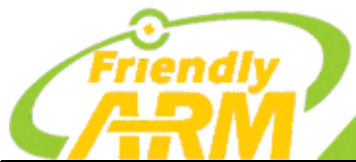

## 追 求 卓 越 创 造 精 品 **TO BE BEST**

**TO DO GREAT** 

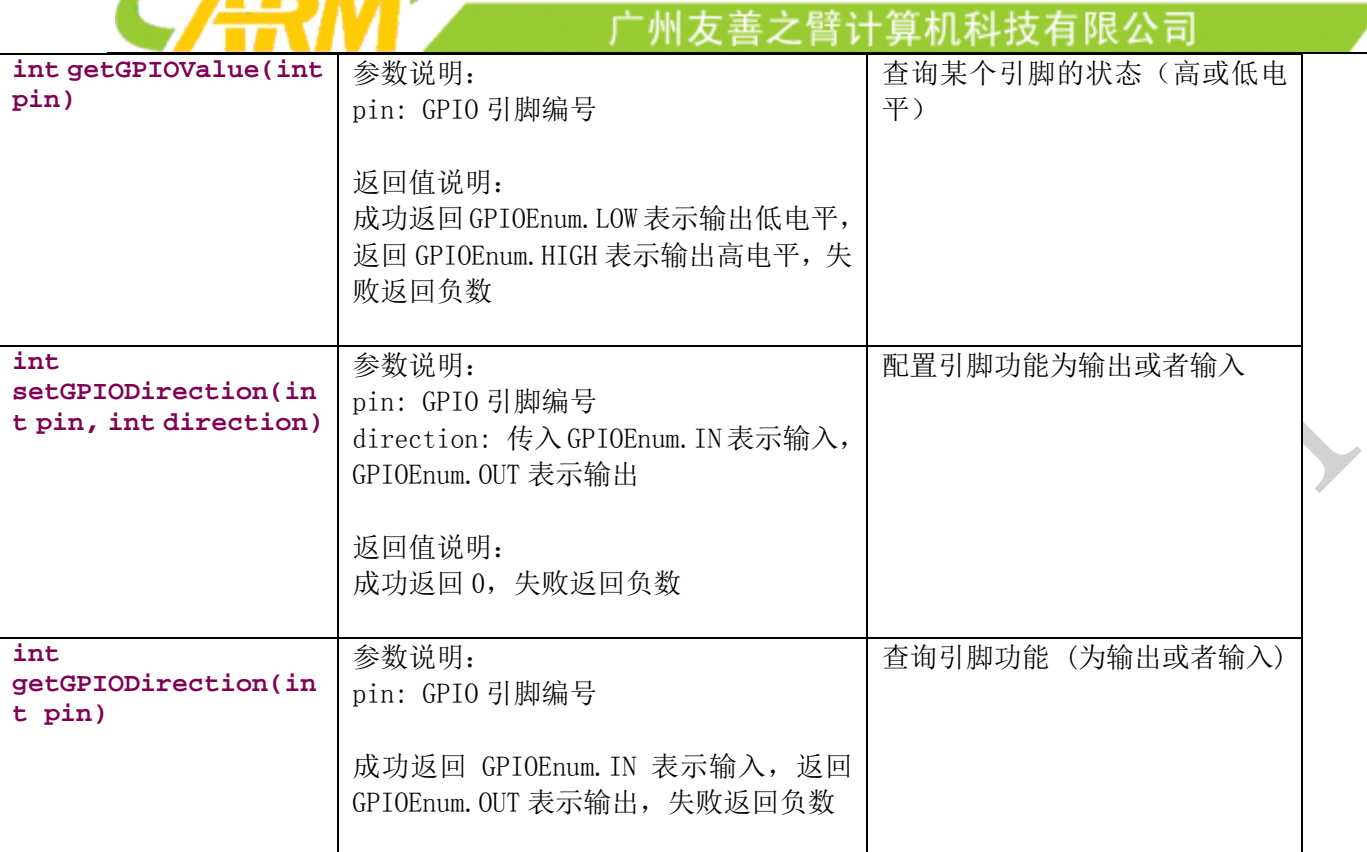

# 9.1.2读取 ADC 转换结果的接口说明

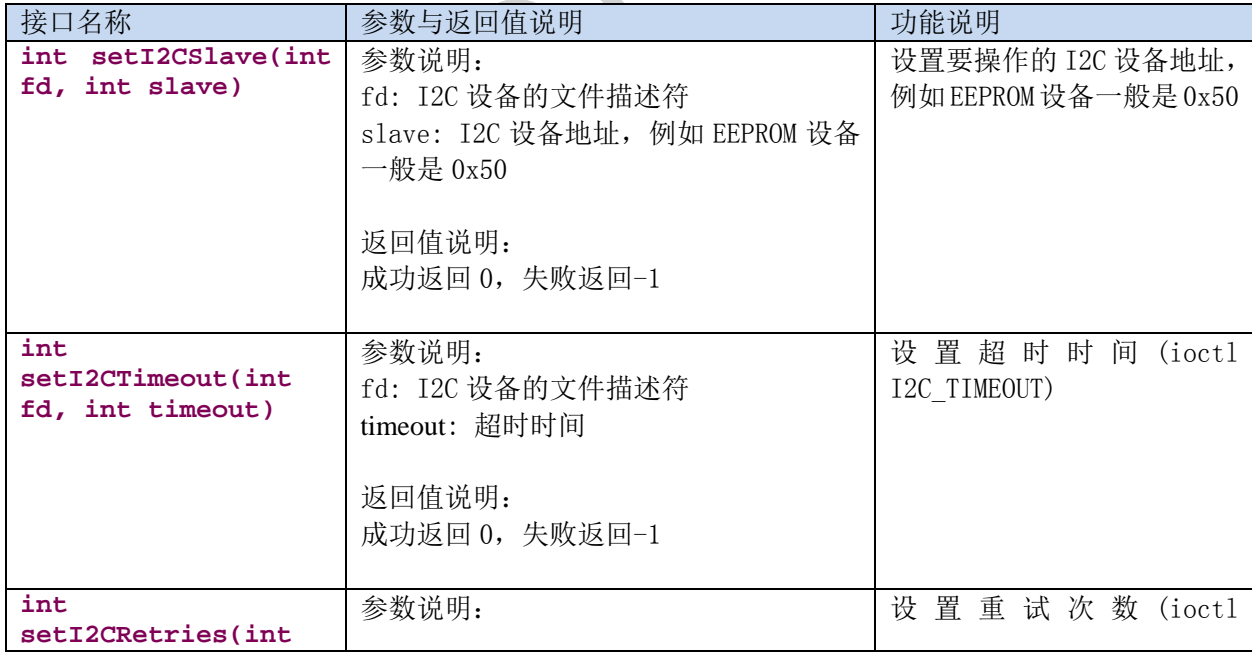

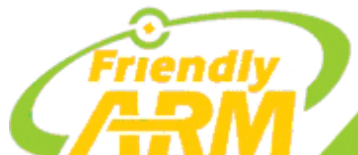

# 追求卓越 **TO BE BEST**

创造精品 **TO DO GREAT** 

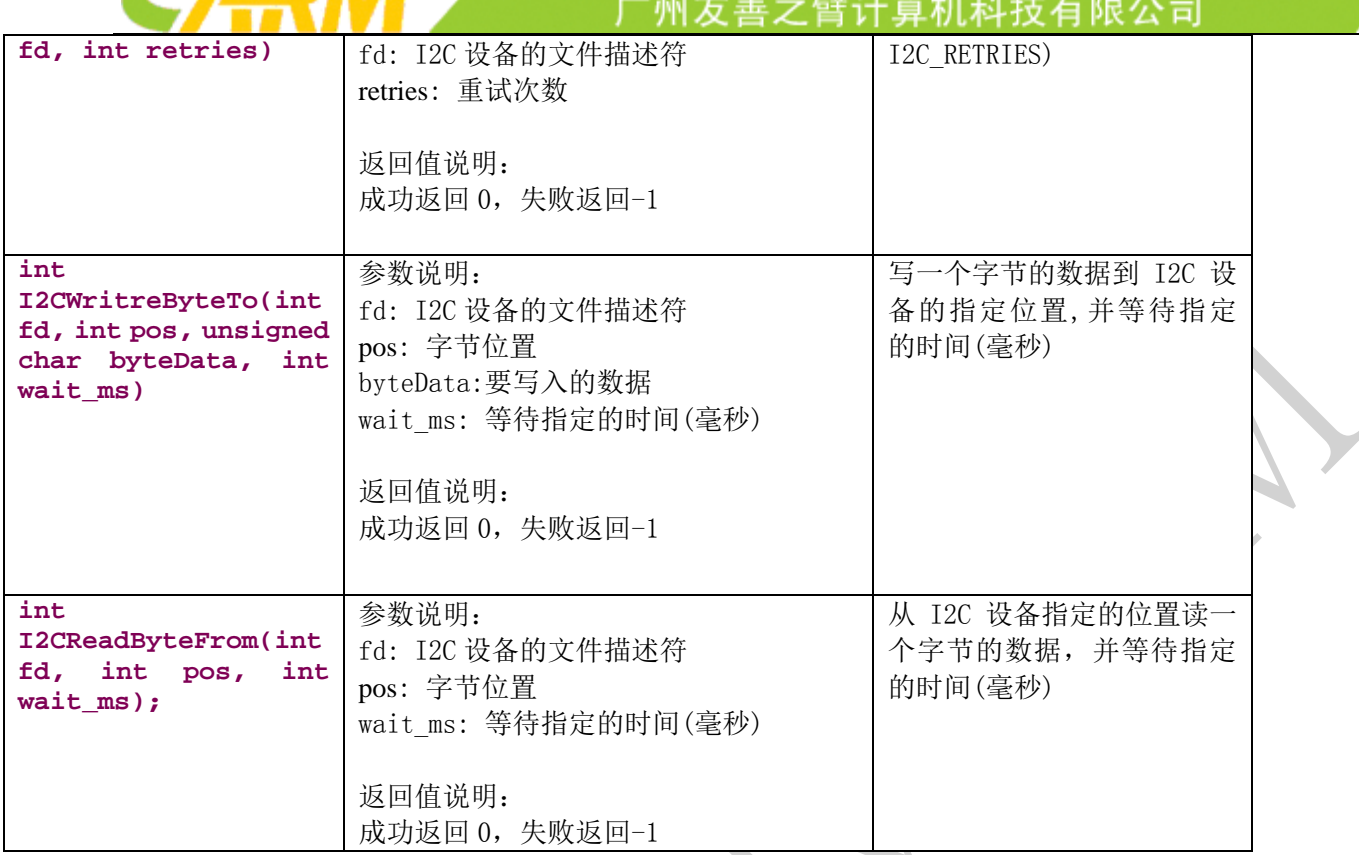

# 9.1.3 SPI 接口说明

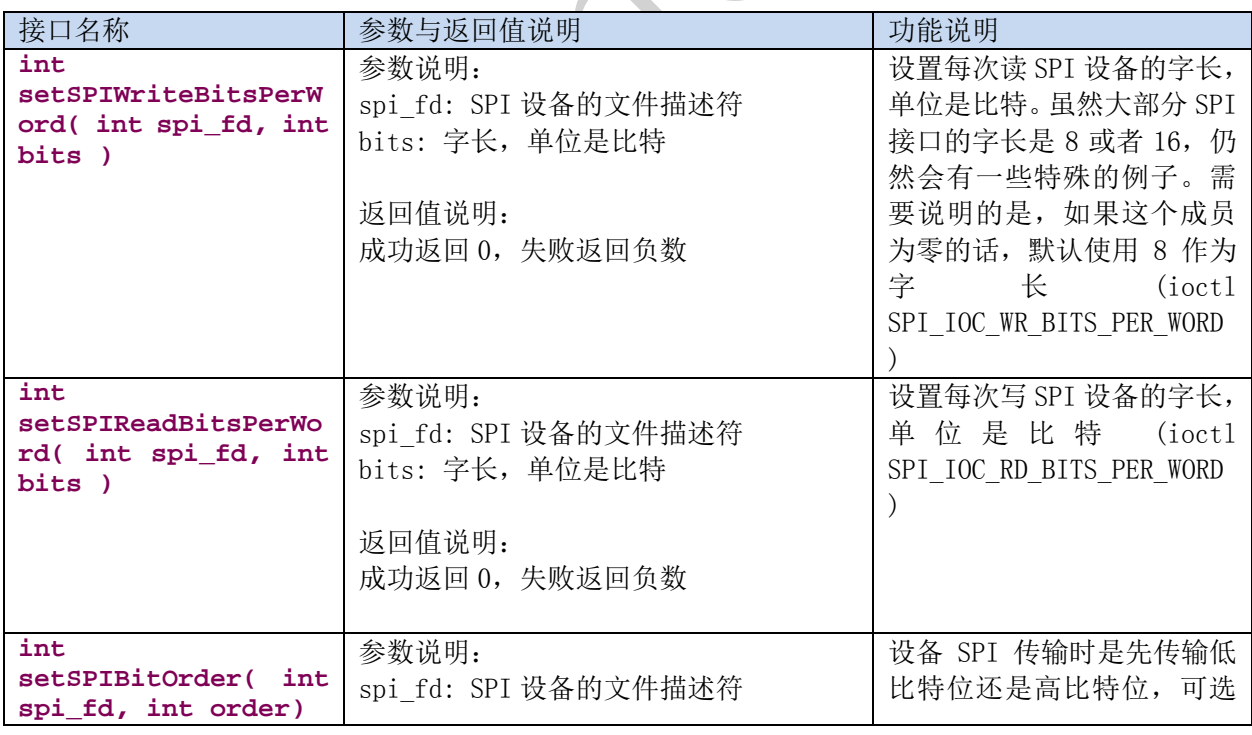

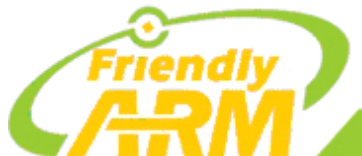

## 追 求 卓 越 创 造 精 品 **TO BE BEST**

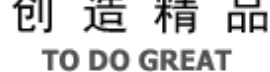

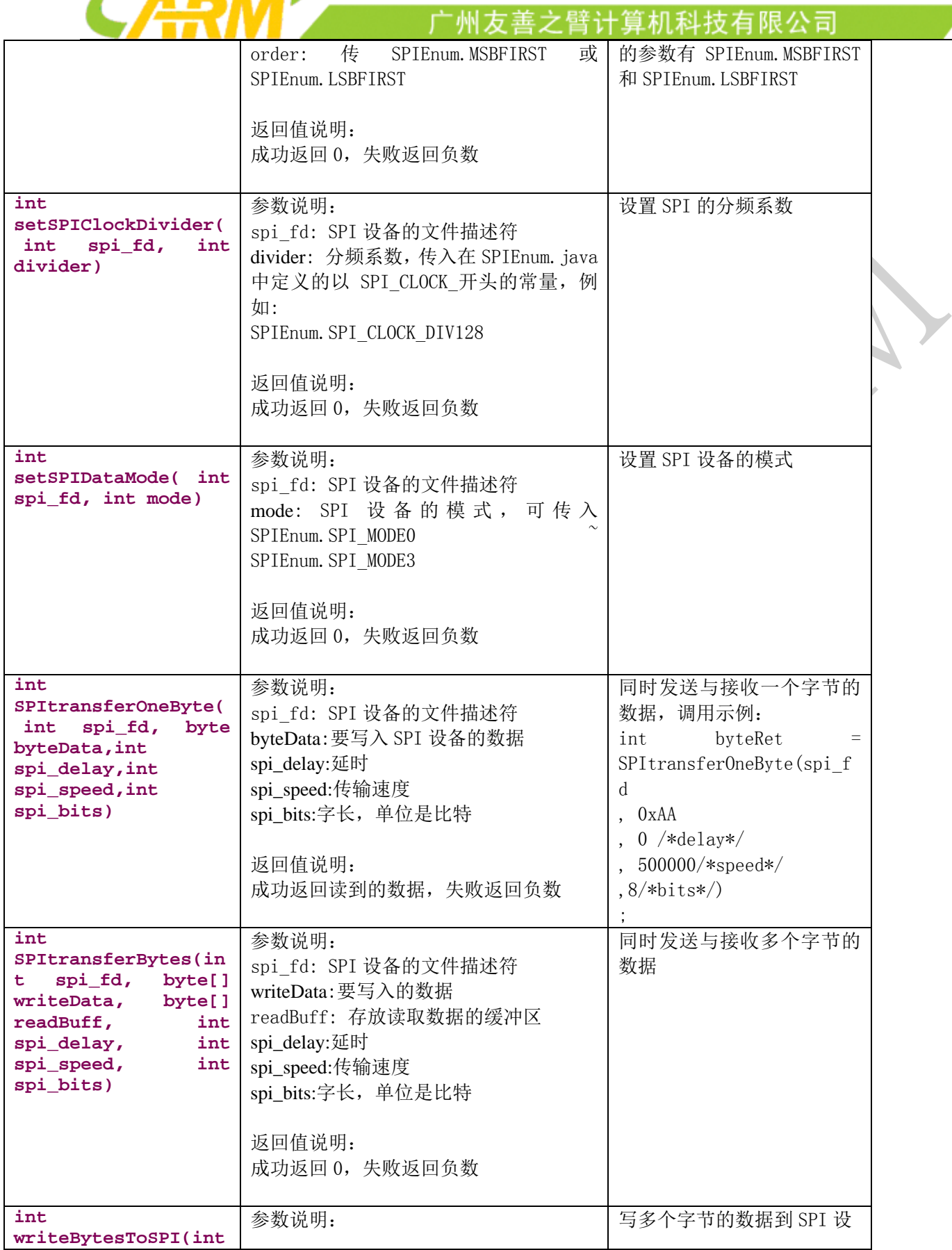

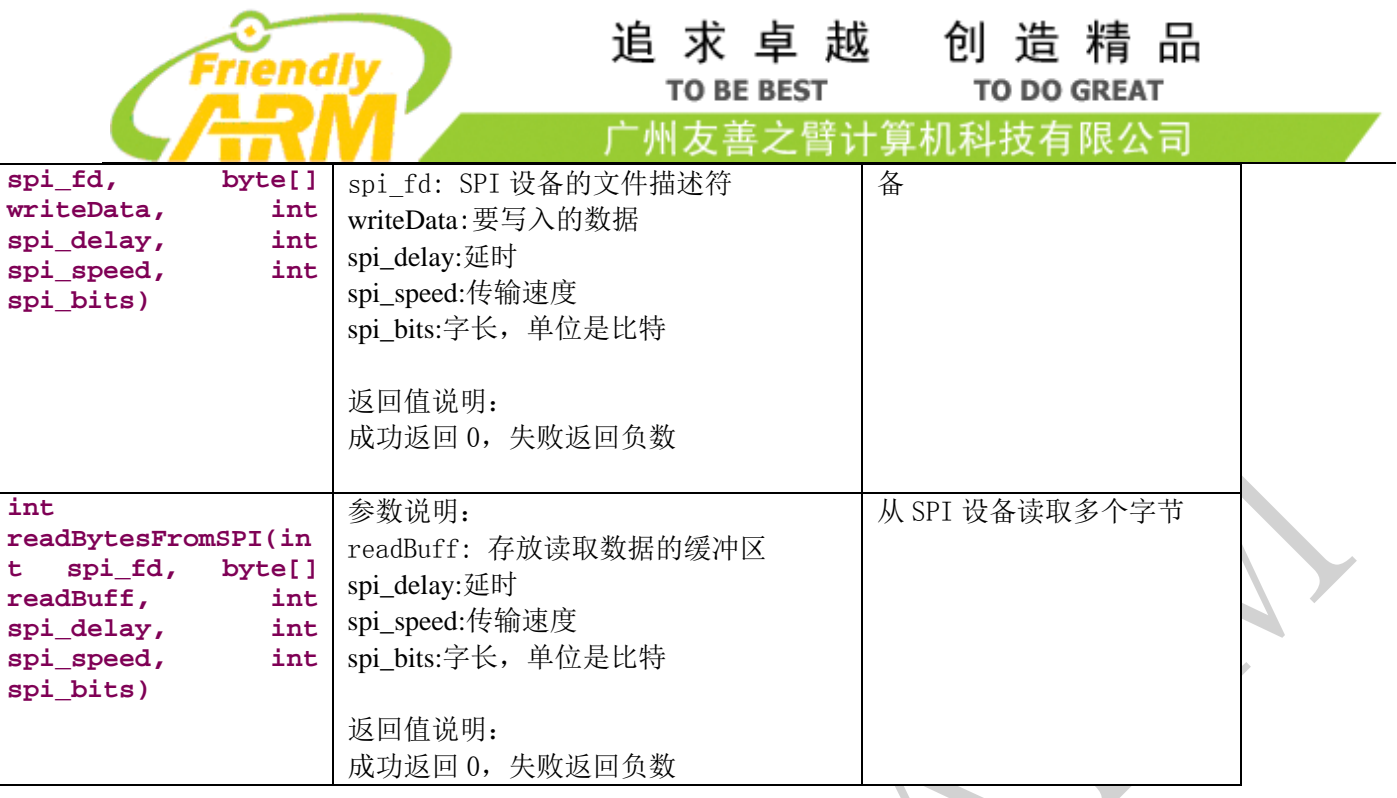

# 9.1.4文件操作接口说明

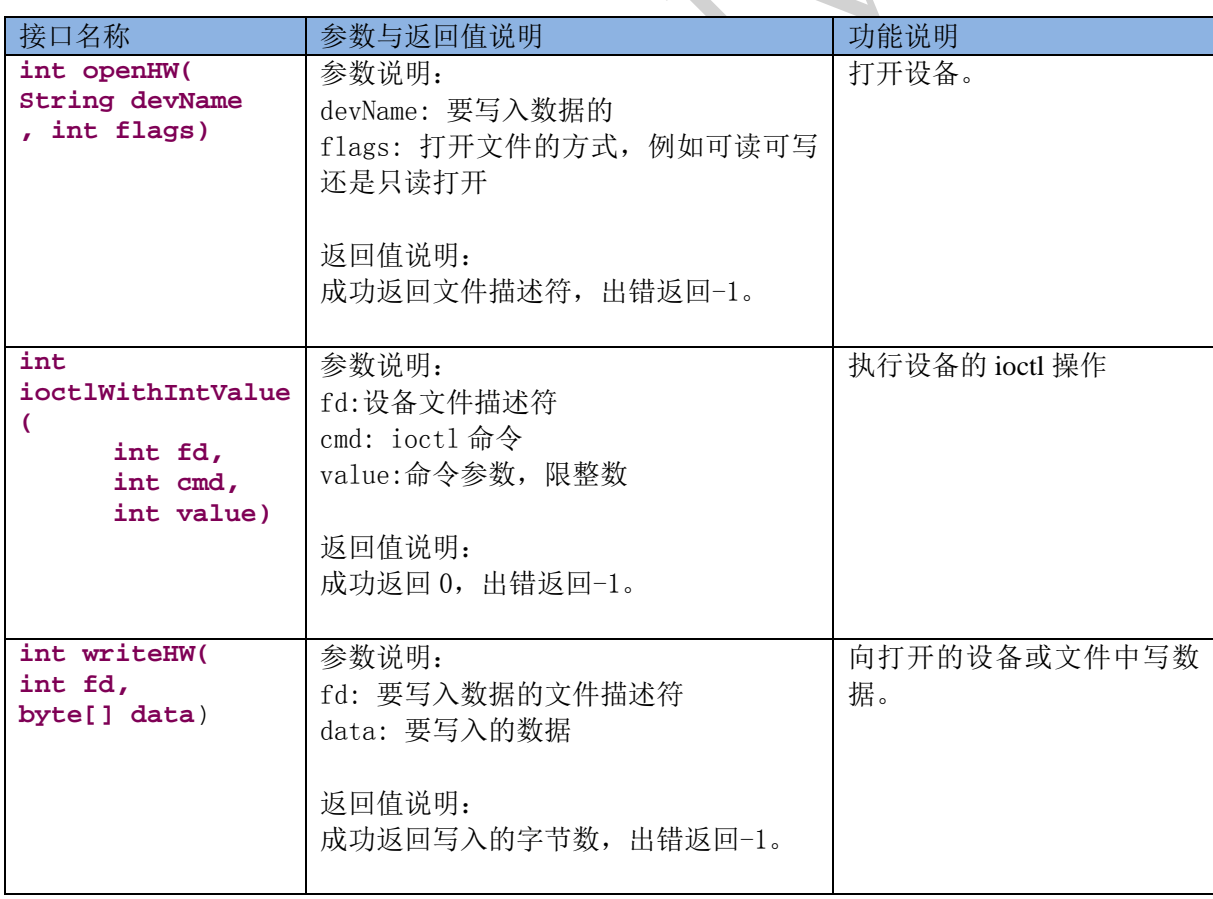

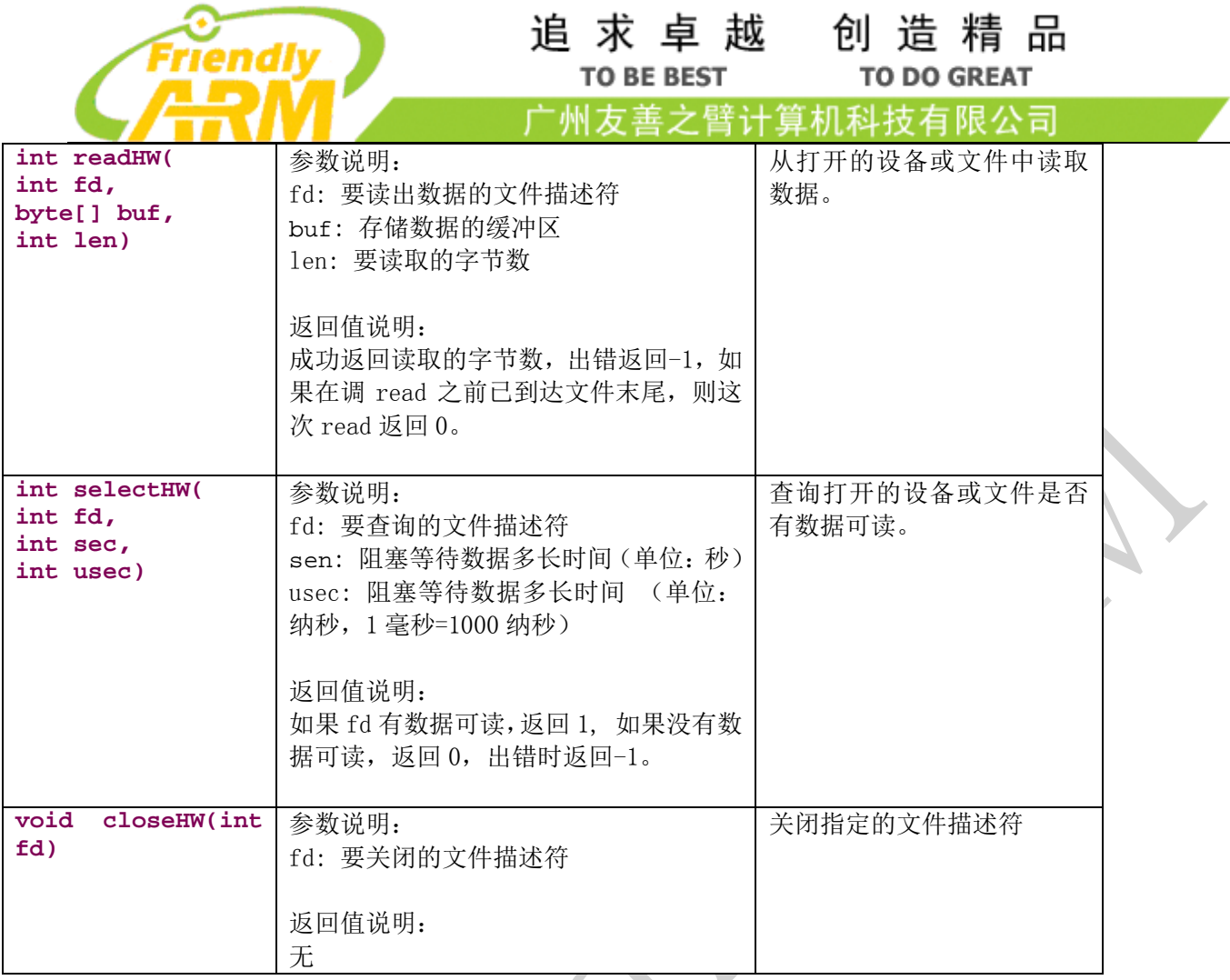

# 9.1.5ADXL345 芯片接口说明

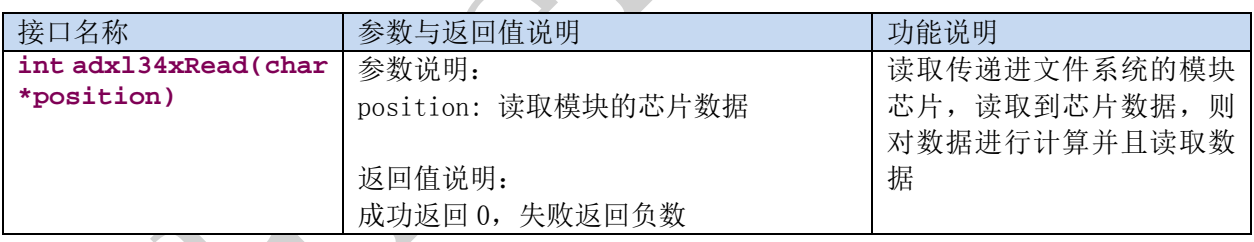

# 9.1.6BMP180 芯片接口说明

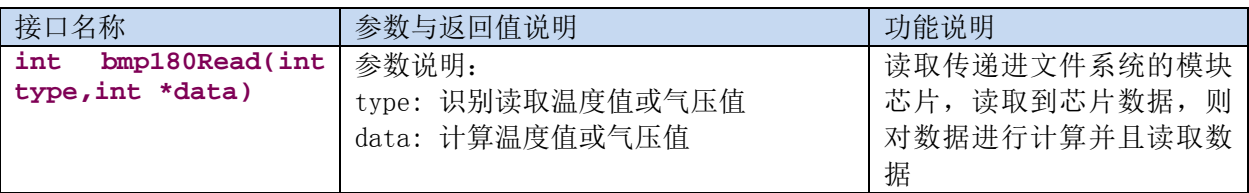

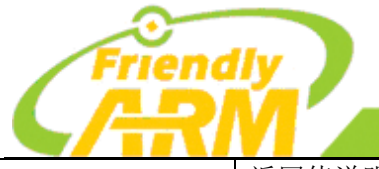

#### 追求卓越 创造精品 **TO BE BEST**

**TO DO GREAT** 

<sup>一</sup>州友善之臂计算机科技有限公司

返回值说明:

成功返回 0,失败返回负数

# 9.1.7Common 函数接口说明

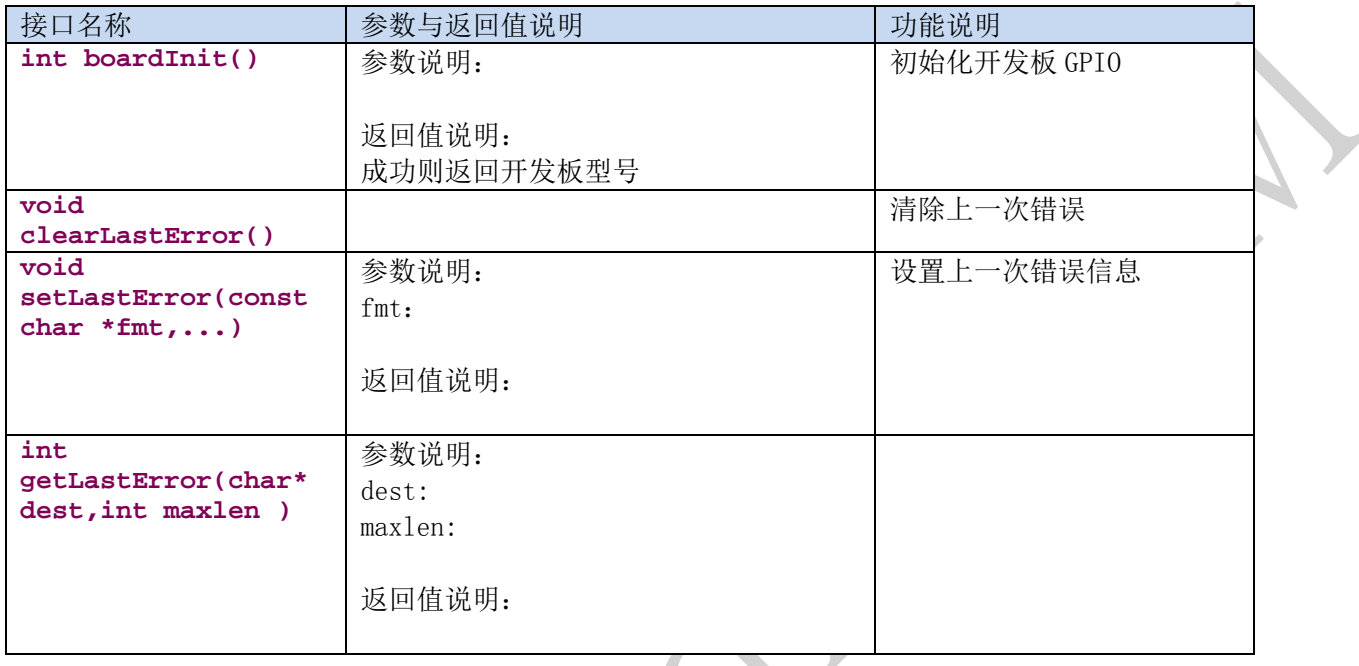

# 9.1.8GPIO 传感器函数接口说明

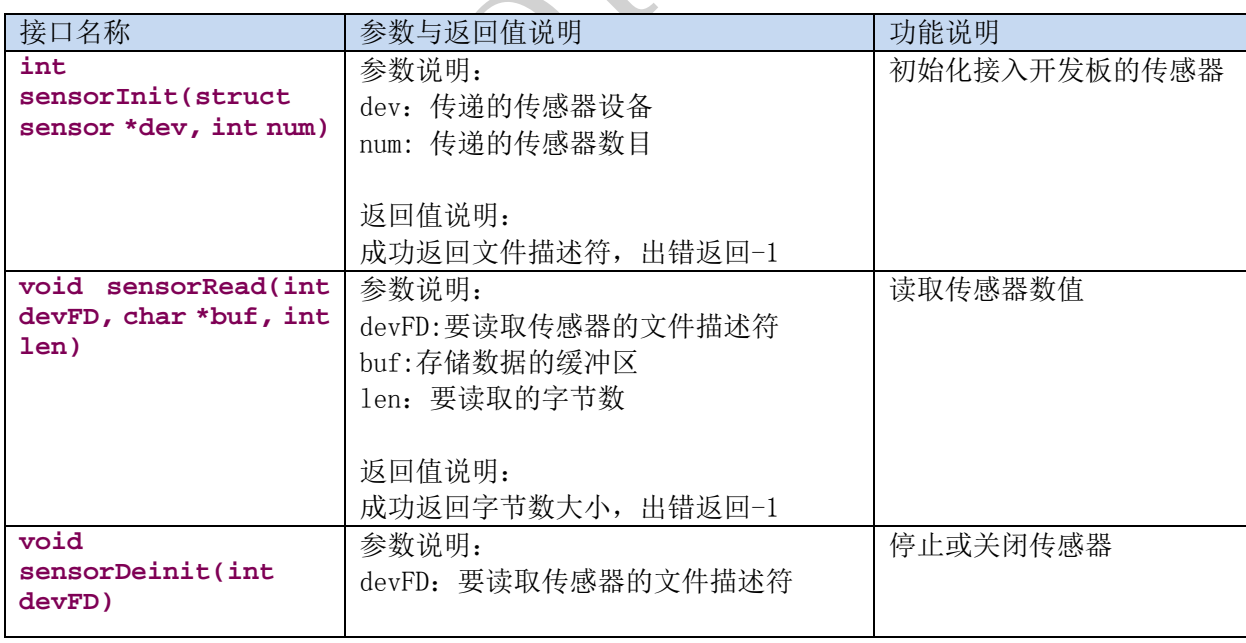

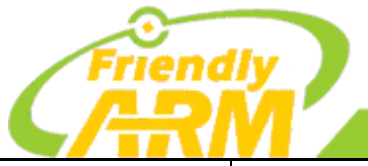

# 追求卓越 **TO BE BEST**

创造精品 **TO DO GREAT** 

广州友善之臂计算机科技有限公司

返回值说明:

读取成功后关闭文件描述符

# 9.1.9hmc5883 芯片函数接口说明

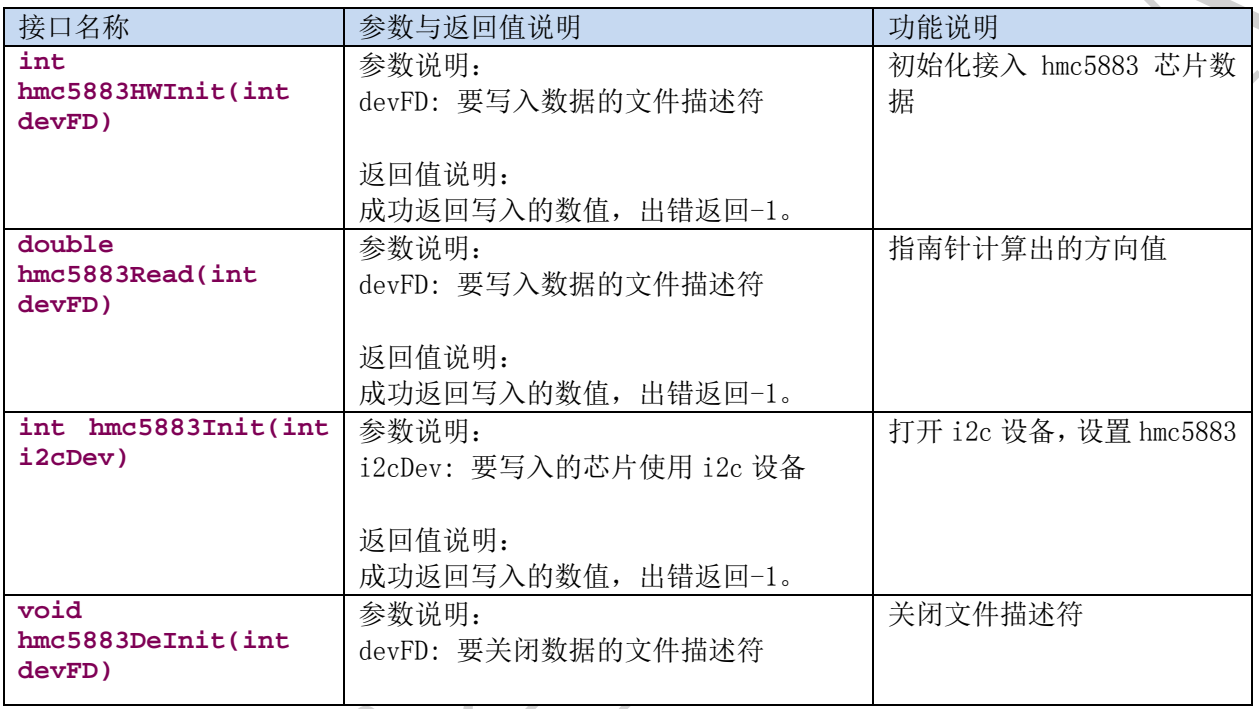

# 9.1.10 Led 函数接口说明

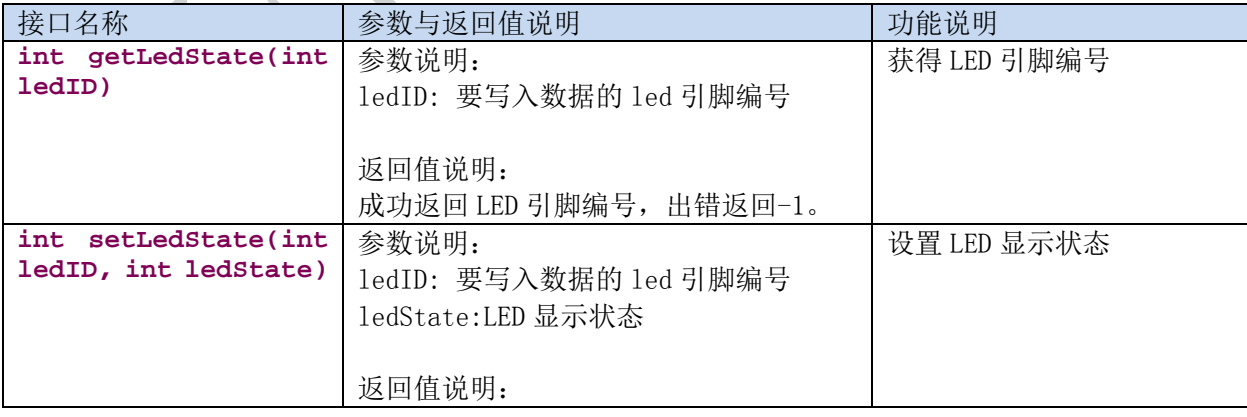

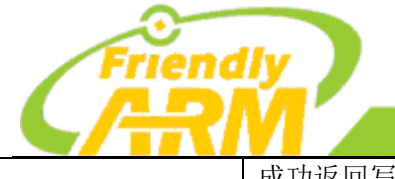

#### 追求卓越 创造精品 **TO BE BEST**

**TO DO GREAT** 

一州友善之臂计算机科技有限公司

成功返回写入的数值,出错返回-1。

# 9.1.11 LCD1602 函数接口说明

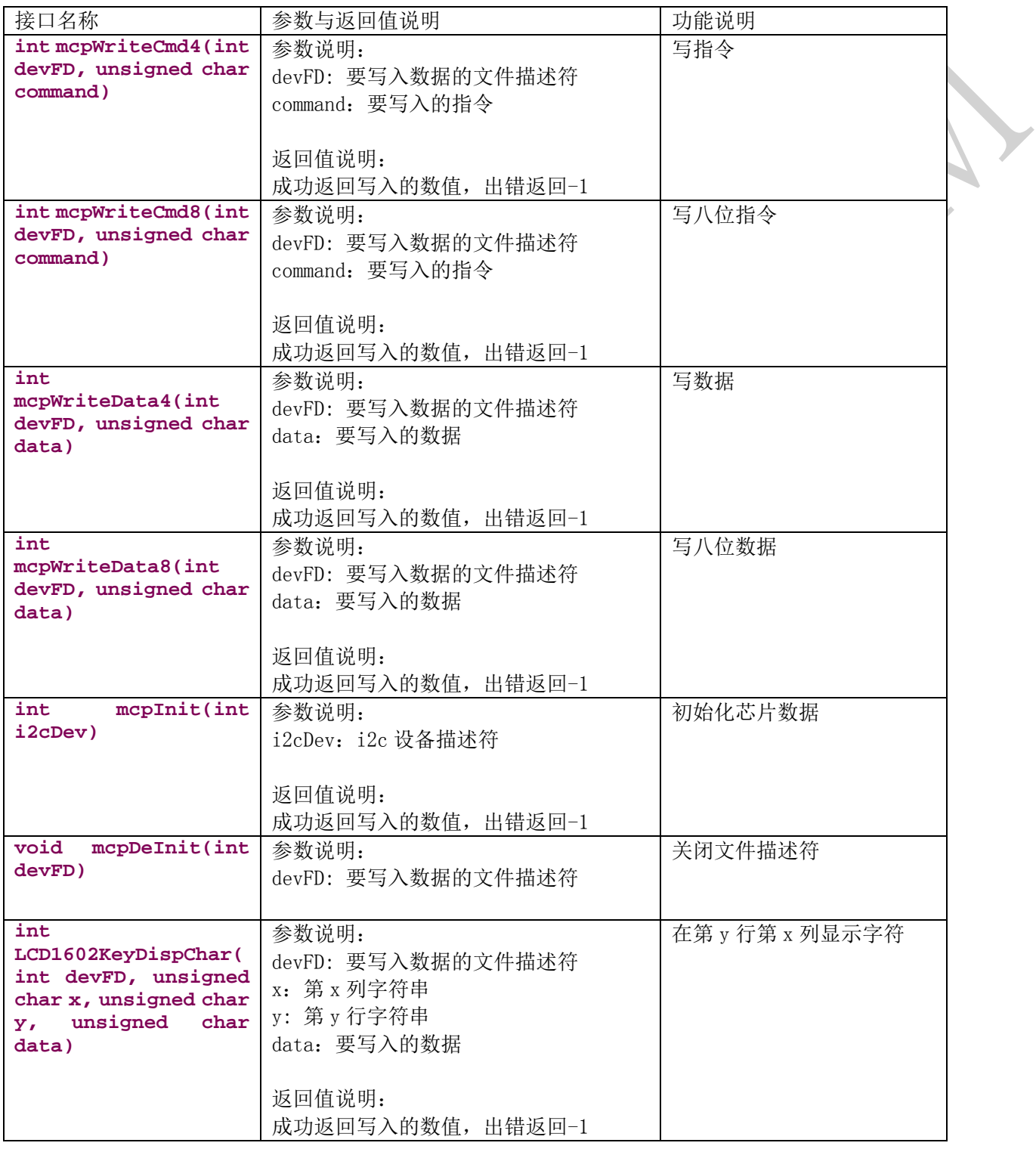

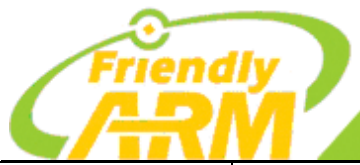

## 追 求 卓 越 创 造 精 品 **TO BE BEST**

**TO DO GREAT** 

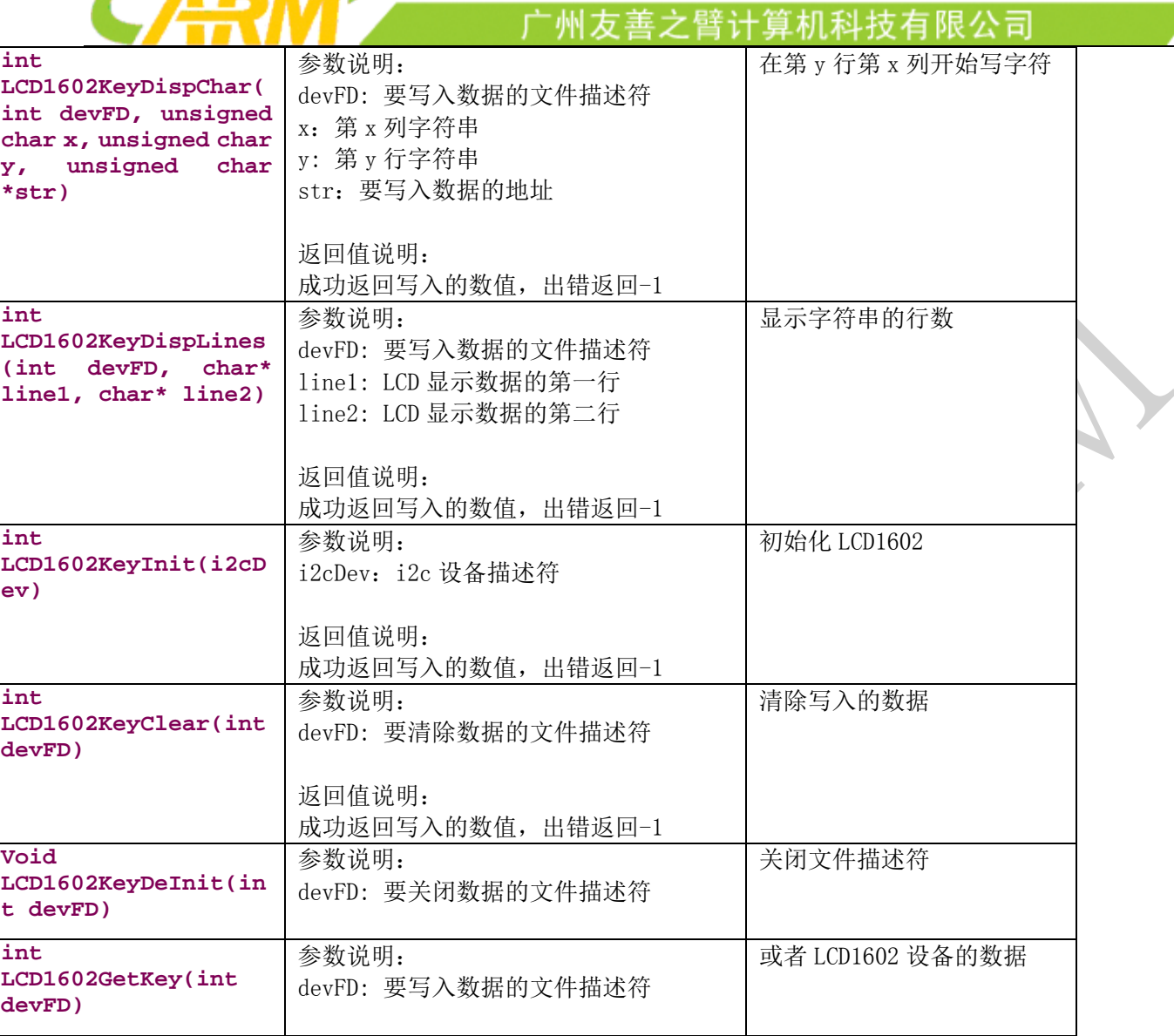

# 9.1.12 OLED 函数接口说明

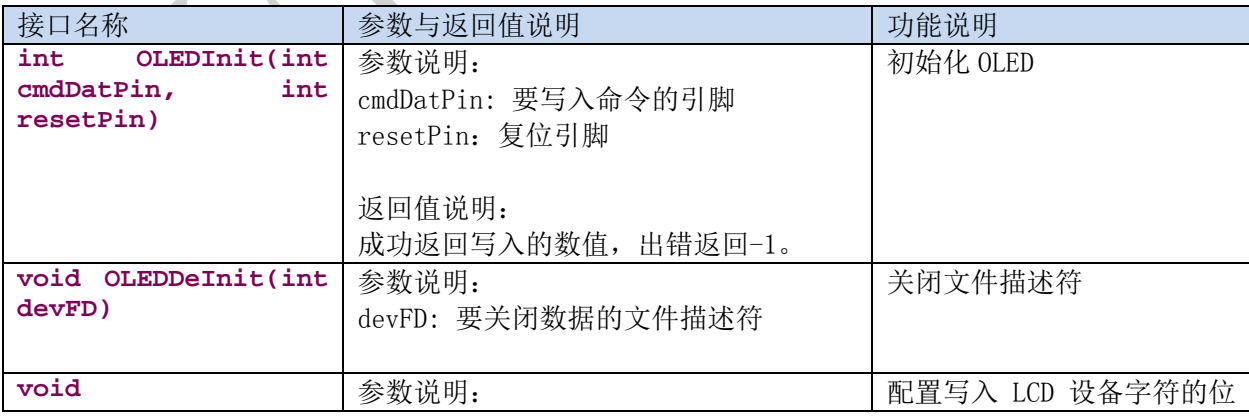

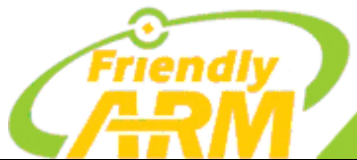

## 追 求 卓 越 创 造 精 品 **TO BE BEST**

**TO DO GREAT** 

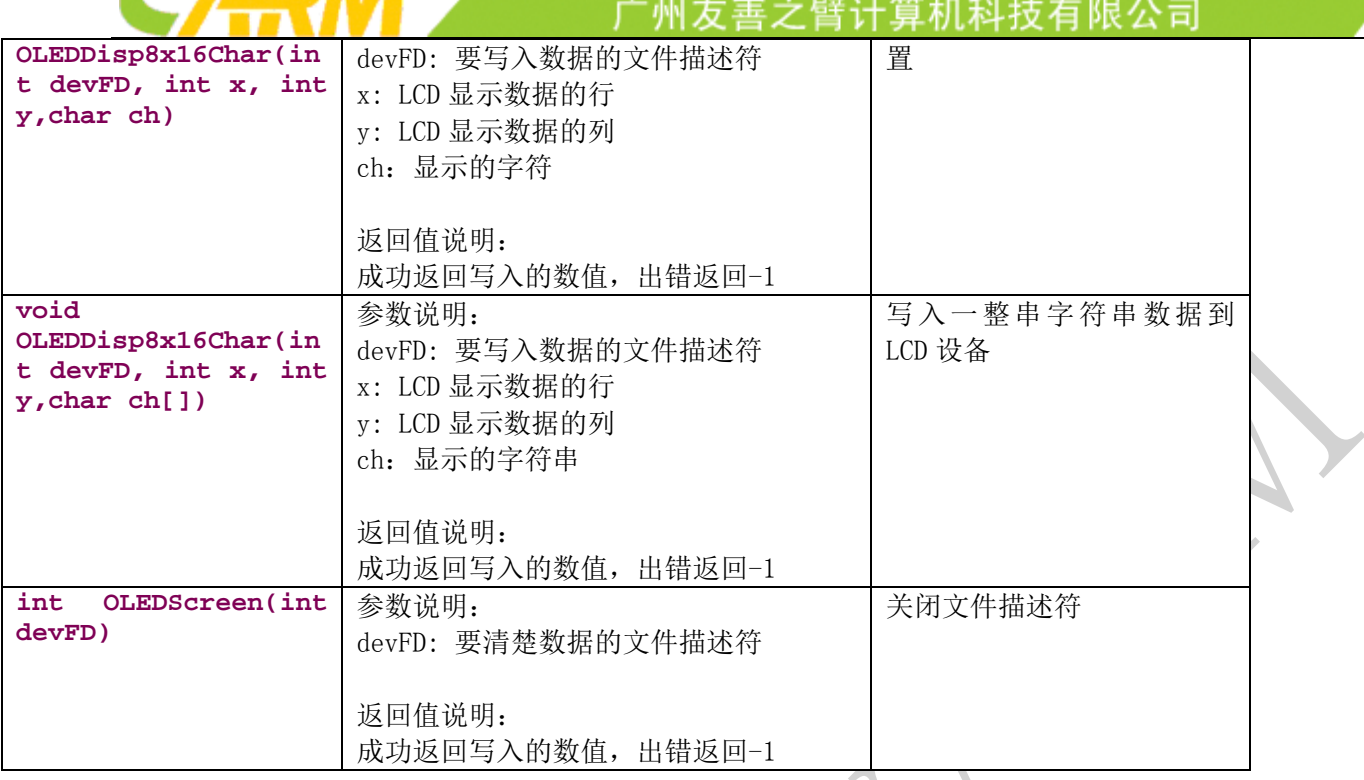

# 9.1.13 PCF8591 芯片函数接口说明

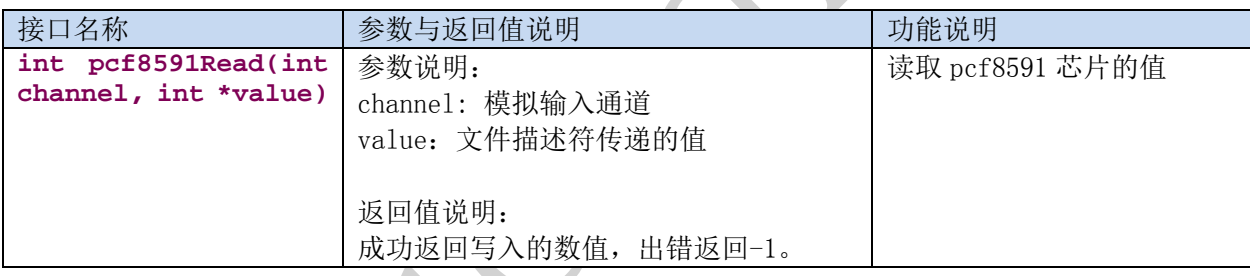

# 9.1.14 PWM 函数接口说明

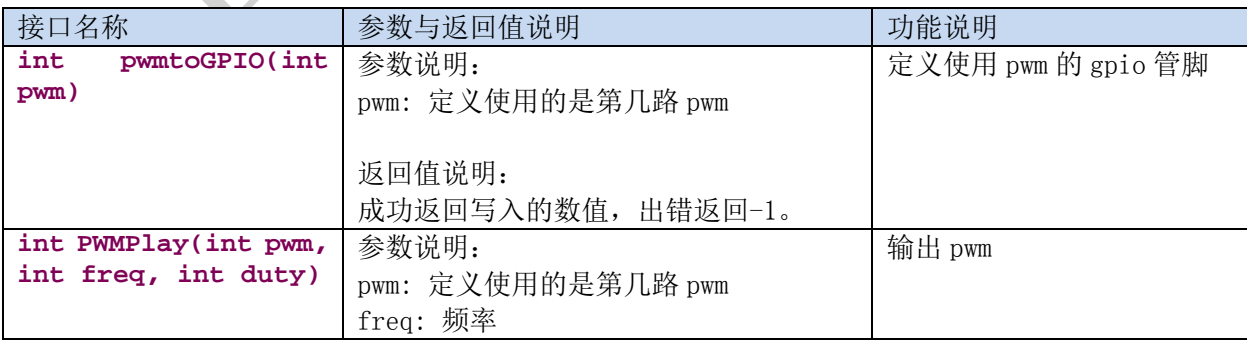
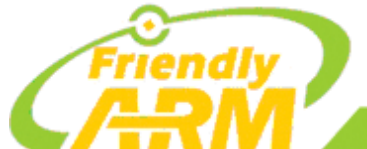

### 追求卓越 **TO BE BEST**

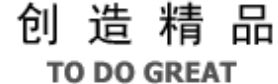

一州友善之臂计算机科技有限公司 duty:占空比 返回值说明: 成功返回写入的数值,出错返回-1。 **int PWMStop(int pwm)** 参数说明: 停止输出 pwm pwm: 定义使用的是第几路 pwm 返回值说明: 成功返回写入的数值,出错返回-1。

## 9.1.15 ds18b20 温度传感器函数接口说明

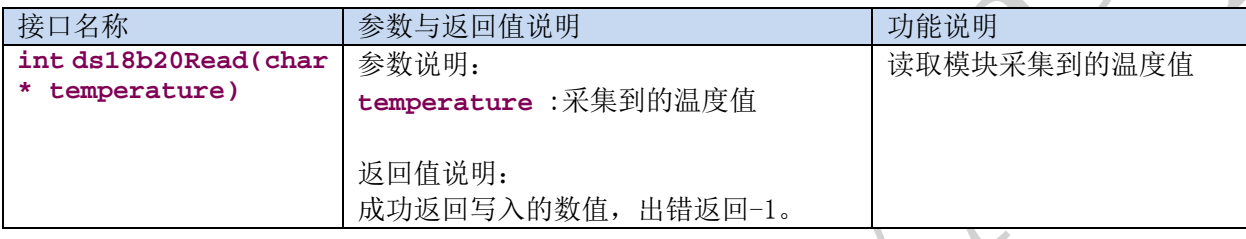

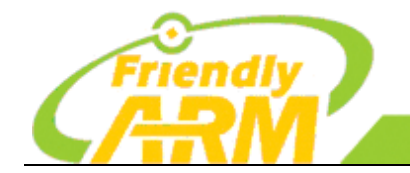

广州友善之臂计 [机科技有限公司

# 第十章 硬件编程示例

NanoPi M3 支持市面上大部分的传感器以及硬件设备模块,经友善之臂测试过的传感器模 块适合用在某种特定的工控场合,同时更方便创客、学生学习使用。教程简单易懂,友善之 臂已经把函数接口封装好,传感器等硬件模块直接使用杜邦线连接即可使用,这时你便可以 随心所欲控制你身边的硬件模块了,极客的世界从这里开始。

本章主要介绍开发板支持的各种模块的原理、接线图以及程序函数的说明。

### **10.1** 编译运行测试程序

启动开发板并运行 Debian 系统,进入系统后克隆 Matrix 代码仓库:

apt-get update && apt-get install git

git clone https://github.com/friendlyarm/matrix.git

克隆完成后会得到一个名为 matrix 的目录。

编译并安装 Matrix:

cd matrix make && make install

## 10.1.1 点亮你的第一个 LED

发光二极管简称 LED,由电子与空穴复合时能辐射出可见光,因而可以用来制成发光二极管。

控制板上原带的 LED 非常简单,只需要调用函数 setGPIOValue ()接口,直接给高低电平,即可控制 LED 亮灭。

#### 代码清单:

```
int main(int argc, char ** argv) 
{
   int pin = GPIO PIN(7):
    int i, value, board;
    int ret = -1:
    if ((board = boardInit()) \langle 0 \rangle {
         printf("Fail to init board\n");
```

```
追 求 卓 越 创 造 精 品
                                      TO BE BEST
                                                           TO DO GREAT
                                                      算机科技有限公司
                                    州友善之臂计
        return -1;
 }
   if (board == BOARD_NANOPI_T2)
       pin = GPIO_PIN(15);if (\arg c = 2)pin = GPIO PIN(atoi(argv[1]));
   if ((ret = exportGPIOPin(pin)) == -1) {
        printf("exportGPIOPin(%d) failed\n", pin);
    }
   if ((ret = setGPIODirection(pin, GPIO~OUT)) == -1) {
        printf("setGPIODirection(%d) failed\n", pin);
 }
   for (i = 0; i < STATUS CHANGE TIMES; i^{++}) {
        if (i % 2) {
            value = GPIO_HIGH;
        } else {
           value = GPIO LOW;
        }
       if ((ret = setGPIOValue(pin, value)) \ge 0)printf("%d: GPIO_PIN(%d) value is \&d\n\frac{n}{, i+1, pin, value);
        } else {
           printf("setGPIOValue(%d) failed\n", pin);
        }
       sleep(1);
 }
    unexportGPIOPin(pin);
    return 0;
}
```
运行测试程序:

matrix-gpio\_out

运行效果如下:

1: gpio status change 2: gpio status change 3: gpio status change 4: gpio status change 5: gpio status change 可以看到 LED 在不停地闪烁。

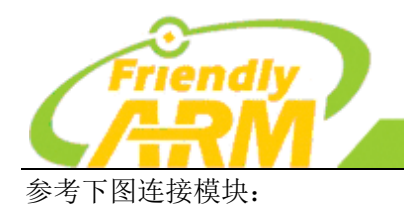

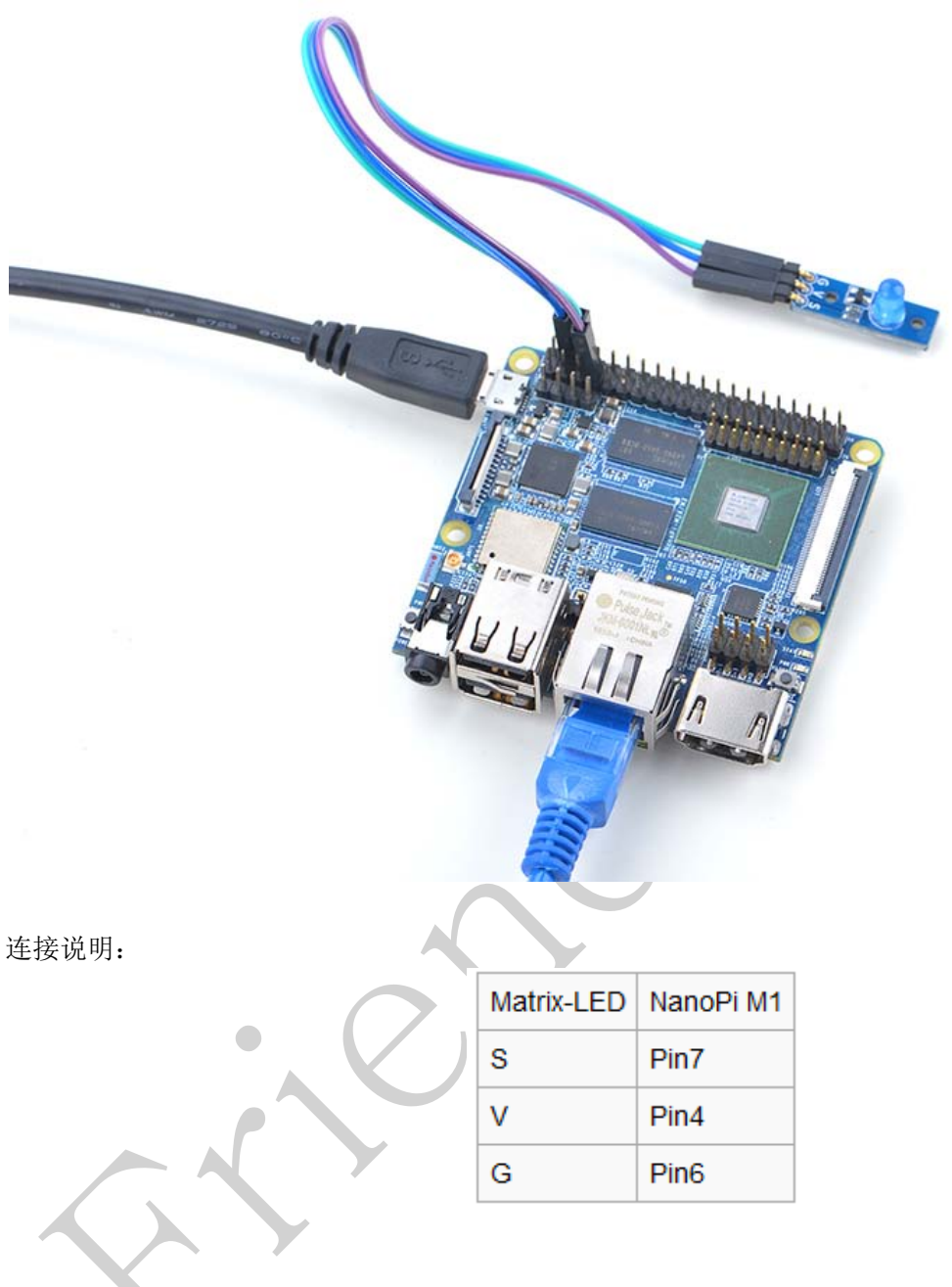

追 求 卓 越 创 造 精 品

**TO DO GREAT** 

算机科技有限公司

**TO BE BEST** 

州友善之臂计

### 10.1.2 内核操作 GPIO 示例

本示例演示 GPIO 接口的用法,将以操作在板 LED 为例,如果你外接的 LED, 只需更换 pin 脚的序号 即可。

与上一例子不同,本示例通过 GPIO 直接操作 LED,不再使用 Linux Kernel 的 LED 驱动,而且为了 避免冲突,我们还需要将 Linux Kernel 的 LED 驱动先禁用,才能运行本示例。

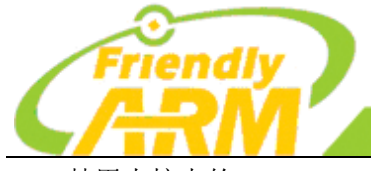

#### 追求卓越 创造精品 **TO BE BEST TO DO GREAT**

广州友善之臂计 l 机科技有限公司

禁用内核中的 LED:

你需要重新配置 Linux Kernel,在 make menuconfig 之后,进入以下路径 **Device Drivers**, 找到 **LED Support** 驱动,去掉前面的钩选,然后重新编译内核并烧写到板子上。

### **10.2** 使用 **GPIO** 示例

文件/sys/class/gpio 的使用前面已经详细介绍过,这里直接介绍各使用 gpio 引脚的模块原理和使用方法, 以下介绍的模块均是使用 GPIO 引脚来驱动硬件模块。

### **10.2.1** 无源蜂鸣器

一:无源蜂鸣器概述

一种一体化结构的电子讯响器,分为有源蜂鸣器与无源蜂鸣器。这里的"源"不是指电源,而是指震荡 源,有源蜂鸣器内部带震荡源,所以只要一通电就会响,而无源内部不带震荡源,所以如果仅用直流信号 无法令其鸣叫,必须用 2K-5K 的方波去驱动它。

无源蜂鸣器没有内部驱动电路,因此无源蜂鸣器工作的理想信号是方波。如果给预直流信号蜂鸣器是 不响应的,因为磁路恒定,钼片不能振动发音。所以 GPIO 驱动无源蜂鸣器需要把 GPIO 的值拉高以后再 拉低来产生振荡,而振荡的频率由 GPIO 从高拉低之间的时间决定,用户可以通过改变这个时间使无源蜂 鸣器发出不同的声音。

二: 硬件介绍

无源蜂鸣器的使用非常简单,直接使用板子上的 GPIO 管脚即可。通过软件设置不同的频率来控制无 源蜂鸣器。

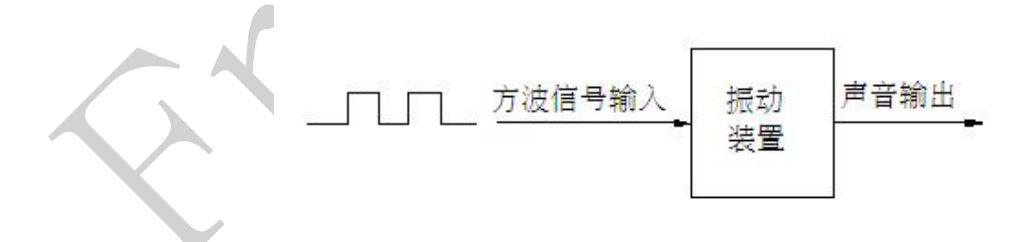

代码清单: int main(int argc, char \*\* argv) { int Hz, duty, board;

```
追 求 卓 越 创 造 精 品
                                         TO BE BEST
                                                                 TO DO GREAT
                                       州友善之臂计
                                                            和科技有限公司
    if ((board = boardInit()) \langle 0 \rangle printf("Fail to init board\n");
        return -1;
     } 
   system("modprobe "DRIVER MODULE);
   signal(SIGINT, intHandler);
   if (argc == 4) {
        // Usage:matrix-pwm channel freq duty[0~1000]
        pwm = atoi(argv[1]);Hz = atoi(argv[2]);
        duty = \text{atoi}\left(\arg\left[\begin{matrix}3\end{matrix}\right]\right);
    } else {
       Hz = 1000:
        duty = 500;
        printf("Using default config: channel=%d freq=%dHz duty=%d\n", pwm, Hz, duty);
     }
   if (PWMPlay(pwm, Hz, duty) == -1) {
         printf("Fail to output PWM\n");
    } 
    printf("Press enter to stop PWM\n");
    getchar();
    PWMStop(pwm);
   system("rmmod "DRIVER MODULE);
    return 0;
}
```
参考下图连接模块:

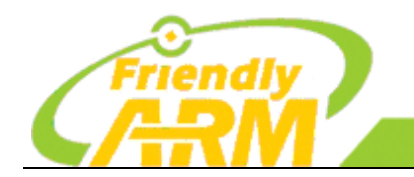

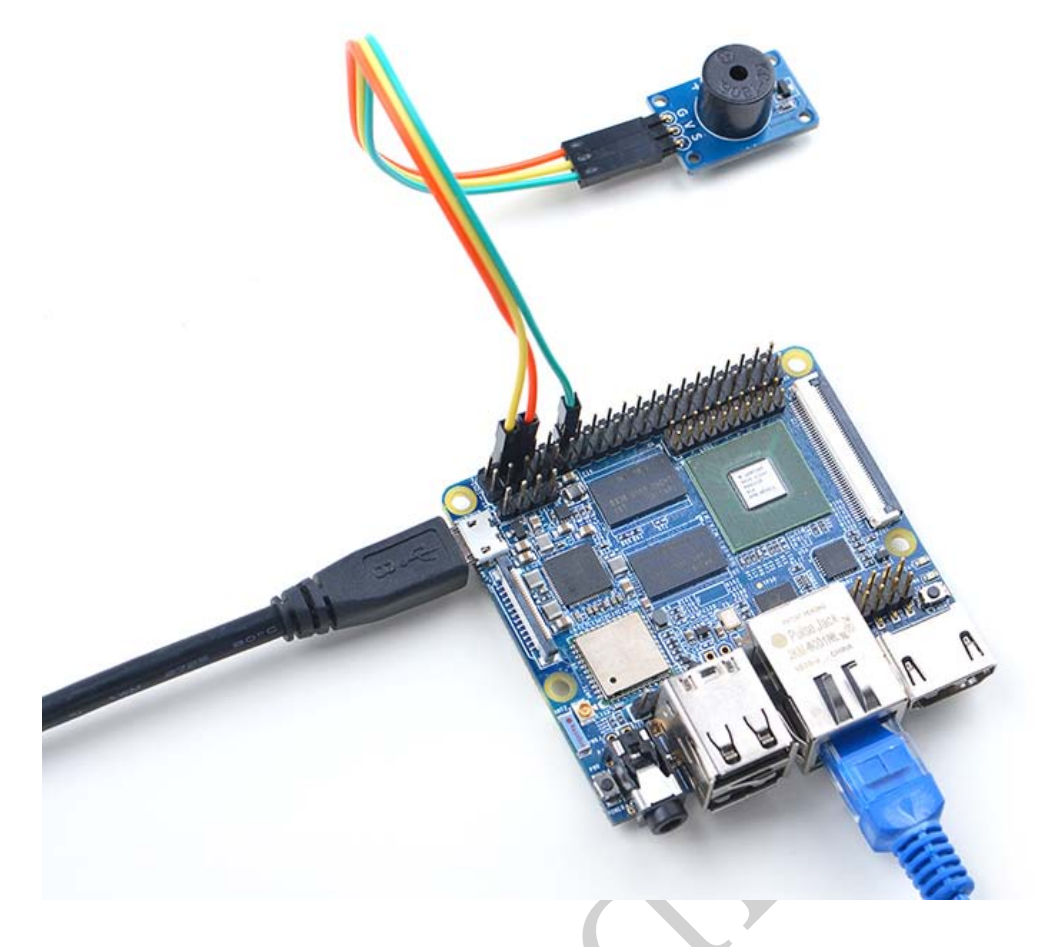

连接说明:

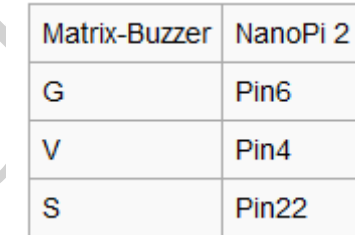

## **10.2.2** 继电器

一:继电器概述

继电器是一种电子控制器件,它具有控制系统(又称输入回路)和被控制系统(又称输出回路),通 常应用[于自动控制电](http://zh.wikipedia.org/wiki/èªå¨æ§å¶)路中,它实际上是用较小的电流去控制较大电流的一种"自[动开关"](http://zh.wikipedia.org/wiki/éé)。故在电路中起

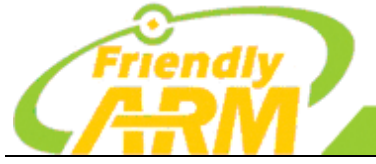

# 追 求 卓 越 创 造 精 品

**TO BE BEST** 

**TO DO GREAT** 

广州友善之臂计 『机科技有限公司

着自动调节、安全保护、转换电路等作用。

二: 硬件设计 继电器的使用非常简单,直接给管脚供电即可工作。

```
三:
代码清单:
int main(int argc, char ** argv) 
{
   int pin = GPIO PIN(7);
     int i, value, board;
    int ret = -1;
   if ((board = boardInit()) \langle 0 \rangle {
        printf("Fail to init board\n"):
        return -1;
 }
    if (board == BOARD NANOPI T2)
        pin = GPIO PIN(15);
   if (\text{argc} = 2)pin = GPIO_PIN(atoi(argv[1]));
    if ((ret = exportGPI0Pin(pin)) == -1) printf("exportGPIOPin(%d) failed\n", pin);
     }
    if ((ret = setGPIODirection(pin, GPIOOUT)) == -1) {
        printf("setGPIODirection(%d) failed\n", pin);
     }
                 \begin{array}{c} \bullet \\ \bullet \end{array}for (i = 0; i < STATUS_CHANGE_TIMES; i++) {
         if (i % 2) {
        value = GPIO_HIGH;
         } else {
           value = GPIOLOW;
 }
        if ((ret = setGPIOValue(pin, value)) > 0)printf("%d: GPIO_PIN(%d) value is %d\n", i+1, pin, value);
         } else {
             printf("setGPIOValue(%d) failed\n", pin);
         }
        sleep(1):
 }
```
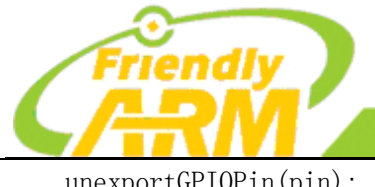

### 追 求 卓 越 创 造 精 品 **TO BE BEST**

**TO DO GREAT** 

广州友善之臂计算机科技有限公司

 unexportGPIOPin(pin); return 0;

参考下图连接模块:

}

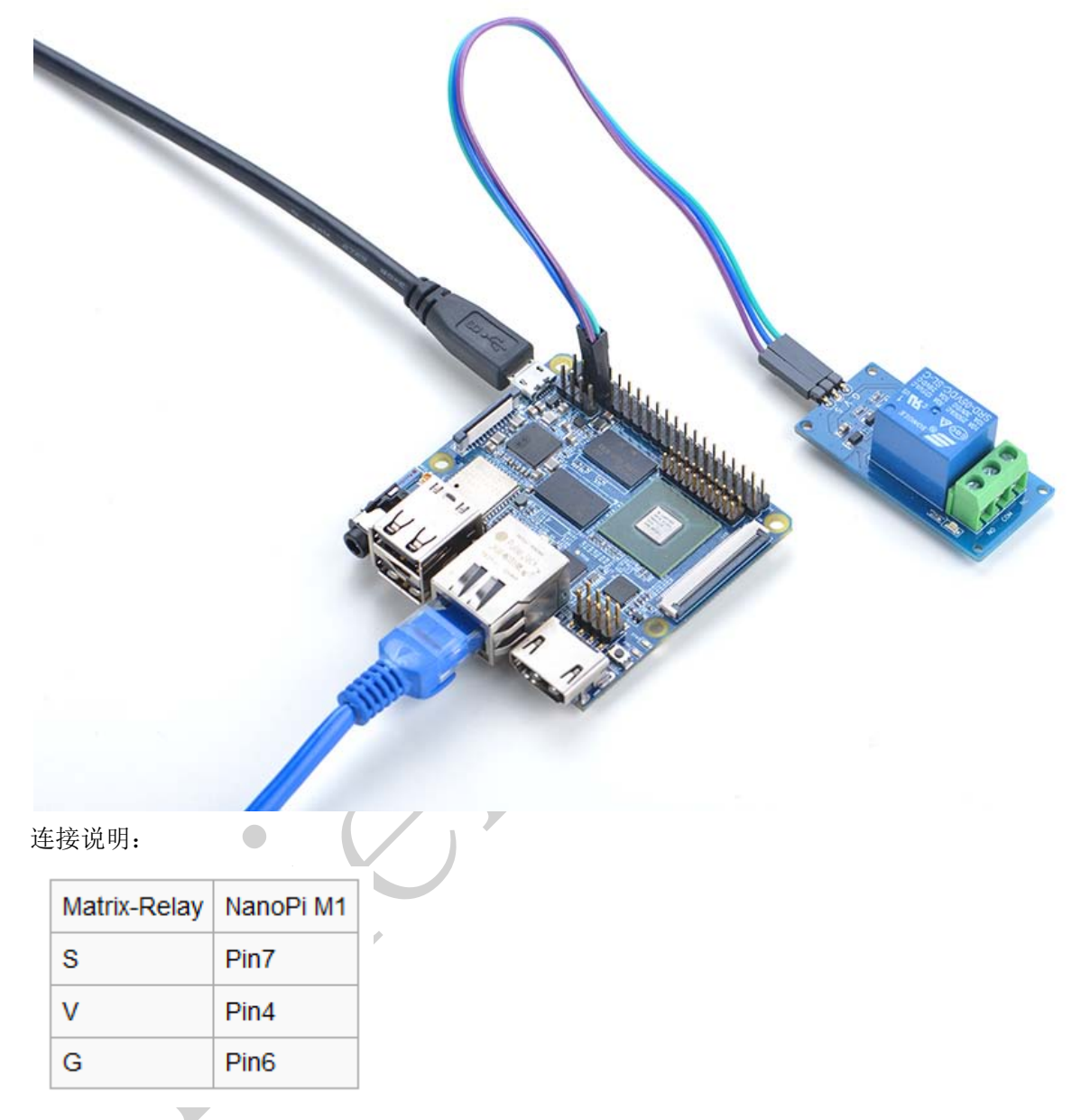

#### 运行测试程序:

matrix-gpio\_out

注意:此模块并不支持热插拔,启动系统前需要确保硬件连接正确。

运行效果如下:

1: gpio status change

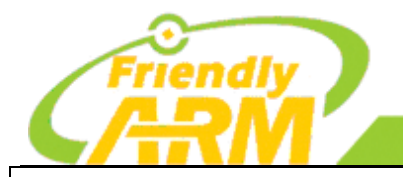

#### 追求卓越 创造精品 **TO DO GREAT TO BE BEST**

机科技有限公司 "州友善之臂计

- 2: gpio status change
- 3: gpio status change
- 4: gpio status change
- 5: gpio status change

# **10.3 ADC** 转换 **PCF8591**

一:PCF8591 概述

PCF8591 是单片、单电源低功耗 8 位 CMOS 数据采集器件,具有 4 路模拟输入通道、一路输出通道 和一个串行 I2C 总线接口。3 个地址引脚 A0、A1 和 A2 用于编程硬件地址, 允许将最多 8 个器件连接 至 I2C 总线而不需要额外硬件。器件的地址、控制和数据通过两线双向 I2C 总线传输。器件功能包括多路 复用模拟输入、片上跟踪和保持功能、8 位模数转换和 8 位数模拟转换。最大转换速率取决于 I2C 总线 的最高速率。

二:硬件介绍

PCF8591 模块的工作电压为 2.5V-6V 之间, PCF8591 模块是用 i2c 总线进行串行输入/输出, 因此模块 上的 SDA、SCL 两个引脚可以接到开发板的 i2c-0 的 SDA、SCL 两个引脚上。

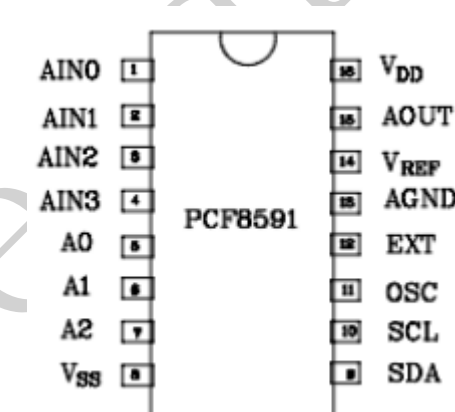

引脚描述:

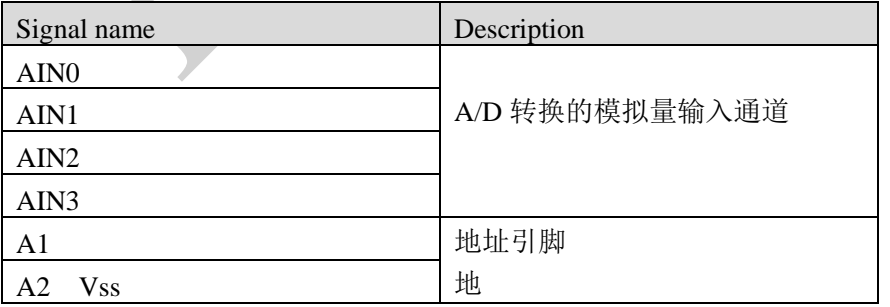

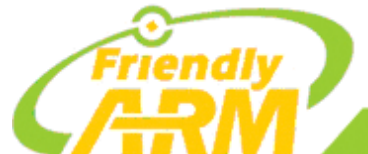

### 追 求 卓 越 创 造 精 品 **TO BE BEST**

**TO DO GREAT** 

广州友善之臂计算机科技有限公司

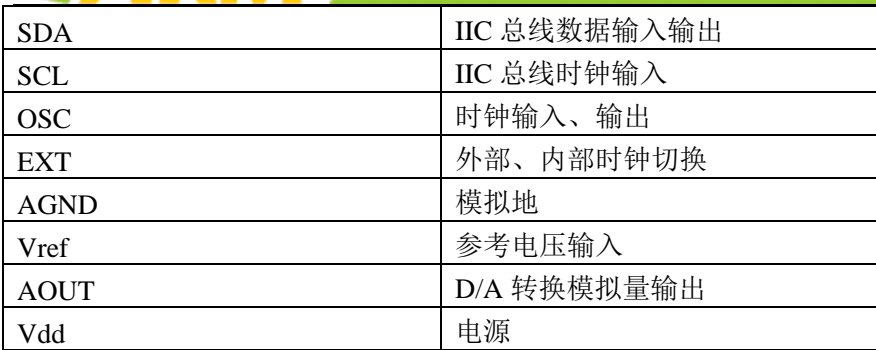

模块引脚描述符:

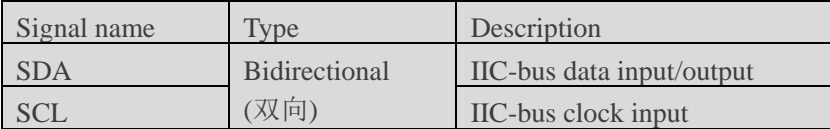

模块上还有 AINT0-AINT4 引脚为外部模拟输入可编程为单端或差分输入,要注意外接的模拟电压输 入范围在 0—VDD。另外模块上还有三个红色短路帽,它们的作用分别如下:

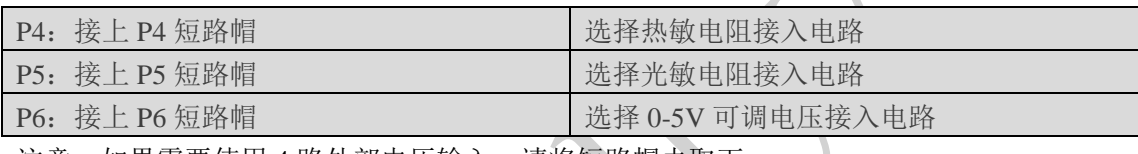

注意: 如果需要使用 4 路外部电压输入, 请将短路帽去取下.

三:代码清单

I2c总线是通过发送有效的器件地址来对器件进行读写的,所以首先需要确定模块在i2c上的器件地址。 该地址包括固定部分和可编程部分, 如下图:

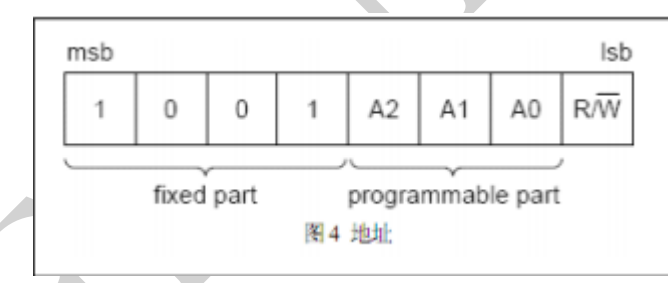

模块中已经把可编程部分全接地置 0,而且 i2c 的器件地址只有 7 位,不包括 R/W 位,所以该模块的 器件地址为 0x48。

在 pcf8591.c 文件中的语句:

unsigned char \*devName = "/dev/i2c-0";

 $devFD = pcf8591\_open(devName);$ 

打开 i2c-0 设备并设置好器件地址了,之后就可以成功对模块进行读和写操作了。

在 pcf8591.c 文件中调用 pcf8591\_AD\_init(devFD); 语句把模块初始化为四个单端模拟电压输入, 读

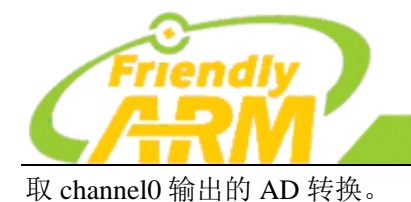

当模块工作在 AD 转换时, 调用语句: data = pcf8591\_read\_channel(devFD,mode,channel)把模块在你设 定的模拟输入方式(mode 的值决定)和输出的通道(channel 的值决定)读到的数据存到 data 中。

追求卓越

**TO BE BEST** 

<sup>·</sup>州友善之臂计

创造精品 **TO DO GREAT** 

机科技有限公司

```
代码清单:
int main(int argc, char ** argv)
{
     int i = 0;
     int value = 0:
     int channel = 0;
     if (b \text{cardInit}() < 0) {
           printf("Fail to init board\n");
           return -1;
      }
     if (argc == 2)
          channel = \text{atoi}(\text{argv}[1]);
      system("modprobe "DRIVER_MODULE);
      signal(SIGINT, intHandler);
     for (i=0; i< ADC<sub>READ</sub>_TIMES; i++) {
          if (pcf8591Read(channel, &value) != -1) {
                printf("The channel%d value is %d\n", channel, value);
           } else {
                printf("Fail to get channel%d value\n", channel);
           }
      }
      system("rmmod "DRIVER_MODULE);
      return 0;
}
```

```
连接说明:
```
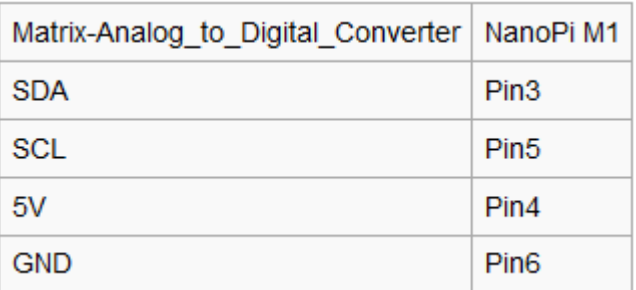

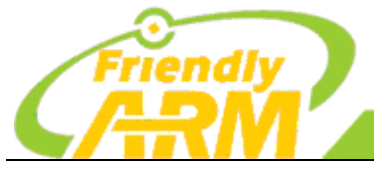

#### 追 求 卓 越 创 造 精 品 **TO BE BEST TO DO GREAT**

广州友善之臂计算机科技有限公司

#### 运行测试程序:

matrix-adc

注意: 此模块并不支持热插拔, 启动系统前需要确保硬件连接正确。

#### 运行效果如下:

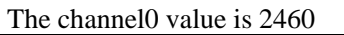

当通道 0 接到 5V 时, 能得到最大值 2550, 当通道 0 接到地时, 能得到最小值 0。

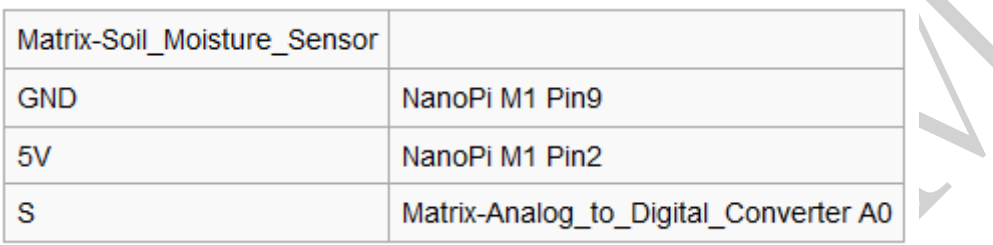

## **10.3.1** 光敏电阻

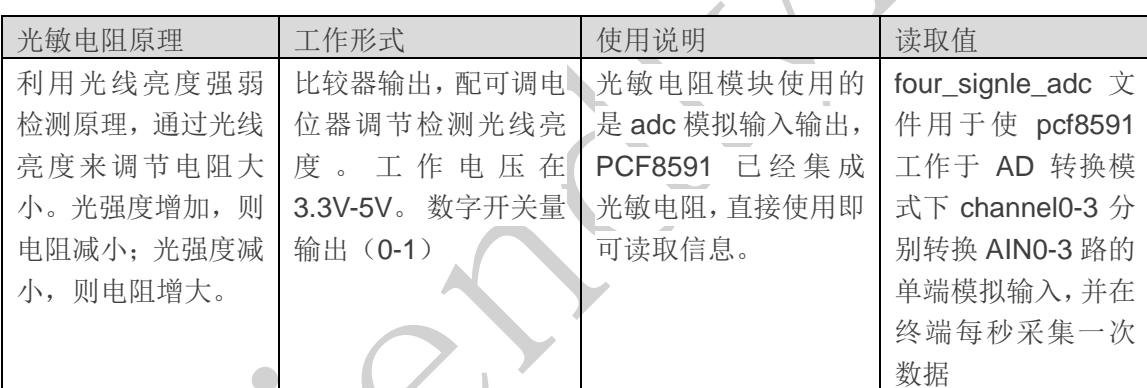

注意: 光敏电阻使用的是 AD 转换, 不用到 DA 转换, 模块直接接 AO 口就可以。

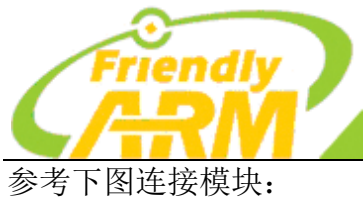

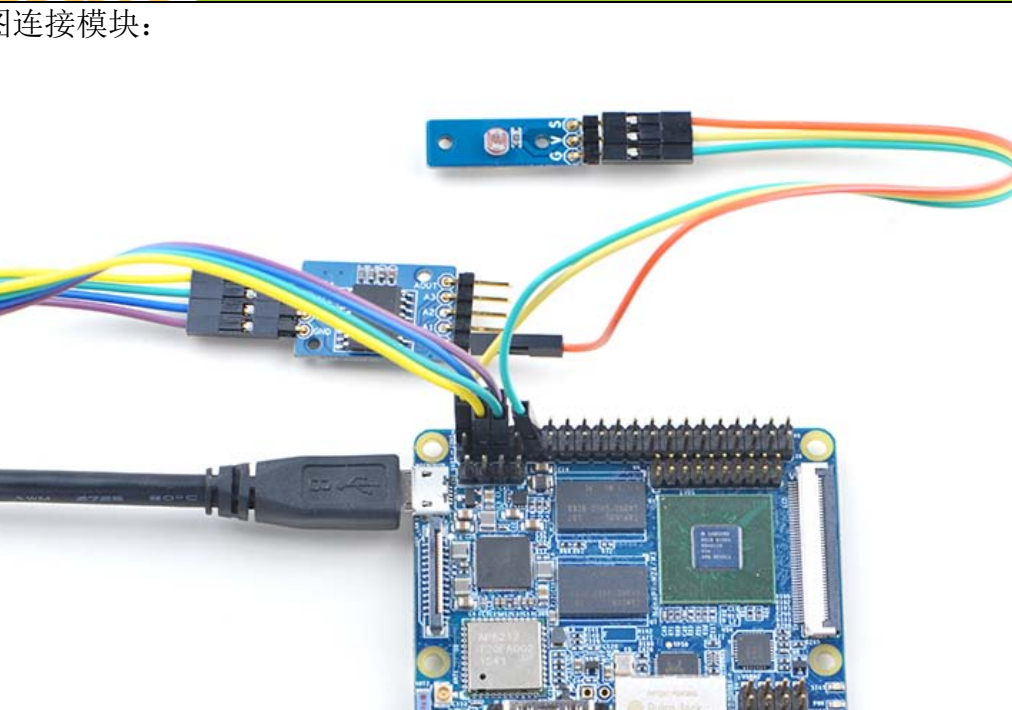

**TO BE BEST** 

广州友善之臂计

追 求 卓 越 创 造 精 品

**TO DO GREAT** 

算机科技有限公司

## **10.3.2** 土壤湿度传感器

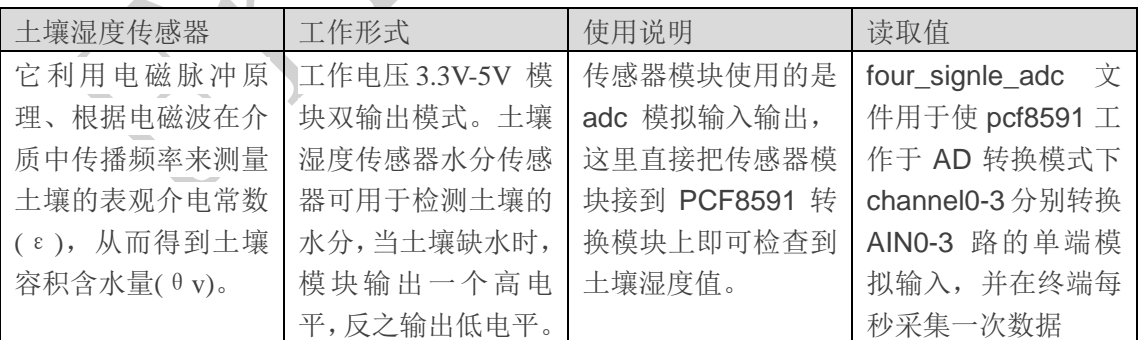

注意: 土壤湿度传感器使用的是 AD 转换, 不用到 DA 转换, 模块直接接 AO 口就可以。

土壤湿度传感器模块管脚:

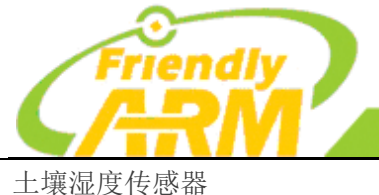

### 追 求 卓 越 创 造 精 品 **TO BE BEST**

**TO DO GREAT** 

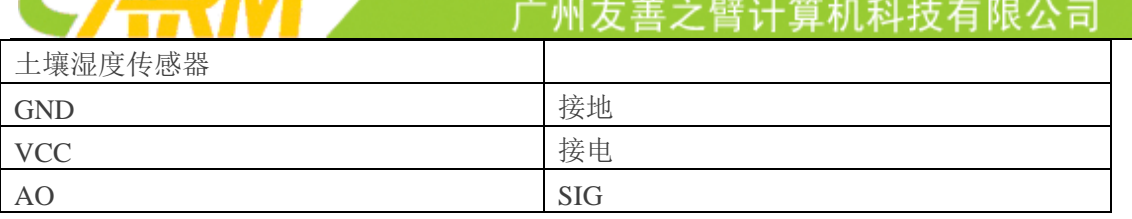

参考下图连接模块:

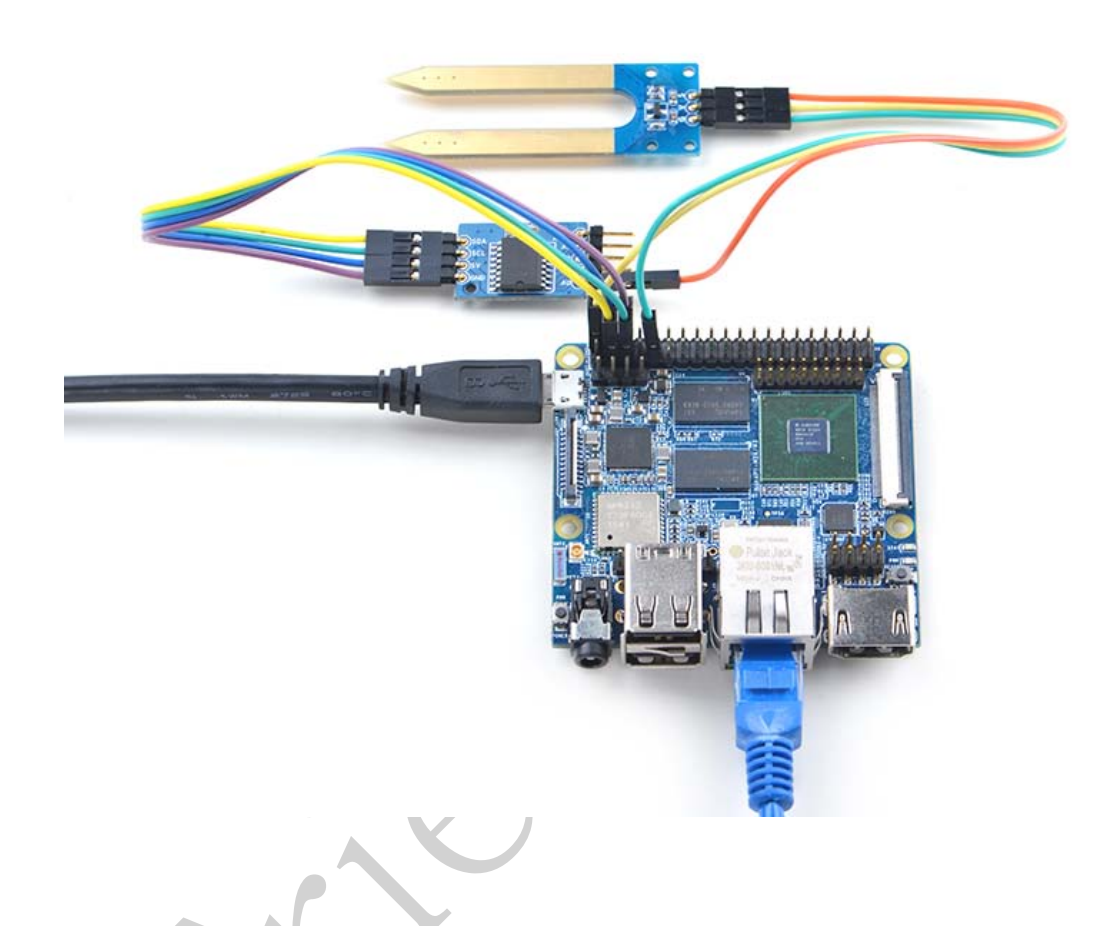

# **10.3.4** 双轴按键摇杆

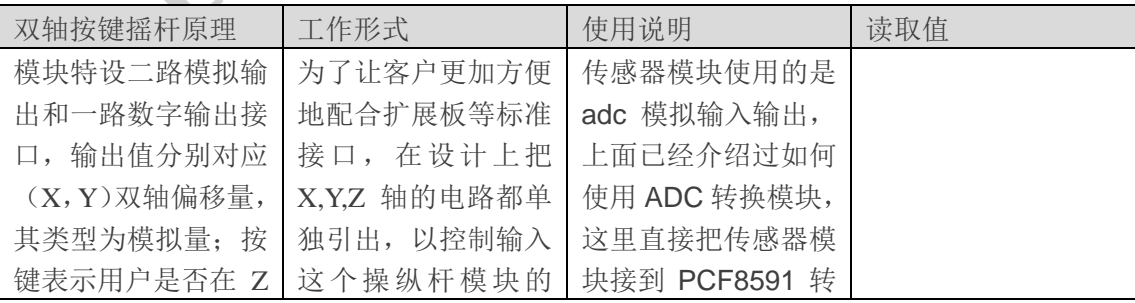

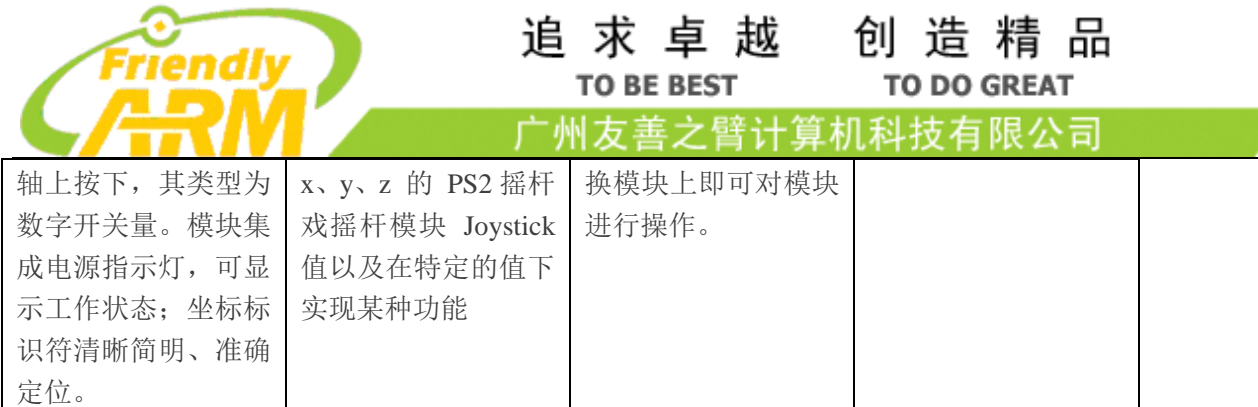

摇杆模块管脚如下表所示:

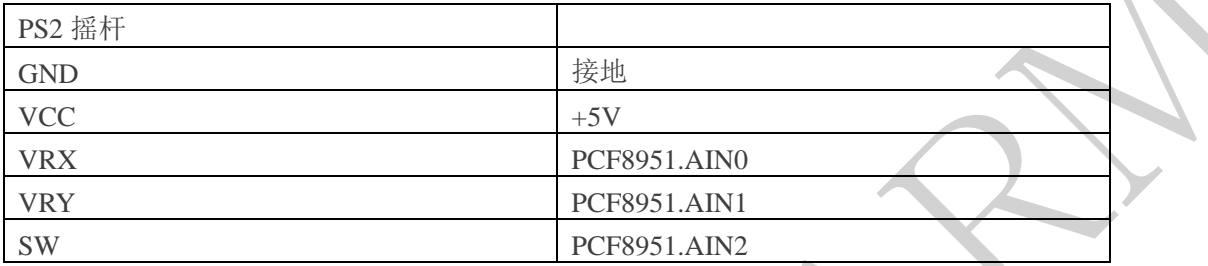

PCF8951 模块对应四只脚连接到扩展板对应的 I2C 接口上, 即可进行数据采集。

参考下图连接模块:

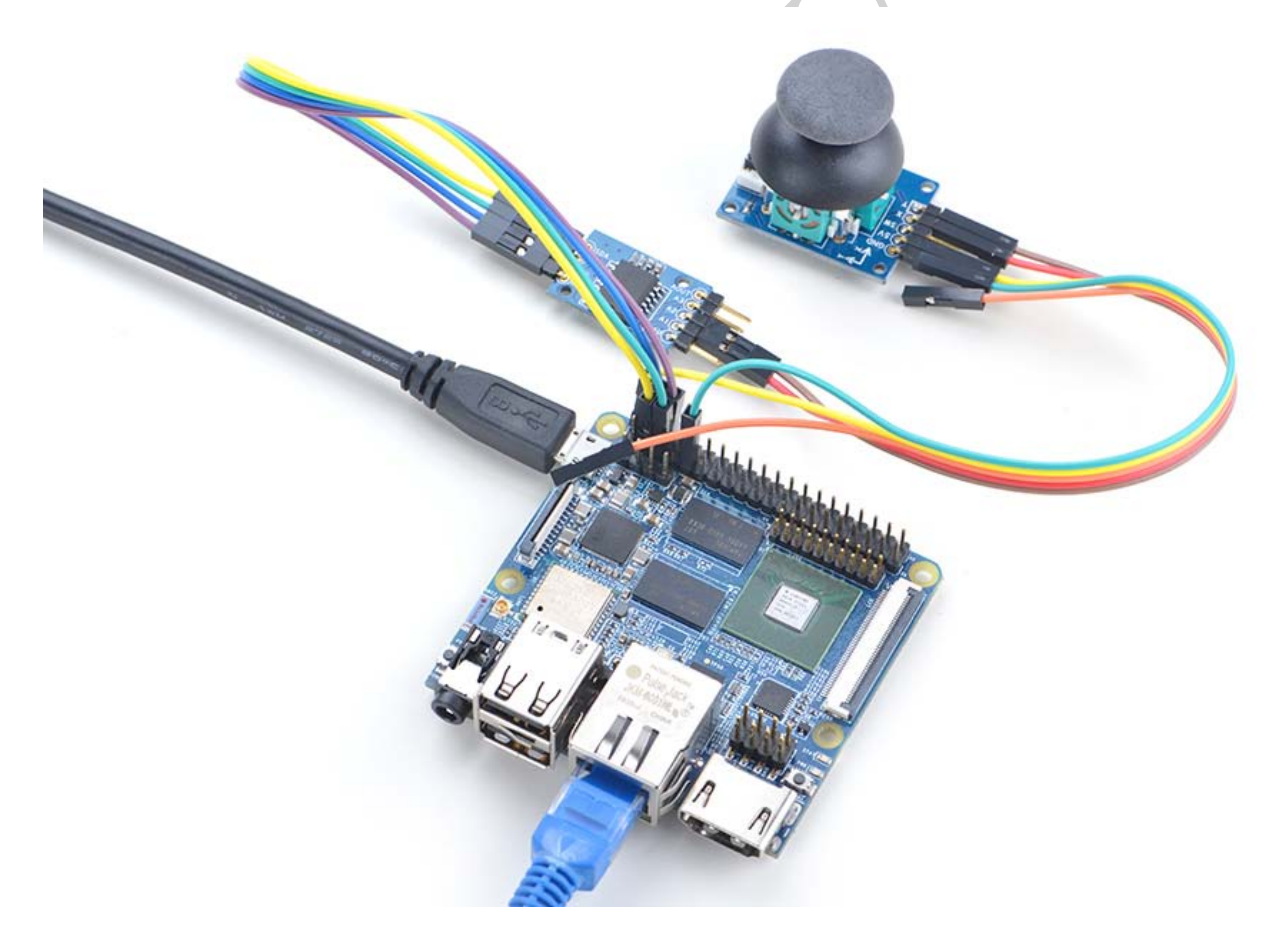

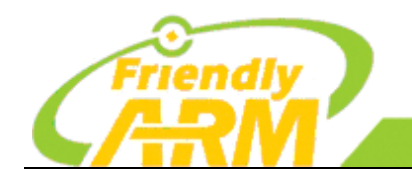

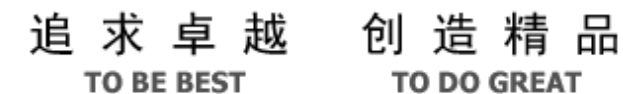

**TO DO GREAT** 

广州友善之臂计算机科技有限公司

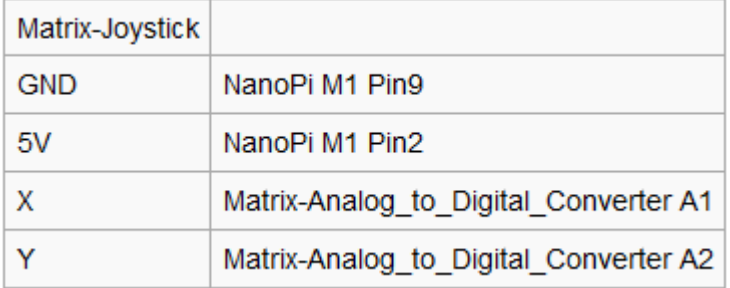

# **10.4** 使用 **IIC** 通讯 **LCD1602** 液晶显示器

概述:

LCD1602 是指显示的内容为 16\*2, 即可显示两行, 每行 16 个字符。

LCD1602 引脚介绍:

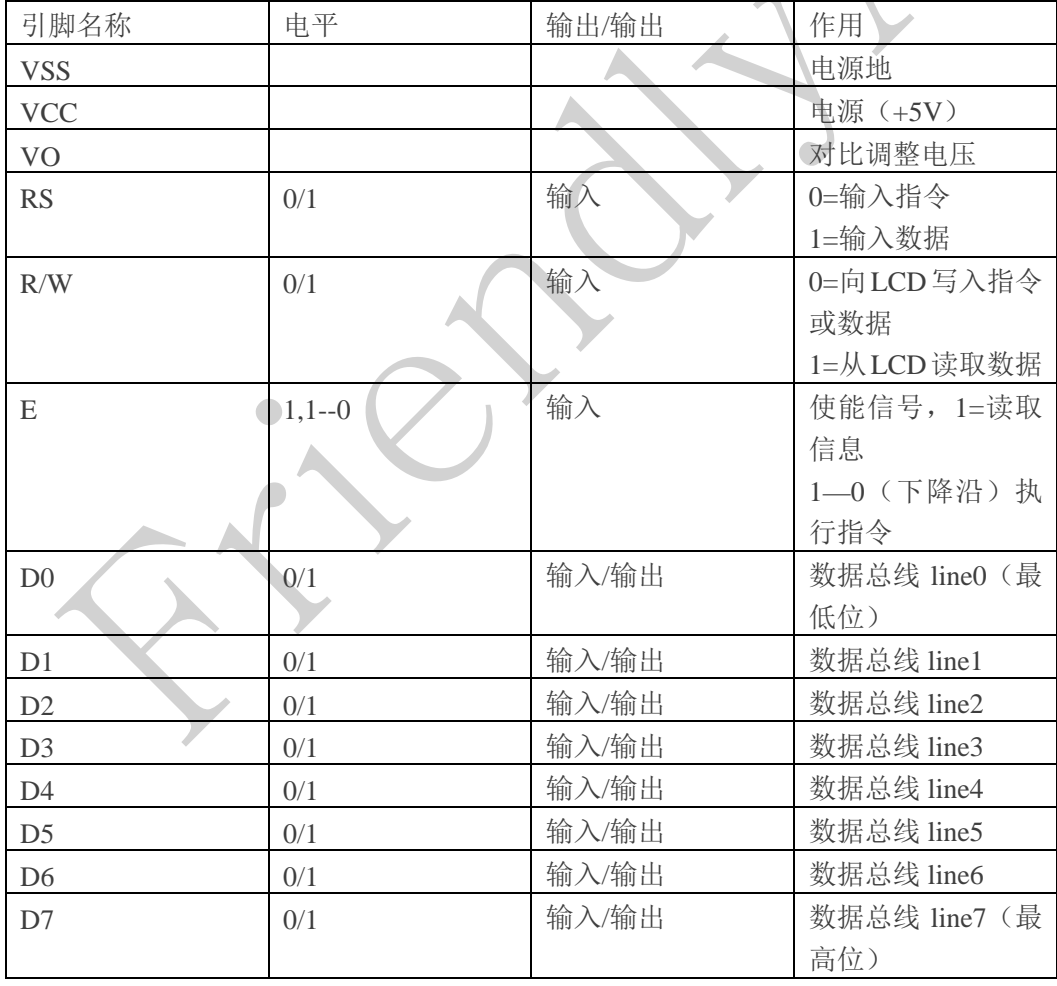

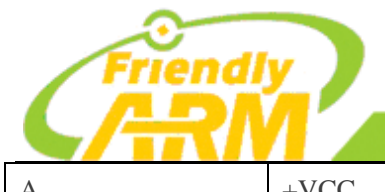

# 追求卓越 创造精品

**TO BE BEST TO DO GREAT** 

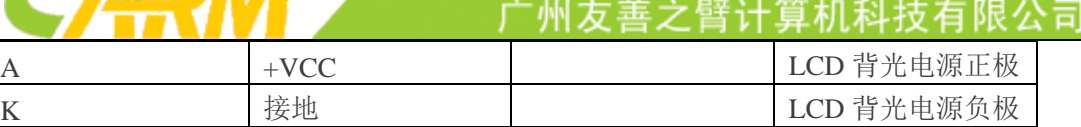

注:更多详细的资料请查看 LCD1602 datasheet,这里不再详细的解释。

#### 图 LCD1602:

由于 LCD1602 模块正常驱动时至少需要 4 条数据线, 3 条控制线, 为了减少 LCD1602 占用的 IO 口, 使用 以 PCF8574 为核心的 I2C 并行口扩展电路模块来驱动 LCD, 可以利用 i2c 总线进行驱动。

PCF8574 转接模块:

PCF8574 模块为 i2c 并行口扩展电路,即对输入的 i2c 字节数据实现 8 位并行 io 输出 (P0-P7), 因此开发 板可以可以通过 i2c 总线实现远程 io 扩展。

由于 PCF8574 需要与 i2c 总线进行通信, 由 i2c 总线特性可以知道 i2c 总线传输数据到该模块时必须 有该模块的器件地址。本模块使用的 PCF8574 芯片型号为 PCF8574T, 其地址为如下图所示:

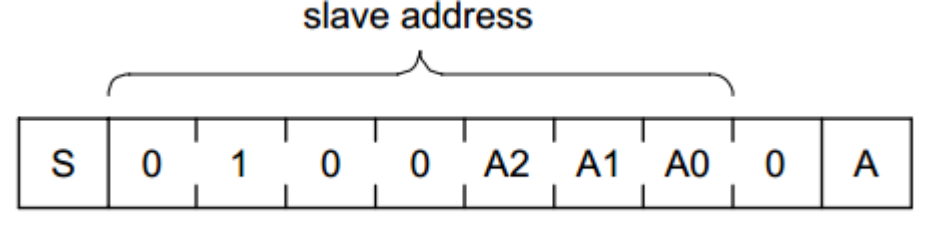

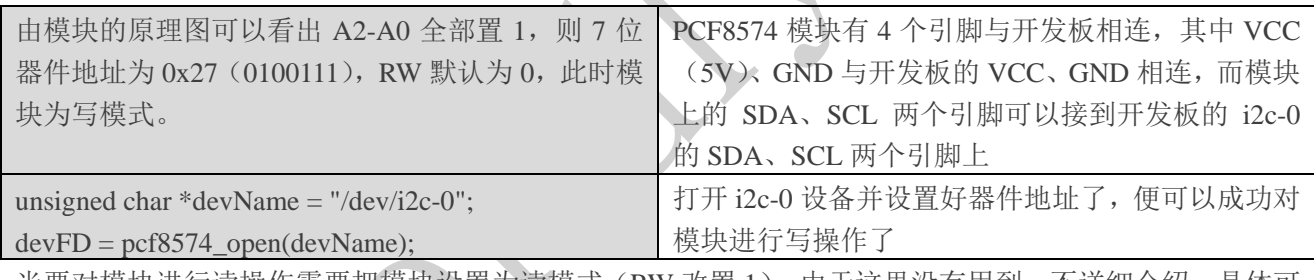

当要对模块进行读操作需要把模块设置为读模式(RW 改置 1),由于这里没有用到,不详细介绍,具体可 以参看 PCF8574 的 datasheet。

```
代码清单:
int main(int argc, char ** argv)
{
     int devFD, board;
    int i2cDev = 0;
    if ((board = boardInit()) \langle 0 \rangle {
         printf("Fail to init board\n");
        return -1;
     }
    if (\arg c = 2)
```
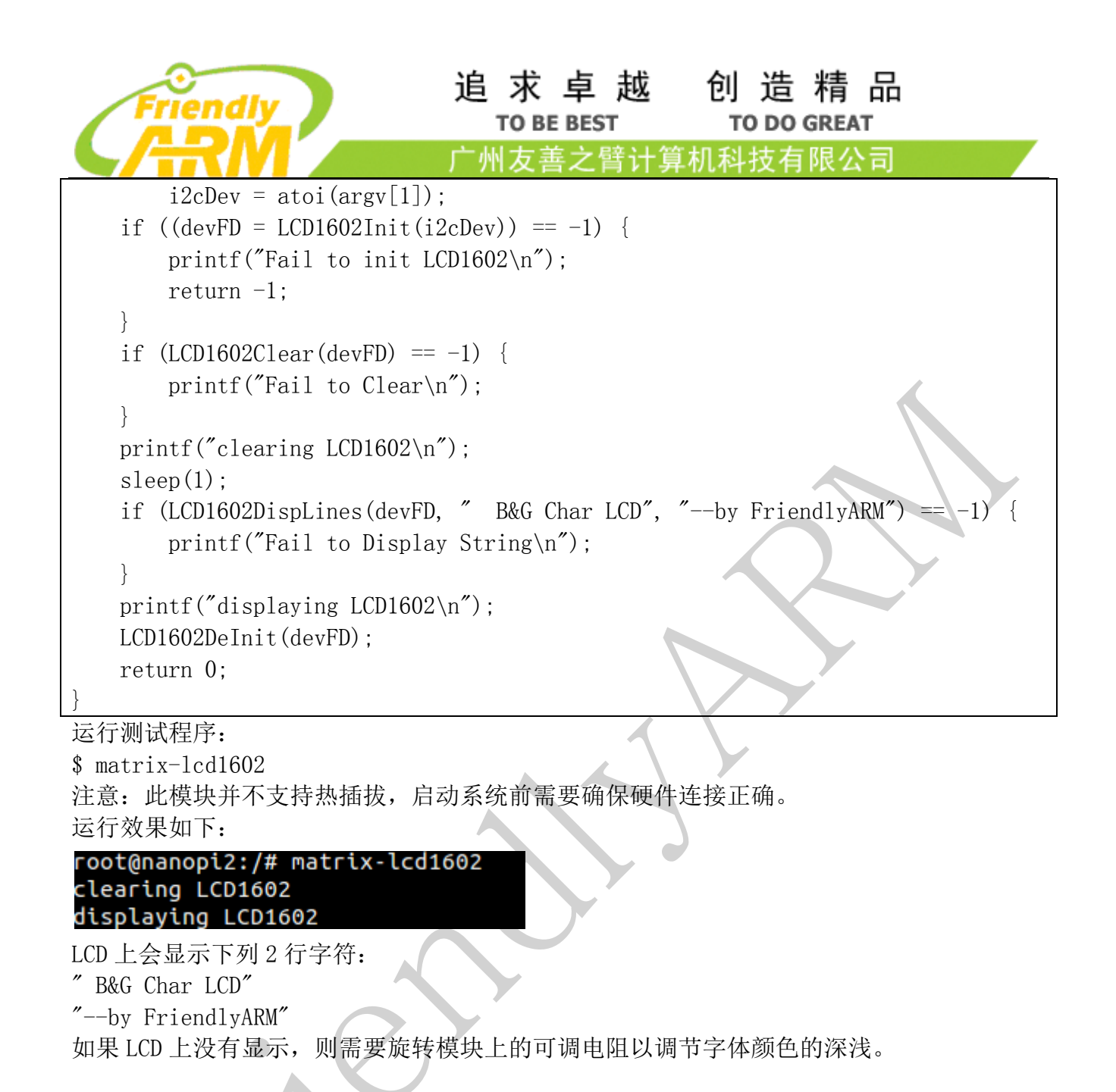

参考下图连接模块:

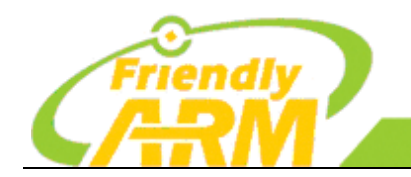

机科技有限公司 州友善之臂计

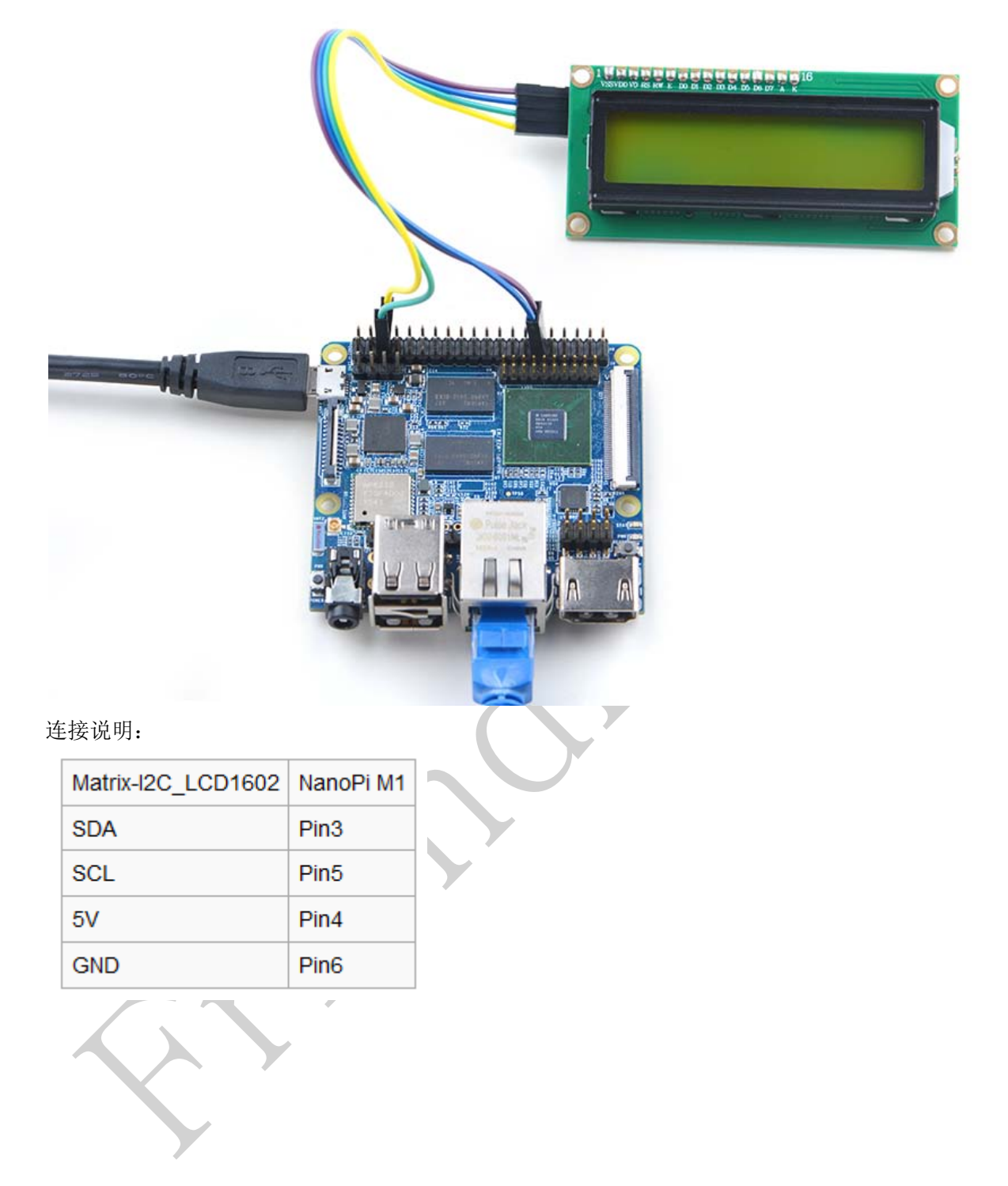

# **10.5** 串口通讯

 友善之臂已经给开发板集成串口测试模块,用户可以直接使用串口测试程序来传输自己设备的数据。 具体使用步骤如下:

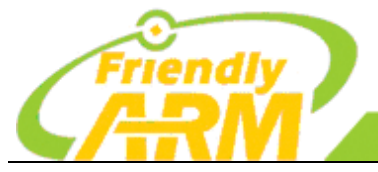

追求卓越 创造精品 **TO BE BEST TO DO GREAT** 

广州友善之臂计 机科技有限公司

准备一个 1.8v 的串口转接板, 四根杜邦线。

1): 用串口转接板把开发板引出的串口跟 PC 机接起来。转接板上面有标明 RX、DX、GND、5V, 然后 对照原理图用杜邦线把开发板的 RXD 接转接板的 RX, 开发板的 TXD 接转接板的 TX,电源接电源,地接地.

3):打开终端,输入:

#minicom -s 115200 /dev/ttySAC1 即可让开发板跟电脑进行通讯。

### **10.6** 超声波模块

#### 模块概述

 超声波传感器是利[用超声波](http://baike.baidu.com/view/32371.htm)[的特性研](http://baike.baidu.com/view/884393.htm)制而成的传感器。超声波碰到杂质或分界面会产生显著反射形 成反射成回波,碰到活动物体能产[生多普勒效应。](http://baike.baidu.com/view/1805.htm)

初始化时将 trig 和 echo 端口都置低,首先向给 trig 发送至少 10 us 的高电平脉冲(模块自动向外发送 8 个 40K 的方波),然后等待,捕捉 echo 端输出上升沿,捕捉到上升沿的同时,打开定时器开始计时,再次 等待捕捉echo的下降沿,当捕捉到下降沿,读出计时器的时间,这就是超声波在空气中运行的时间,按照 测 试距离=(高电平时间\*声速(340M/S))/2 就可以算出超声波到障碍物的距离。

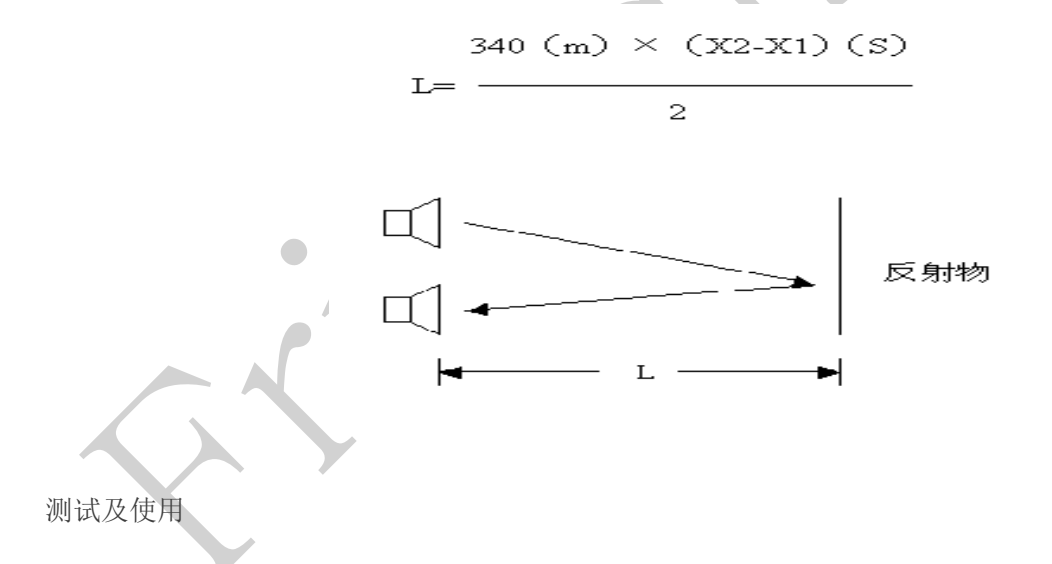

#### 引脚介绍

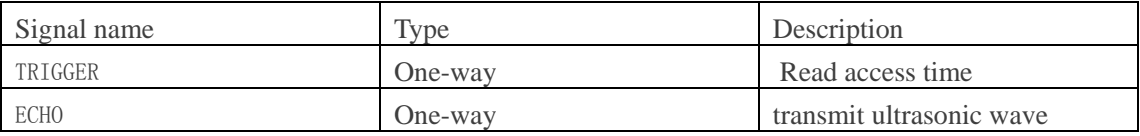

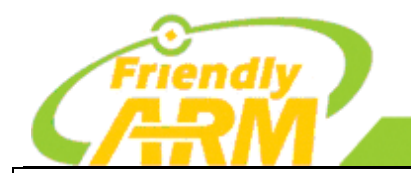

# 追 求 卓 越 创 造 精 品

**TO BE BEST TO DO GREAT** 

州友善之臂计 **[机科技有限公司** 

```
代码清单:
int main(int argc, char ** argv)
{
    int distance = -1;
    int pin = GPIO PIN(7);
     int board;
    if ((board = boardInit()) \langle 0 \rangle {
        printf("fail to init board\nu");
        return -1;
     }
    if (board == BOARD NANOPI T2)
        pin = GPIO PIN(15);
    system("modprobe "DRIVER MODULE);
    if (Hcsr04Init(pin) == -1) {
        printf("Fail to init hcsr04\n\rangle");
         goto err;
     }
    if (Hex04Read(& distance) != -1)
        printf("The distance is %3d cm\n", distance);
     } else {
        printf("Faid to get distance\n");
     }
     Hcsr04DeInit();
err:
     system("rmmod "DRIVER_MODULE);
     return 0;
}
```
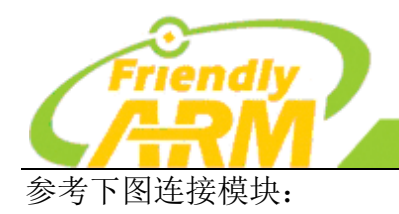

连接说明:

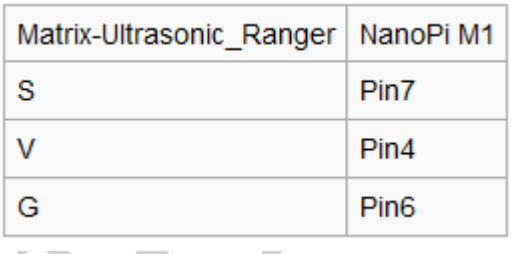

运行测试程序:

\$ matrix-ultrasonic\_ranger

注意: 此模块并不支持热插拔, 启动系统前需要确保硬件连接正确。 运行效果如下:

The distance is 24 cm

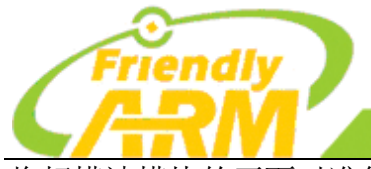

# 追求卓越 创造精品

**TO DO GREAT** 

广州友善之臂计算机科技有限公司

**TO BE BEST** 

将超模波模块的正面对准待测距物体,测距完毕后程序会打印距离值。

### **10.8 RTC** 串行时钟模块

概述

DS1307 串行实时时钟是一种低功耗,完整的二进制编码的十进制(BCD)时钟/日历加 56 位字节的 NV SRAM。地址和数据通过 IIC 串行传输,双向总线。

时钟/日历提供秒、分、时、日、星期、月和年的信息。月的最后一天自动调整月的日数少于 31 天, 包括闰年的修正。时钟运行 24 小时或者 12 小时格式与 AM/PM 指标。

特性

- I2C 串口接口
- 56 字节、电池支持、通用的 RAM 和无限写道
- 8-Pin DIP  $$$   $\overline{4}$  8-Pin SO
- 操作温度在-40 度到 85 度
- PCB  $R\overline{+}$  (mm): 24x32

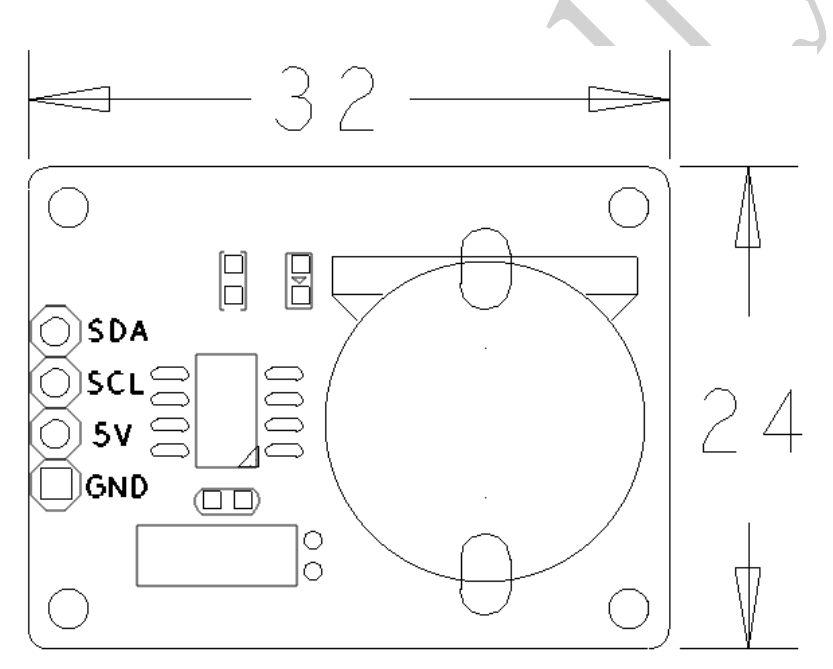

引脚说明:

名称 描述

SDA I2C SDA

SCL **I2C SCL** 

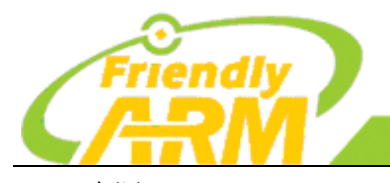

#### 追求卓越 创造精品 **TO BE BEST TO DO GREAT**

**'州方善之臂计** 机科技有限公司

5V 电源 5V GND 地

```
代码清单:
int main(int argc, char **argv)
{
     int fd, retval, board;
    struct rtc time rtc tm;
    const char *rtc = default rtc;const char *date time = default date time;
    if ((board = boardInit()) \le 0)printf("fail to init board\nu");
        return -1;
     }
     switch (argc) {
     case 3:
        rtc = argv[1];date time = \argv[2];
         break;
     case 1:
         break;
     default:
         fprintf(stderr, "usage: rtctest [rtcdev] [year mon day hour min sec]\n");
         return 1;
     }
     system("modprobe "DRIVER_MODULE);
    fd = open(rtc, 0, RDOMLY);if (fd == -1) {
         perror(rtc);
         goto err;
 }
     fprintf(stderr, "RTC Driver Test Example.\n");
    sscanf(date_time, "%d %d %d %d %d",
             &rtc_tm.tm_year,
             &rtc_tm.tm_mon,
             &rtc_tm.tm_mday,
             &rtc_tm.tm_hour,
             &rtc_tm.tm_min,
```

```
追 求 卓 越 创 造 精 品
                                  TO BE BEST
                                                    TO DO GREAT
                               "州友善之臂计
                                                 机科技有限公司
            &rtc_tm.tm_sec); 
   rtc tm.tm year = 1900;
   rtc tm.tm mon = 1;
   retval = ioct1(fd, RTC SET TIME, &rtc tm);
   if (retval = -1) {
        perror("RTC_SET_TIME ioctl");
        goto err;
    }
    fprintf(stderr, "Set RTC date/time is %d-%d-%d, %02d:%02d:%02d.\n",
            rtc_tm.tm_mon + 1, rtc_tm.tm_mday, rtc_tm.tm_year + 1900,
           rtc tm.tm hour, rtc tm.tm min, rtc tm.tm sec);
    /* Read the RTC time/date */
   retval = ioct1(fd, RTC RD TIME, &rtc tm);
   if (retval = -1) {
        perror("RTC_RD_TIME ioctl");
        goto err;
    }
    fprintf(stderr, "Read RTC date/time is %d-%d-%d, %02d:%02d:%02d.\n",
            rtc_tm.tm_mon + 1, rtc_tm.tm_mday, rtc_tm.tm_year + 1900,
            rtc_tm.tm_hour, rtc_tm.tm_min, rtc_tm.tm_sec);
    fprintf(stderr, "Test complete\n");
   close(fd):
err:
   system("rmmod "DRIVER MODULE);
    return 0;
}
参考下图连接模块:
```
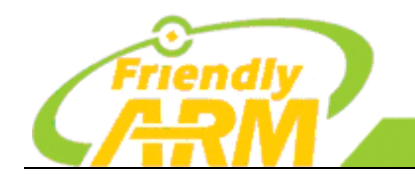

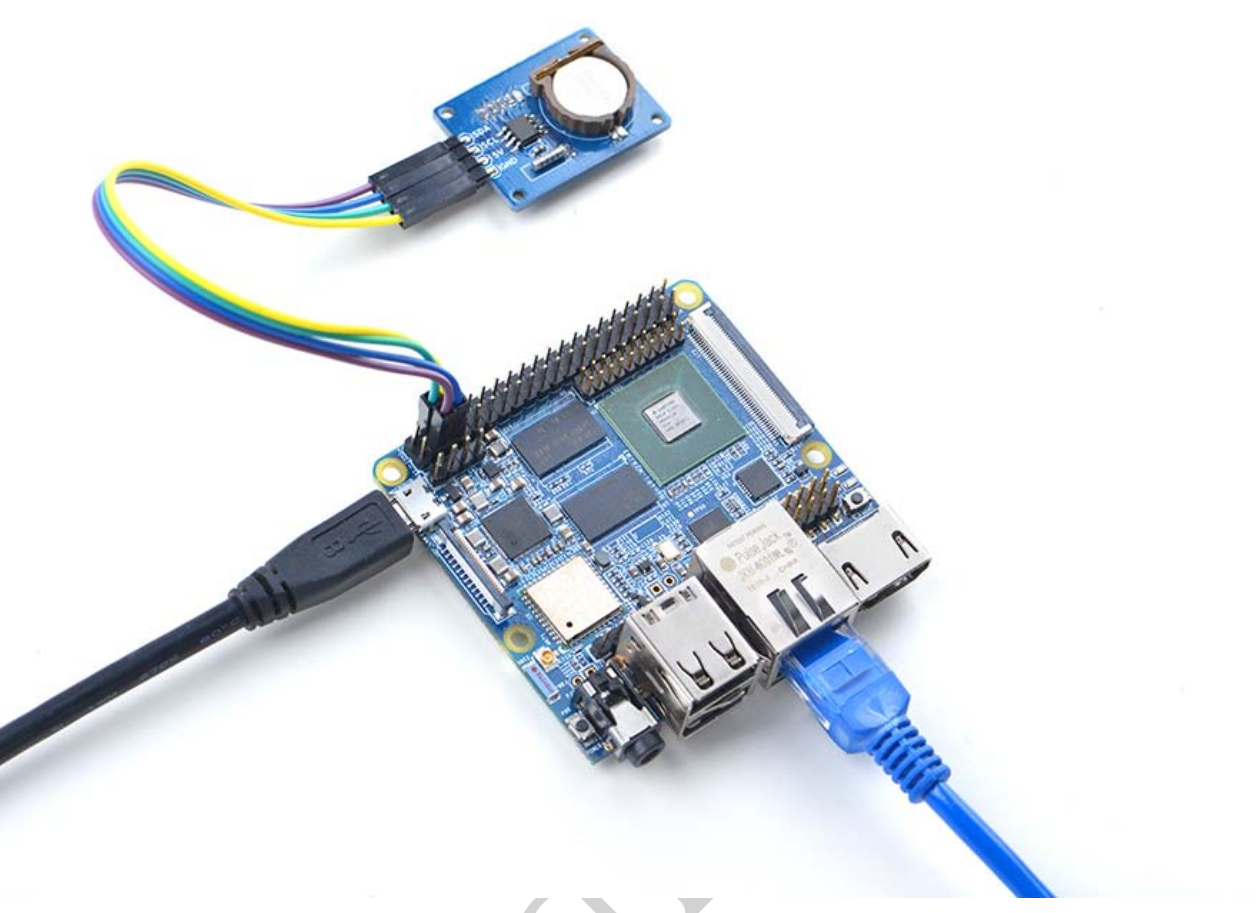

连接说明:

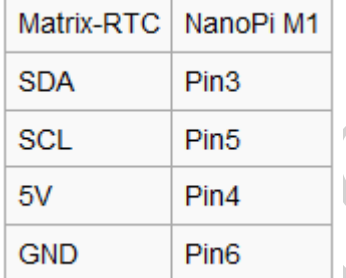

运行测试程序:

\$ matrix-rtc 注意: 此模块并不支持热插拔, 启动系统前需要确保硬件连接正确。 运行效果如下: RTC Driver Test Example. Set RTC date/time is 9-15-2015, 01:01:01. Read RTC date/time is 9-15-2015, 01:01:01. Test complete 该程序只是简单的读写硬件 RTC, 如果想设置 Debian 的系统时间并将其保持在 Matrix-RTC 模块里,可执行以下命令,假设当前时间为"2016-11-17 17:26:01":

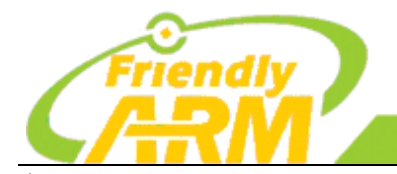

追求卓越 创造精品 **TO DO GREAT TO BE BEST** 

<sup>·</sup>州友善之臂计 机科技有限公司

\$ modprobe rtc-ds1307 \$ date -s "2016-11-17 17:26:01"  $\text{\$ hwclock -w -f /dev/rtc-ds1307}$ 然后修改/etc/modprobe.d/matrix-blacklist.conf, 在"blacklist rtc\_ds1307"前加上一个 #,表示注释该行,这样下次开机就会自动加载驱动了。 重启系统,可以看到时间仍然是准确的:  $\text{\$ hwclock -r -f /dev/rtc-ds1307}$ 2016 年 11 月 18 日 星期五 08 时 29 分 48 秒 -0.492649 seconds

### **10.9** 气压模块

一、概述

BMP180 是一款高精度、小体积、超低能的压力传感器,适用于移动电话、PDAs、GPS 导航设备和户 外设备。在与仅仅 0.25 米低空噪音快速转换时, BMP180 提供卓越的性能。使用 IIC 接口可以很轻松的跟 主控制器系统进行通讯。

BMP180 基于压阻式技术 EMC 稳健性、高精度以及线性长期稳定性,被设计用来直接连接带有 I2C 总线接口的移动设备小型控制器。

BMP180 的 EEPROM 值会补偿气压以及温度值。BMP180 包含压阻式传感器、模拟数字转换器、 EEPROM 控制单元和 IIC 接口。

二、 I2C,3.3V 气压值 (16 to 19 bit) 温度值 (16 bit)

- 模式(超低功率、标准高,超高分辨率)可以选择通过变量过采样设置(0,1,2,3)的 C 代 码。
- 计算真实的气压和温度值步长为 1pa(= 0.01 hpa = 0.01 mbar),温度的步长为 0.1°C。
- 计算绝对高度,测量压力 p 和压力在海平面 1013.25 p0 例如 hpa,海拔米可以与国际 气压公式计算:

$$
\text{altitude} = 44330 \star \left( 1 \cdot \left( \frac{p}{p_o} \right)^{\frac{1}{5.255}} \right)
$$

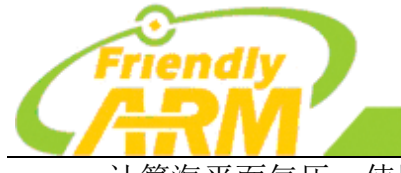

拿机科技有限公司

• 计算海平面气压,使用测量压力 P 和绝对高度可以计算出海平面气压:

广州友善之臂计

$$
p_0 = \frac{p}{\left(1 - \frac{altitude}{44330}\right)^{5.255}}
$$

 $i$ 这样,不同海拔  $Δ$  altitude = 10 米对应于 1.2hPa 海平面变化。

```
代码清单:
int main(int argc, char ** argv) 
{ 
    int ret = -1;
     int bmpTemp=0, bmpPressure=0;
     int board;
    float altitude = 0;
    if ((board = boardInit()) \le 0) printf("Fail to init board\n");
        return -1:
     }
    system("modprobe "DRIVER MODULE);
    if ((ret = bmp180Read(BMP180TEMP, & bmpTemp)) != -1) {
        printf("The temperature is %.1f C\backslash n", (float)bmpTemp / 10);
     } else {
        printf("Faided to get humidity\n");
     }
    if ((ret = bmp180Read(BMP180 PRESSURE, AbmpPressure)) != -1) {
        printf("The pressure is %.2f hPa\n", (float)bmpPressure / 100);
     } else {
         printf("Faided to get pressure\n");
     }
    altitude = 44330 * (1 - pow( ((float) bump Pressure / 100 / 1013.25), (1/5.255) ));
```
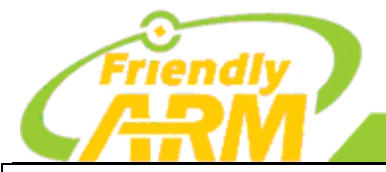

### 追 求 卓 越 创 造 精 品 **TO BE BEST**

**TO DO GREAT** 

广州友善之臂计算机科技有限公司

 printf("The altitude is %.2f m\n", altitude); system("rmmod "DRIVER\_MODULE); return 0;

参考下图连接模块:

}

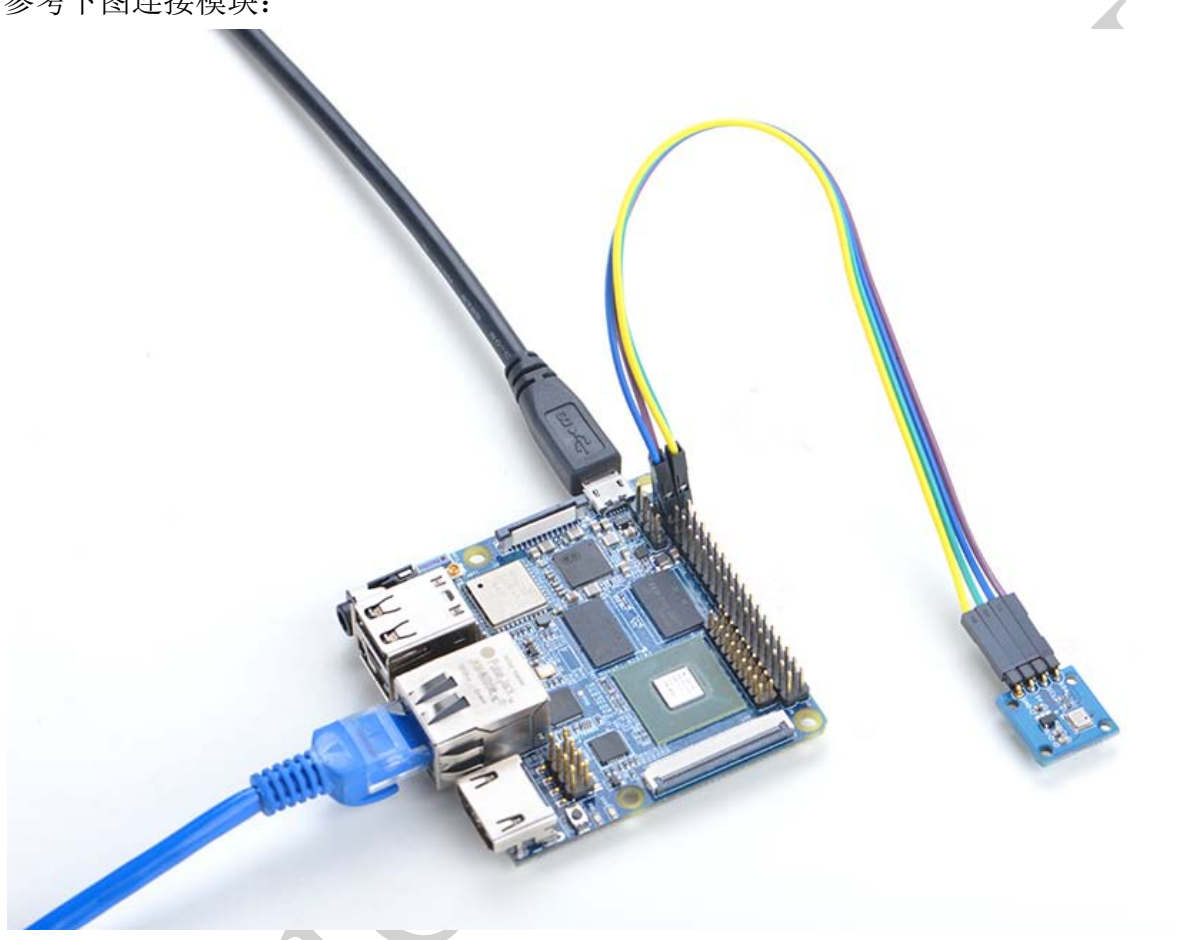

连接说明:

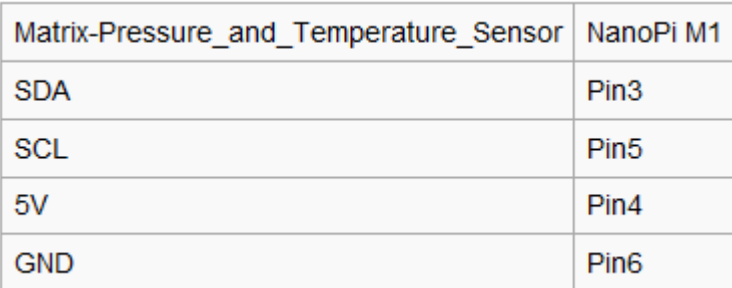

运行测试程序:

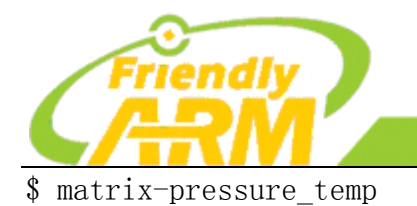

注意: 此模块并不支持热插拔, 启动系统前需要确保硬件连接正确。 运行效果如下:

追求卓越

**TO BE BEST** 

广州友善之臂计

创造精品

**TO DO GREAT** 

算机科技有限公司

The temperature is 26.6 C The pressure is 983.91 hPa The altitude is 247.18

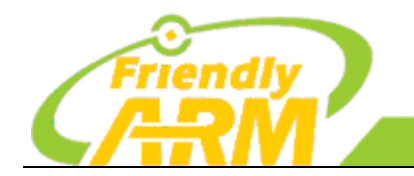

机科技有限公司 广州友善之臂

# 第十一章 入门开发套件

### 11.1 资源

Matrix - Compact\_Kit\_B 是为 Nanopi M3 的接口开发的一款紧凑、简洁的多功能开发者套件,该套件由一 系列常用电气元件经过精心构建而成,色彩斑斓,资源丰富,包括了按键、LED、无源蜂鸣器、ADC、指 南针、温度传感器、红外接收器、TFT 等 14 种资源。该套件可以直接通过 40pin 排母和 NanoPi M3。除了 丰富的板上资源以外,您还可以通过扩展的 IO 口外接模块,基于本产品开发出功能丰富的应用。

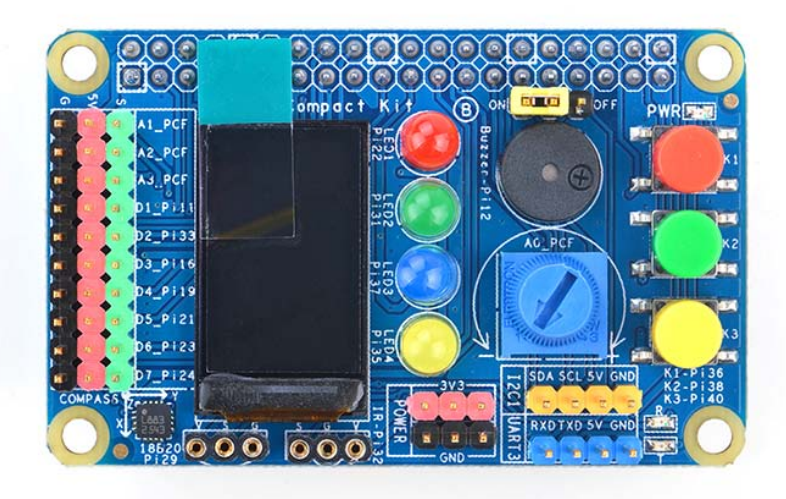

Matrix - Compact Kit B 集成的元件如下:

- 0.9 TFT LCD
- 轻触开关 3 个
- 5mm LED4 个

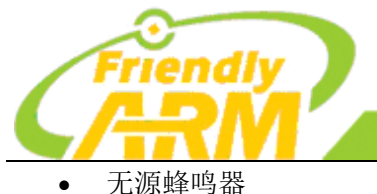

- ADC
- 滑动变阻器
- 40pin 排母
- 4pin 排针---I2C 接口
- 4pin 排针---UART 接口
- 3pin 双排针---3.3V 和 GND
- 18B20 温度传感器
- 红外接收器
- 3pin 排座 10 个---3 个模拟 IO,7 个数字 IO(其中两个可复用为 PWM,四个复用为 SPI 接口)
- 指南针

参考下图连接模块:

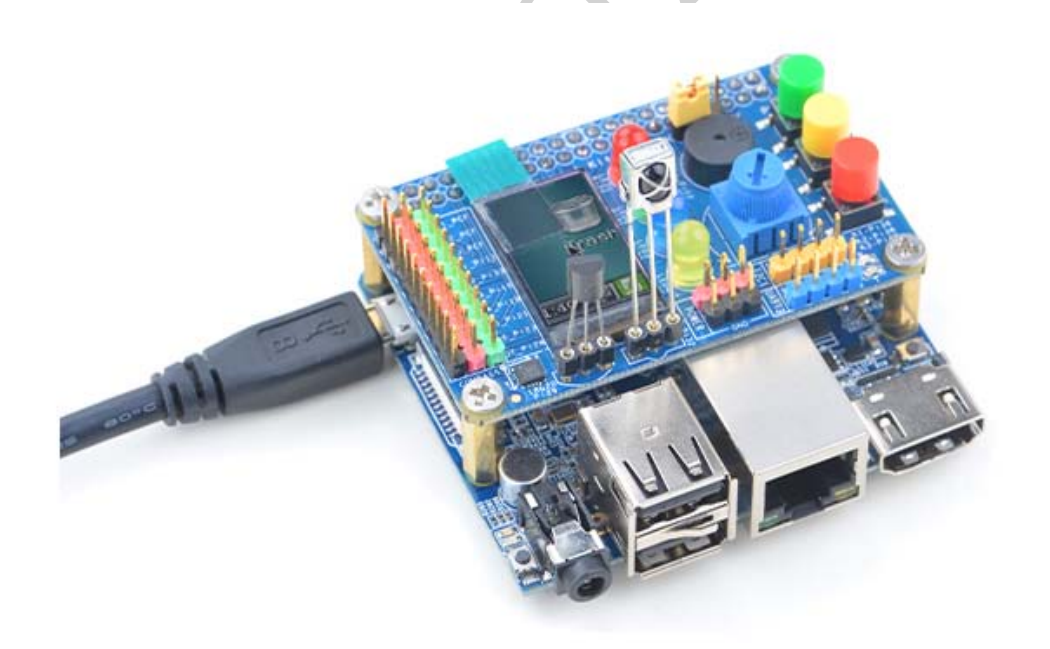

运行测试程序:

\$ matrix-compact\_kit

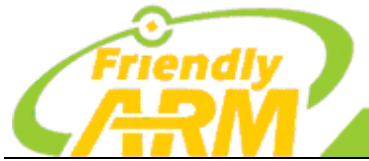

# 追求卓越 创造精品

**TO BE BEST** 

**TO DO GREAT** 

广州友善之臂计算机科技有限公司

注意:此模块并不支持热插拔,启动系统前需要确保硬件连接正确。 运行效果如下:

LED blinking 1 LED blinking 2 Button: 1 1 1 The channel0 value is 2070 The angle is 336.3 Pwm start Pwm stop

运行 Qt 程序, 测试 TFT 屏:

cd matrix/demo/nanopi-status

./build.sh

./run.sh /dev/fb-st7735s

程序会显示出系统的基本信息,效果如下:

**CPU: 480MHz 59C** Mem: 320/494 MB LoadAvg: 1/1/0 IP: 192.168.1.159

```
代码清单:
int main(int argc, char ** argv)
{
     int board;
    if ((board = boardInit()) < 0) {
        printf("Fail to init board\n");
         return -1:
\left\{\begin{array}{c} \end{array}\right\} testLED(board);
     readButton();
    readADC():
     readCompass();
     testPWM(board);
    // readTemp();
    // testIR();
```
return 0;

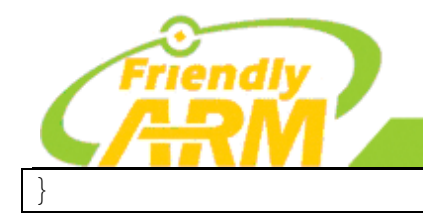

#### 追求卓越 创造精品 TO BE BEST **TO DO GREAT**

广州友善之臂计算机科技有限公司